## **RICOH**

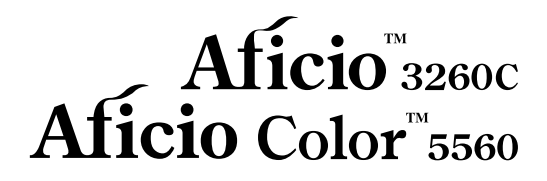

## **Operating Instructions General Settings Guide**

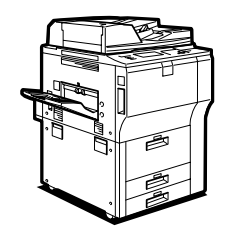

- Getting Started  $11$
- 2 Combined Function Operations
- Document Server
- 4 User Tools (System Settings)
- 5<sup>1</sup> Troubleshooting
- Remarks6
- Entering Text 7
- Specifications 8

Read this manual carefully before you use this machine and keep it handy for future reference. For safe and correct use, be sure to read the Safety Information in this manual before using the machine.

#### **Introduction**

This manual contains detailed instructions and notes on the operation and use of this machine. For your safety and benefit, read this manual carefully before using the machine. Keep this manual in a handy place for quick reference.

#### **Important**

Contents of this manual are subject to change without prior notice. In no event will the company be liable for direct, indirect, special, incidental, or consequential damages as a result of handling or operating the machine.

 $\epsilon^{\pm}$ 

#### **Notes:**

Some illustrations in this manual might be slightly different from the machine.

Certain options might not be available in some countries. For details, please contact your local dealer.

#### **Laser Safety:**

This machine is considered a class 1 laser device, safe for office/EDP use. The machine contains eight AlGalnP laser diodes, 7-milliwatt, 648-660 nanometer wavelength for each emitter. Direct (or indirect reflected ) eye contact with the laser beam might cause serious eye damage. Safety precautions and interlock mechanisms have been designed to prevent any possible laser beam exposure to the operator.

The following label is attached on the back side of the machine.

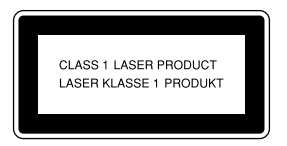

#### **Caution:**

Use of controls or adjustments or performance of procedures other than those specified in this manual might result in hazardous radiation exposure.

#### **Notes:**

The model names of the machines do not appear in the following pages. Check the type of your machine before reading this manual. (For details, see P.16 *"Machine Types"*.)

- Type 1: Aficio 3260C
- •Type 2: Aficio Color 5560

Certain types might not be available in some countries. For details, please contact your local dealer.

Two kinds of size notation are employed in this manual. With this machine refer to the metric version.

For good copy quality, Ricoh recommends that you use genuine Ricoh toner.

Ricoh shall not be responsible for any damage or expense that might result from the use of parts other than genuine Ricoh parts with your Ricoh office products.

#### **Power Source**

220 - 240V, 50/60Hz, 10A or more

Please be sure to connect the power cord to a power source as above. For details about power source, see P.149 *"Power Connection"*.

## **Manuals for This Machine**

The following manuals describe the operational procedures of this machine. For particular functions, see the relevant parts of the manual.

### **Note**

- ❒ Manuals provided are specific to machine type.
- ❒ Adobe Acrobat Reader / Adobe Reader is necessary to view the manuals as a PDF file.
- ❒ Two CD-ROMs are provided:
	- CD-ROM 1 "Operating Instructions"
	- CD-ROM 2 "Scanner Driver and Document Management Utility"

#### ❖ **General Settings Guide (this manual)**

Provides an overview of the machine and describes System Settings (such as Tray Paper Settings), Document Server functions, and troubleshooting.

#### ❖ **Security Reference**

This manual is for administrators of this machine. It describes security functions that the administrators can use to protect data from being tampered, or prevent the machine from unauthorized use.

Also refer to this manual for the procedures for registering administrators, as well as setting user and administrator authentication.

#### ❖ **Network Guide (PDF file - CD-ROM1)**

Provides information about configuring and operating the printer in a network environment or using software.

This manual covers all models, and therefore contains functions and settings that may not be available for your model. Images, illustrations, functions, and supported operating systems may differ from those of your model.

#### ❖ **Copy Reference**

Describes operations, functions, and troubleshooting for the machine's copier function.

#### ❖ **Printer Reference**

Describes system settings, operations, functions, and troubleshooting for the machine's printer function.

#### ❖ **Scanner Reference (PDF file - CD-ROM1)**

Describes operations, functions, and troubleshooting for the machine's scanner function.

#### ❖ **Manuals for DeskTopBinder Lite**

DeskTopBinder Lite is a utility included on the CD-ROM labeled "Scanner Driver and Document Management Utility".

- DeskTopBinder Lite Setup Guide (PDF file CD-ROM2) Describes installation of, and the operating environment for DeskTop-Binder Lite in detail. This guide can be displayed from the **[Setup]** display when DeskTopBinder Lite is installed.
- DeskTopBinder Introduction Guide (PDF file CD-ROM2) Describes operations of DeskTopBinder Lite and provides an overview of its functions. This guide is added to the **[Start]** menu when DeskTopBinder Lite is installed.
- Auto Document Link Guide (PDF file CD-ROM2) Describes operations and functions of Auto Document Link installed with DeskTopBinder Lite. This guide is added to the **[Start]** menu when Desk-TopBinder Lite is installed.

#### ❖ **Other manuals**

- PS3 Supplement (PDF file CD-ROM1)
- Unix Supplement (Available from an authorized dealer, or as a PDF file on our Web site.)

## **What You Can Do with This Machine**

The following introduces the functions of this machine, and the relevant manuals containing detailed information about them.

Products marked with \* are optional. For details about optional products, see p.165 "Options", or contact your local dealer.

## **Copier, Printer, and Scanner Functions**

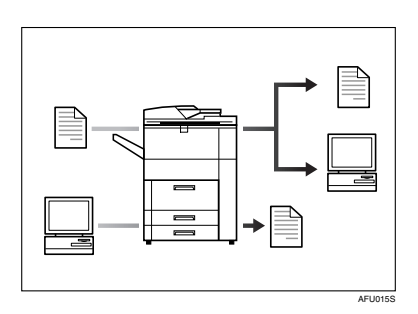

This machine provides copier, printer\* and scanner\* functions.

- You can make copies of originals. With a finisher\*, you can sort and staple copies. See *Copy Reference*.
- You can print documents created using applications. See *Printer Reference*.
- You can scan originals and send the scan file to a computer. See *Scanner Reference*.

## **Utilizing Stored Documents**

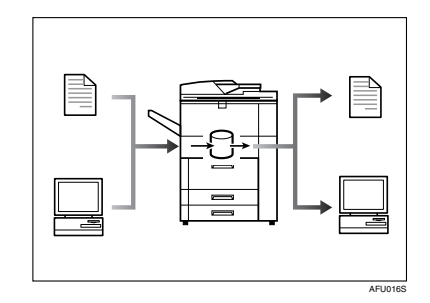

- You can store files of originals scanned by this machine, or files sent from other computers, onto the hard disk of the machine. You can print the stored documents, as well as change print settings and print multiple documents (Document Server). See p.37 "Using the Document Server".
- With DeskTopBinder Lite/Professional\*, you can search, check, print, and delete stored documents using your computer. You can also retrieve stored documents scanned in scanner mode. With File Format Converter\*, you can even download documents stored in copy and printer functions to your computer. See *Network Guide* and *Scanner Reference*.

## **Connecting Two Machines for Copying**

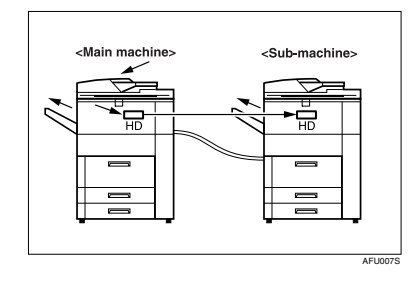

You can connect two machines together with Copy Connector\*. When you set up a copy job on one machine (the main machine), data is transferred to the other (the sub-machine) so that copies can be made on both machines simultaneously (Connect Copy).

- You can complete large volume copy runs in shorter time. See *Copy Reference*.
- Even if one machine runs out of paper, or stops because of a paper jam, the other machine can still continue to finish the job. See *Copy Reference*.

## **Using the Scanner in a Network Environment**

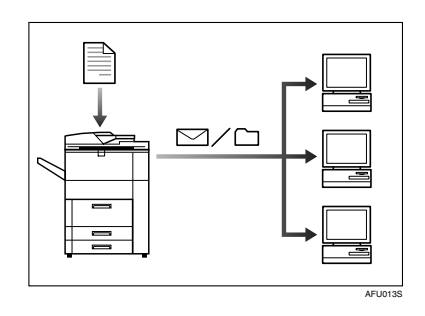

- You can send scanned documents to other network computers using e-mail (Sending stored scan file by e-mail). See *Scanner Reference*.
- With the ScanRouter delivery software, you can store scanned documents in specified destinations on network computers (File storage). See *Scanner Reference*.
- You can send scanned documents to other network folders (Scan to Folder). See *Scanner Reference*.

## **Administrating the Machine/ Protecting Documents (Security Functions)**

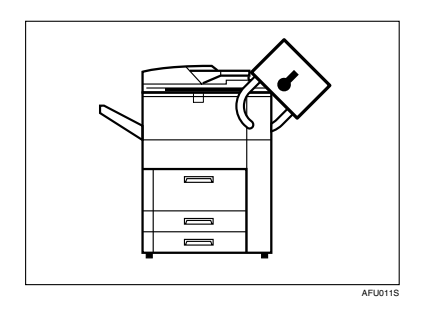

- You can protect documents from unauthorized access and stop them from being copied without permission. See *Security Reference*.
- You can control the use of the machine, as well as prevent machine settings from being changed without authorization. See *Security Reference*.
- By setting passwords, you can prevent unauthorized access via the network. See *Security Reference*.
- You can erase the data on the hard disk to prevent the information from leaking out. See the manual for the DataOverWriteSecurity unit\* and *Security Reference*.

### **Monitoring the Machine Via Computer**

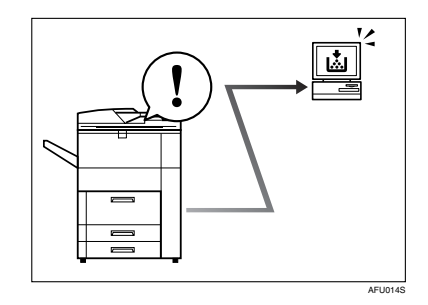

You can monitor machine status and change settings using a computer.

- Using SmartDeviceMonitor for Admin, SmartDeviceMonitor for Client, or a Web browser, you can use a computer to view the machine's status, such as checking on paper quantities or misfeeds. See *Network Guide*.
- You can use a Web browser to make network settings. See *Network Guide*.
- You can also use a Web browser to register and manage items such as user codes, e-mail addresses, and folders in the Address Book. See the Web browser's Help.

## **TABLE OF CONTENTS**

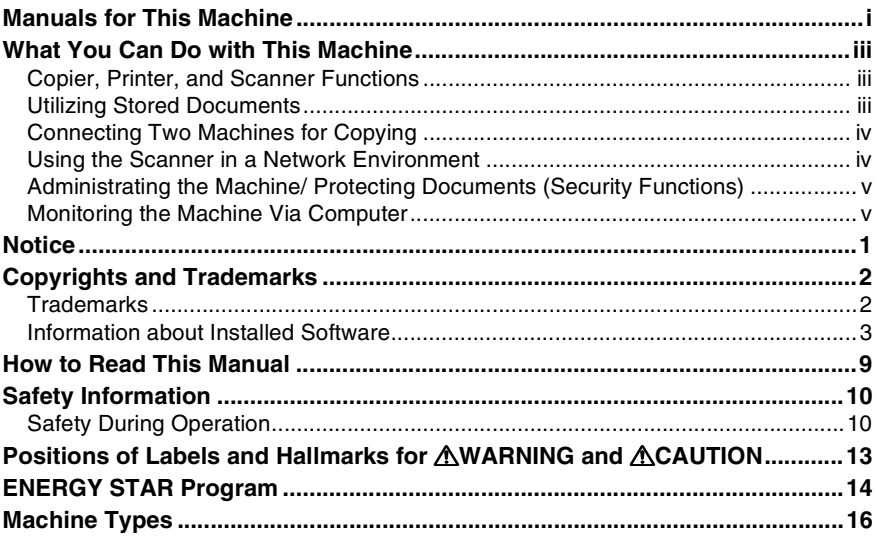

### 1. Getting Started

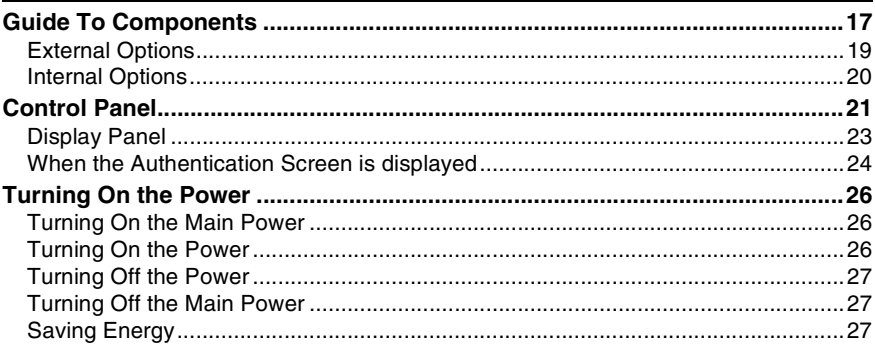

### 2. Combined Function Operations

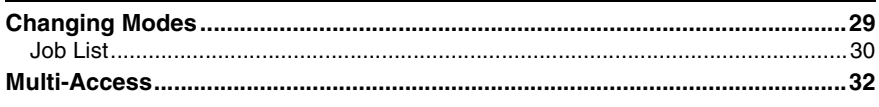

## 3. Document Server

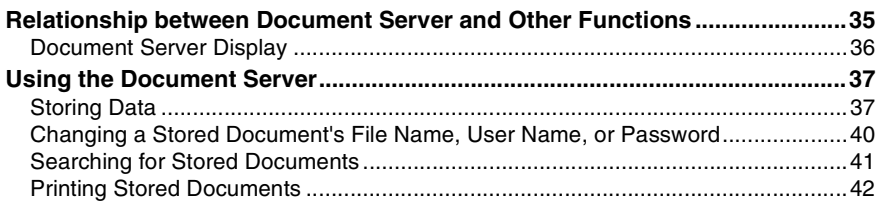

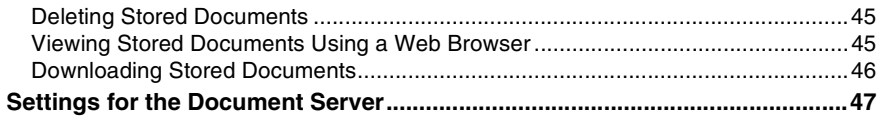

## 4. User Tools (System Settings)

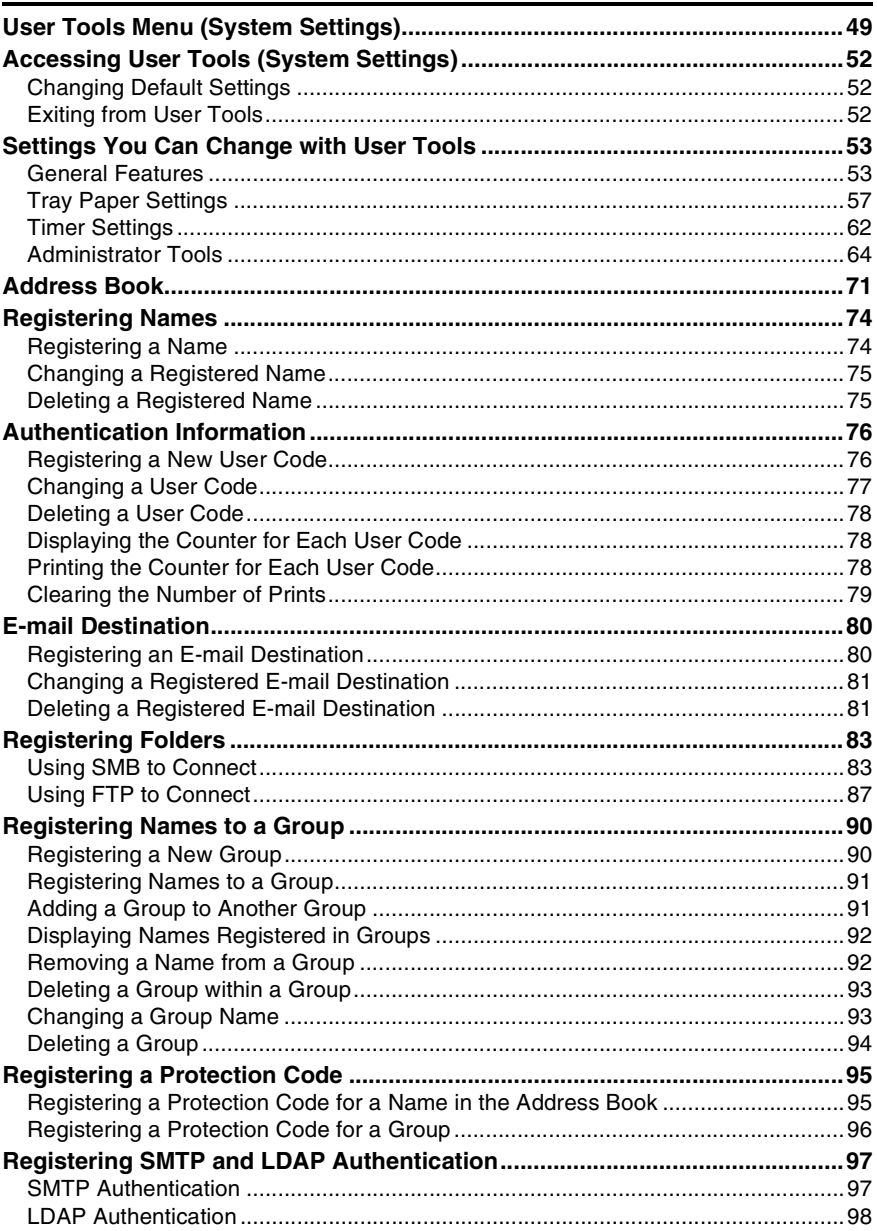

## 5. Troubleshooting

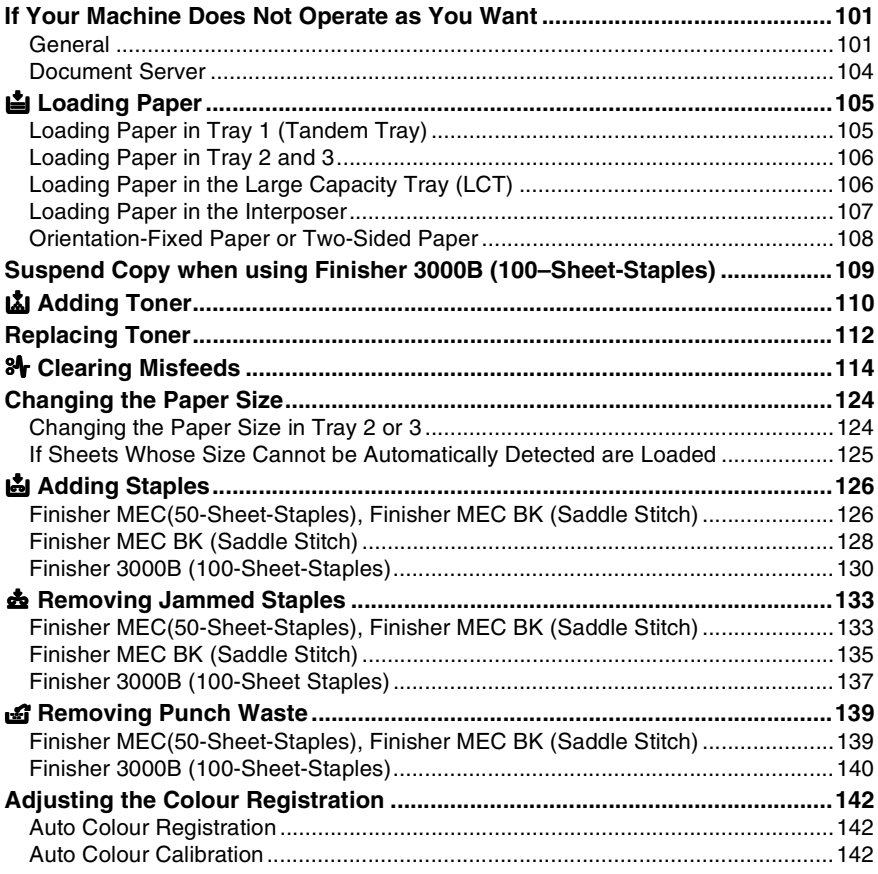

### 6. Remarks

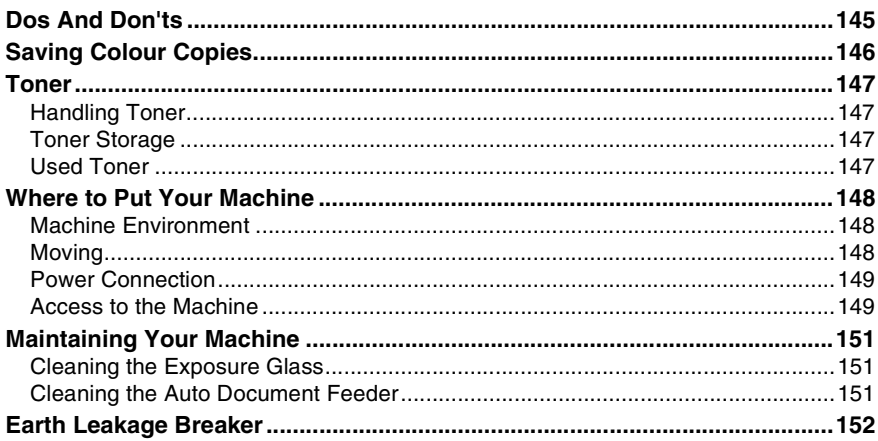

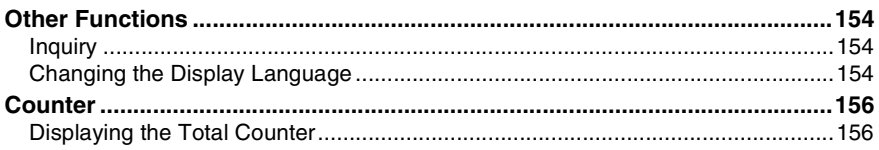

## 7. Entering Text

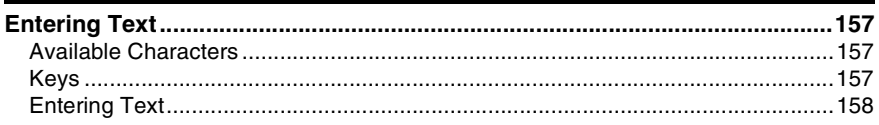

## 8. Specifications

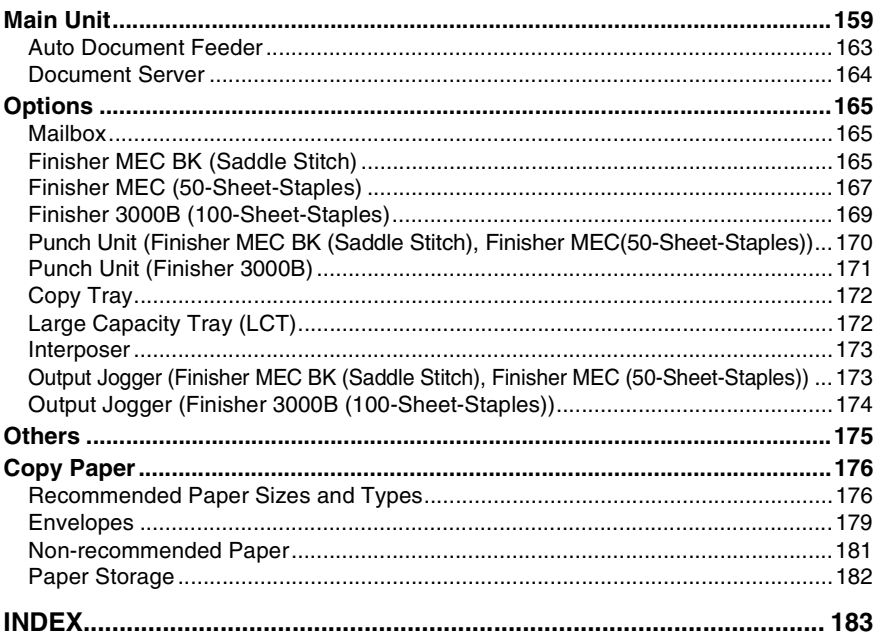

## **Notice**

**Notice To Wireless LAN Interface (optional) Users**

# $C \in \mathbb{O}$

Notice to Users in EEA Countries

This product complies with the essential requirements and provisions of Directive 1999/5/EC of the European Parliament and of the Council of 9 March 1999 on radio equipment and telecommunications terminal equipment and the mutual recognition of their conformity.

The CE Declaration of Conformity is available on the Internet at URL:

http://www.ricoh.co.jp/fax/ce\_doc/.

This product is only for use in EEA or other authorized countries. Outdoor use of this product in Belgium, France, Germany, Italy, or the Netherlands is prohibited.

## **Copyrights and Trademarks**

## **Trademarks**

Microsoft®, Windows® and Windows NT® are registered trademarks of Microsoft Corporation in the United States and/or other countries.

Acrobat® is a registered trademark of Adobe Systems Incorporated.

Bluetooth™ is a registered trademark of Bluetooth-SIG Inc. worldwide.

Other product names used herein are for identification purposes only and might be trademarks of their respective companies. We disclaim any and all rights to those marks.

The proper names of the Windows operating systems are as follows:

- The product name of Windows® 95 is Microsoft® Windows® 95
- The product name of Windows® 98 is Microsoft® Windows® 98
- The product name of Windows<sup>®</sup> Me is Microsoft<sup>®</sup> Windows<sup>®</sup> Millennium Edition (Windows Me)
- The product names of Windows® 2000 are as follows: Microsoft® Windows® 2000 Advanced Server Microsoft® Windows® 2000 Server Microsoft<sup>®</sup> Windows<sup>®</sup> 2000 Professional
- The product names of Windows<sup>®</sup>  $XP$  are as follows: Microsoft® Windows® XP Professional Microsoft® Windows® XP Home Edition
- The product names of Windows Server™ 2003 are as follows: Microsoft® Windows Server™ 2003 Standard Edition Microsoft® Windows Server™ 2003 Enterprise Edition Microsoft® Windows Server™ 2003 Web Edition
- The product names of Windows $^{\circledR}$  NT are as follows: Microsoft® Windows NT® Server 4.0 Microsoft® Windows NT® Workstation 4.0

### **Information about Installed Software**

#### **expat**

- The software including controller, etc. (hereinafter "software") installed on this product uses the expat under the conditions mentioned below.
- The product manufacturer provides warranty and support to the software of the product including the expat, and the product manufacturer makes the initial developer and copyright holder of the expat, free from these obligations.
- Information relating to the expat is available at: http://expat.sourceforge.net/

Copyright © 1998, 1999, 2000 Thai Open Source Software Centre, Ltd. and Clark Cooper.

Copyright © 2001, 2002 Expat maintainers.

Permission is hereby granted, free of charge, to any person obtaining a copy of this software and associated documentation files (the "Software"), to deal in the Software without restriction, including without limitation the rights to use, copy, modify, merge, publish, distribute, sublicense, and/or sell copies of the Software, and to permit persons to whom the Software is furnished to do so, subject to the following conditions:

The above copyright notice and this permission notice shall be included in all copies or substantial portions of the Software.

THE SOFTWARE IS PROVIDED "AS IS", WITHOUT WARRANTY OF ANY KIND, EXPRESS OR IMPLIED, INCLUDING BUT NOT LIMITED TO THE WARRANTIES OF MERCHANTABILITY, FITNESS FOR A PARTICULAR PURPOSE AND NONINFRINGEMENT. IN NO EVENT SHALL THE AU-THORS OR COPYRIGHT HOLDERS BE LIABLE FOR ANY CLAIM, DAMAG-ES OR OTHER LIABILITY, WHETHER IN AN ACTION OF CONTRACT, TORT OR OTHERWISE, ARISING FROM, OUT OF OR IN CONNECTION WITH THE SOFTWARE OR THE USE OR OTHER DEALINGS IN THE SOFT-WARE.

#### **NetBSD**

1. Copyright Notice of NetBSD

For all users to use this product:

This product contains NetBSD operating system:

For the most part, the software constituting the NetBSD operating system is not in the public domain; its authors retain their copyright.

The following text shows the copyright notice used for many of the NetBSD source code. For exact copyright notice applicable for each of the files/binaries, the source code tree must be consulted.

A full source code can be found at http://www.netbsd.org/.

Copyright © 1999, 2000 The NetBSD Foundation, Inc.

All rights reserved.

Redistribution and use in source and binary forms, with or without modification, are permitted provided that the following conditions are met:

- $\mathcal D$  Redistributions of source code must retain the above copyright notice, this list of conditions and the following disclaimer.
- $\oslash$  Redistributions in binary form must reproduce the above copyright notice, this list of conditions and the following disclaimer in the documentation and/or other materials provided with the distribution.
- $\circ$  All advertising materials mentioning features or use of this software must display the following acknowledgment: This product includes software developed by The NetBSD Foundation, Inc. and its contributors.
- D Neither the name of The NetBSD Foundation nor the names of its contributors may be used to endorse or promote products derived from this software without specific prior written permission.

THIS SOFTWARE IS PROVIDED BY THE NETBSD FOUNDATION, INC. AND CONTRIBUTORS ''AS IS'' AND ANY EXPRESS OR IMPLIED WARRANTIES, INCLUDING, BUT NOT LIMITED TO, THE IMPLIED WARRANTIES OF MER-CHANTABILITY AND FITNESS FOR A PARTICULAR PURPOSE ARE DIS-CLAIMED. IN NO EVENT SHALL THE FOUNDATION OR CONTRIBUTORS BE LIABLE FOR ANY DIRECT, INDIRECT, INCIDENTAL, SPECIAL, EXEM-PLARY, OR CONSEQUENTIAL DAMAGES (INCLUDING, BUT NOT LIMIT-ED TO, PROCUREMENT OF SUBSTITUTE GOODS OR SERVICES; LOSS OF USE, DATA, OR PROFITS; OR BUSINESS INTERRUPTION) HOWEVER CAUSED AND ON ANY THEORY OF LIABILITY, WHETHER IN CON-TRACT, STRICT LIABILITY, OR TORT (INCLUDING NEGLIGENCE OR OTH-ERWISE) ARISING IN ANY WAY OUT OF THE USE OF THIS SOFTWARE, EVEN IF ADVISED OF THE POSSIBILITY OF SUCH DAMAGE.

#### 2.Authors Name List

All product names mentioned herein are trademarks of their respective owners.

The following notices are required to satisfy the license terms of the software that we have mentioned in this document:

- This product includes software developed by the University of California, Berkeley and its contributors.
- This product includes software developed by Jonathan R. Stone for the NetB-SD Project.
- This product includes software developed by the NetBSD Foundation, Inc. and its contributors.
- This product includes software developed by Manuel Bouyer.
- This product includes software developed by Charles Hannum.
- This product includes software developed by Charles M. Hannum.
- This product includes software developed by Christopher G. Demetriou.
- This product includes software developed by TooLs GmbH.
- This product includes software developed by Terrence R. Lambert.
- This product includes software developed by Adam Glass and Charles Hannum.
- This product includes software developed by Theo de Raadt.
- This product includes software developed by Jonathan Stone and Jason R. Thorpe for the NetBSD Project.
- This product includes software developed by the University of California, Lawrence Berkeley Laboratory and its contributors.
- This product includes software developed by Christos Zoulas.
- This product includes software developed by Christopher G. Demetriou for the NetBSD Project.
- This product includes software developed by Paul Kranenburg.
- This product includes software developed by Adam Glass.
- This product includes software developed by Jonathan Stone.
- This product includes software developed by Jonathan Stone for the NetBSD Project.
- This product includes software developed by Winning Strategies, Inc.
- This product includes software developed by Frank van der Linden for the NetBSD Project.
- This product includes software developed for the NetBSD Project by Frank van der Linden
- This product includes software developed for the NetBSD Project by Jason R. Thorpe.
- The software was developed by the University of California, Berkeley.
- This product includes software developed by Chris Provenzano, the University of California, Berkeley, and contributors.

#### **Sablotron**

Sablotron (Version 0.82) Copyright © 2000 Ginger Alliance Ltd. All Rights Reserved

a) The application software installed on this product includes the Sablotron software Version 0.82 (hereinafter, "Sablotron 0.82"), with modifications made by the product manufacturer. The original code of the Sablotron 0.82 is provided by Ginger Alliance Ltd., the initial developer, and the modified code of the Sablotron 0.82 has been derived from such original code provided by Ginger Alliance Ltd.

b) The product manufacturer provides warranty and support to the application software of this product including the Sablotron 0.82 as modified, and the product manufacturer makes Ginger Alliance Ltd., the initial developer of the Sablotron 0.82, free from these obligations.

c) The Sablotron 0.82 and the modifications thereof are made available under the terms of Mozilla Public License Version 1.1 (hereinafter, "MPL 1.1"), and the application software of this product constitutes the "Larger Work" as defined in MPL 1.1. The application software of this product except for the Sablotron 0.82 as modified is licensed by the product manufacturer under separate agreement(s).

d) The source code of the modified code of the Sablotron 0.82 is available at: http://support-download.com/services/device/sablot/notice082.html

e) The source code of the Sablotron software is available at: http://www.gingerall.com

f) MPL 1.1 is available at: http://www.mozilla.org/MPL/MPL-1.1.html

#### **JPEG LIBRARY**

• The software installed on this product is based in part on the work of the Independent JPEG Group.

## **SASL**

CMU libsasl

Tim Martin

Rob Earhart

Rob Siemborski

Copyright © 2001 Carnegie Mellon University. All rights reserved.

Redistribution and use in source and binary forms, with or without modification, are permitted provided that the following conditions are met:

- $\odot$  Redistributions of source code must retain the above copyright notice, this list of conditions and the following disclaimer.
- $\Omega$  Redistributions in binary form must reproduce the above copyright notice, this list of conditions and the following disclaimer in the documentation and/or other materials provided with the distribution.
- $\circledR$  The name "Carnegie Mellon University" must not be used to endorse or promote products derived from this software without prior written permission. For permission or any other legal details, please contact:

Office of Technology Transfer Carnegie Mellon University 5000 Forbes Avenue Pittsburgh, PA 15213-3890 (412) 268-4387, fax: (412) 268-7395 tech-transfer@andrew.cmu.edu

D Redistributions of any form whatsoever must retain the following acknowledgment:

"This product includes software developed by Computing Services at Carnegie Mellon University (http://www.cmu.edu/computing/)."

CARNEGIE MELLON UNIVERSITY DISCLAIMS ALL WARRANTIES WITH REGARD TO THIS SOFTWARE, INCLUDING ALL IMPLIED WARRANTIES OF MERCHANTABILITY AND FITNESS, IN NO EVENT SHALL CARNEGIE MELLON UNIVERSITY BE LIABLE FOR ANY SPECIAL, INDIRECT OR CON-SEQUENTIAL DAMAGES OR ANY DAMAGES WHATSOEVER RESULTING FROM LOSS OF USE, DATA OR PROFITS, WHETHER IN AN ACTION OF CONTRACT, NEGLIGENCE OR OTHER TORTIOUS ACTION, ARISING OUT OF OR IN CONNECTION WITH THE USE OR PERFORMANCE OF THIS SOFTWARE.

#### **MD4**

Copyright © 1990-2, RSA Data Security, Inc. All rights reserved.

License to copy and use this software is granted provided that it is identified as the "RSA Data Security, Inc. MD4 Message-Digest Algorithm" in all material mentioning or referencing this software or this function.

License is also granted to make and use derivative works provided that such works are identified as "derived from the RSA Data Security, Inc. MD4 Message-Digest Algorithm" in all material mentioning or referencing the derived work.

RSA Data Security, Inc. makes no representations concerning either the merchantability of this software or the suitability of this software for any particular purpose. It is provided "as is" without express or implied warranty of any kind.

These notices must be retained in any copies of any part of this documentation and/or software.

#### **MD5**

Copyright © 1991-2, RSA Data Security, Inc. Created 1991. All rights reserved.

License to copy and use this software is granted provided that it is identified as the "RSA Data Security, Inc. MD5 Message-Digest Algorithm" in all material mentioning or referencing this software or this function.

License is also granted to make and use derivative works provided that such works are identified as "derived from the RSA Data Security, Inc. MD5 Message-Digest Algorithm" in all material mentioning or referencing the derived work.

RSA Data Security, Inc. makes no representations concerning either the merchantability of this software or the suitability of this software for any particular purpose. It is provided "as is" without express or implied warranty of any kind.

These notices must be retained in any copies of any part of this documentation and/or software.

#### **RSA BSAFE®**

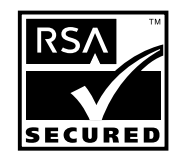

- This product includes RSA BSAFE<sup>®</sup> cryptographic or security protocol software from RSA Security Inc.
- RSA and BSAFE are registered trademarks of RSA Security Inc. in the United States and/or other countries.
- RSA Security Inc. All rights reserved.

#### **Samba(Ver 2.2.2-ja-1.1)**

For SMB transmission, this machine uses Samba ver 2.2.2-ja-1.1 (hereinafter referred to as Samba 2.2.2-ja-1.1).

Copyright © Andrew Tridgell 1994-1998

This program is free software; you can redistribute it and/or modify it under the terms of the GNU General Public License as published by the Free Software Foundation; either version 2 of the License, or (at your option) any later version.

This program is distributed in the hope that it will be useful, but WITHOUT ANY WARRANTY; without even the implied warranty of MERCHANTABILI-TY or FITNESS FOR A PARTICULAR PURPOSE. See the GNU General Public License for more details.

You should have received a copy of the GNU General Public License along with this program; if not, write to the Free Software Foundation, Inc., 675 Mass Ave, Cambridge, MA 02139, USA

#### **Note**

❒ The source code for SMB transmission by this machine can be downloaded from the following website: http://support-download.com/services/scbs

## **How to Read This Manual**

#### **Symbols**

This manual uses the following symbols:

#### R *WARNING:*

This symbol indicates a potentially hazardous situation that might result in death or serious injury if you misuse the machine by not following the instructions under this symbol. Be sure to read the instructions, all of which are included in the Safety Information section in the *General Settings Guide*.

#### A **CAUTION:**

This symbol indicates a potentially hazardous situation that might result in minor or moderate injury or property damage not involving bodily injury, if you misuse the machine by not following these instructions under this symbol. Be sure to read the instructions, all of which are included in the Safety Information section in the *General Settings Guide*.

\* WARNINGS and CAUTIONS are notes for your safety.

### Important

If these instructions are not followed, paper might be misfed, originals damaged, or data lost. Be sure to read these instructions.

### **Preparation**

This symbol indicates the prior knowledge or preparation required before operation.

### **Note**

This symbol indicates precautions for operation, or actions to be taken following user error.

### **Limitation**

This symbol indicates numerical limits, functions that cannot be used together, or conditions under which a particular function cannot be used.

## **Reference**

This symbol indicates where further relevant information can be found.

### **[ ]**

Keys that appear on the machine's display panel.

## $\begin{bmatrix} \end{bmatrix}$

Keys built into the machine's control panel.

## **Safety Information**

When using this machine, the following safety precautions should always be followed.

## **Safety During Operation**

In this manual, the following important symbols are used:

#### R *WARNING:*

*Indicates a potentially hazardous situation which, if instructions are not followed, could result in death or serious injury.*

#### $A$  *CAUTION:*

*Indicates a potentially hazardous situation which, if instructions are not followed, may result in minor or moderate injury or damage to property.*

#### R *WARNING:*

- **•** *Disconnect the power plug (by pulling the plug, not the cable) if the power cable or plug becomes frayed or otherwise damaged.*
- **•** *To avoid hazardous electric shock or laser radiation exposure, do not remove any covers or screws other than those specified in this manual.*
- **•** *Turn off the power and disconnect the power plug (by pulling the plug, not the cable) if any of the following occurs:*
	- **•** *You spill something into the machine.*
	- **•** *You suspect that your machine needs service or repair.*
	- **•** *The external housing of your machine has been damaged.*
- **•** *Disposal can take place at our authorized dealer.*
- **•** *Do not incinerate used toner or toner containers. Toner dust might ignite when exposed to an open flame. Dispose of used toner containers in accordance with local regulations.*
- **•** *Keep the machine away from flammable liquids, gases, and aerosols. A fire or an electric shock might occur.*
- **•** *Connect the machine only to the power source described on the inside front cover of this manual. Connect the power cord directly into a wall outlet and do not use an extension cord.*
- **•** *Do not damage, break or make any modifications to the power cord. Do not place heavy objects on it. Do not pull it hard nor bend it more than necessary. These actions could cause an electric shock or fire.*
- **•** *Do not turn the earth leakage breaker from the off to the on position. Otherwise it might lead to an electric shock, fire or smoke, or cause the circuit breakers to trip.*
- **•** *Do not incinerate spilled toner or used toner. Toner dust might ignite when exposed to an open flame.*

#### $A$  *CAUTION:*

- *Keep the machine away from humidity and dust. Otherwise a fire or an electric shock might occur.*
- *Do not place the machine on an unstable or tilted surface. If it topples over, an injury might occur.*
- *If you use the machine in a confined space, make sure there is a continuous air turnover.*
- *Unplug the power cord from the wall outlet before you move the machine. While moving the machine, you should take care that the power cord will not be damaged under the machine.*
- *When you disconnect the power plug from the wall outlet, always pull the plug (not the cable).*
- *If toner or used toner is inhaled, gargle with plenty of water and move into a fresh air environment. Consult a doctor if necessary.*
- *If toner or used toner gets into your eyes, flush immediately with large amounts of water. Consult a doctor if necessary.*
- *If toner or used toner is swallowed, dilute by drinking a large amount of water. Consult a doctor if necessary.*
- *Avoid getting toner on your clothes or skin when removing a paper jam or replacing toner. If your skin comes into contact with toner, wash the affected area thoroughly with soap and water.*
- *If toner gets on your clothing, wash with cold water. Hot water will set the toner into the fabric and may make removing the stain impossible.*
- *The inside of the machine could be very hot. Do not touch the parts with a label indicating "hot surface". Otherwise, an injury might occur.*
- *The fusing section of this machine might be very hot. Caution should be taken when removing misfed paper.*
- *Keep the waste oil bottle away from flames. There is a risk of fire or burns.*
- *Do not use aluminum foil, carbon paper, or similar conductive paper to avoid a fire or machine failure.*
- *Keep toner (used or unused) and toner containers out of reach of children.*

## **Positions of Labels and Hallmarks for**  R**WARNING and** R**CAUTION**

This machine has labels for  $\triangle$ WARNING and  $\triangle$ CAUTION at the positions shown below. For safety, please follow the instructions and handle the machine as indicated.

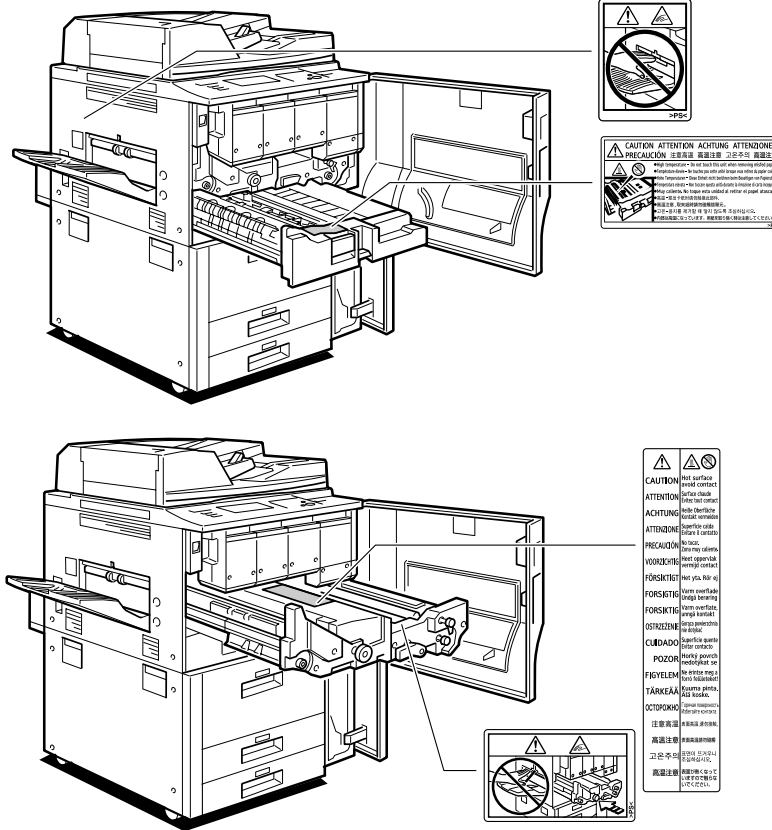

AFU140S

## **ENERGY STAR Program**

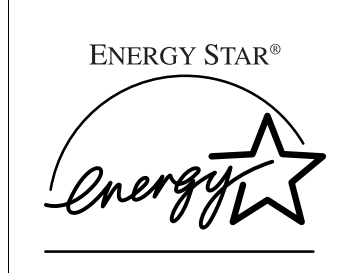

As an ENERGY STAR Partner, we have determined that this machine model meets the ENERGY STAR Guidelines for energy efficiency.

The ENERGY STAR Guidelines intend to establish an international energy-saving system for developing and introducing energy-efficient office equipment to deal with environmental issues, such as global warming.

When a product meets the ENERGY STAR Guidelines for energy efficiency, the Partner shall place the ENERGY STAR logo onto the machine model.

This product was designed to reduce the environmental impact associated with office equipment by means of energy-saving features, such as Low-power mode.

#### ❖ **Low Power Mode**

This product automatically lowers its power consumption 15 minutes after the last copy or print job has finished. Printing is still possible in Low Power Mode, but if you wish to make copies first press the {**Energy Saver**} key.

#### **Reference**

For details about how to change the default interval, see p.62 "Energy Saver Timer".

#### ❖ **Off Mode (Copier only)**

To conserve energy, this product automatically turns off 90 minutes after the last copying or printing job has been completed. Printing is still possible in Off Mode, but if you wish to make copies first press the operation switch.

#### **Reference**

For details about how to change the default interval, see p.62 "Auto Off Timer".

#### ❖ **Sleep Mode (Printer, Scanner installed)**

If the printer and scanner are installed, this product automatically lowers further its power consumption 90 minutes after it has shifted to Low Power Mode. Printing is still possible in Sleep Mode, but if you wish to make copies first press the operation switch.

#### **Reference**

For details about how to change the default interval, see p.62 "Auto Off Timer".

#### ❖ **Duplex Priority**

The ENERGY STAR Program recommends the duplex function. By conserving paper resources this function reduces a burden to the environment. For applicable machines, duplex function (one-sided originals→two-sided copies) can be selected preferentially when the operation switch or the main power switch is turned on, the {**Energy Saver**} key is pressed, or the machine resets automatically.

#### **Reference**

To change the settings of the Duplex Priority mode, see "Duplex Mode Priority"in "General Features P.2/5", *Copy Reference*.

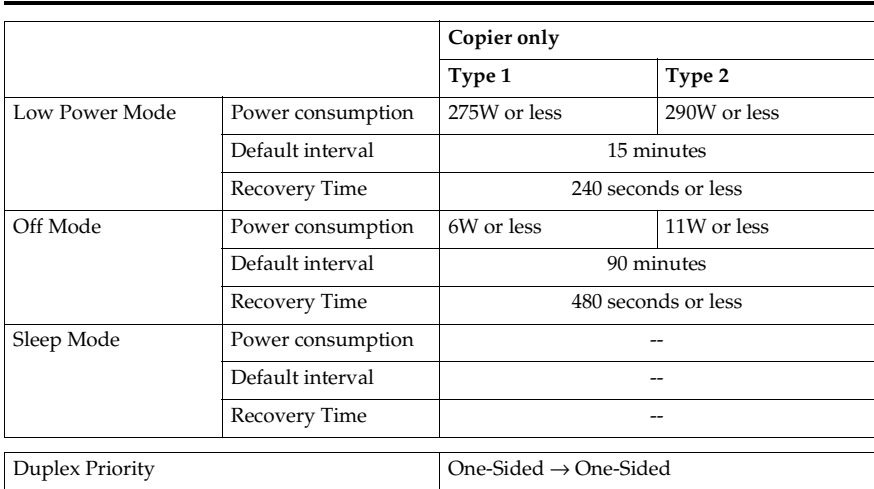

#### **Specifications**

#### ❖ **Recycled Paper**

In accordance with the ENERGY STAR Program, we recommend use of recycled paper which is environmentally friendly. Please contact your sales representative for recommended paper.

## **Machine Types**

This machine comes in two models which vary in copy speed. To ascertain which model you have, see the inside front cover.

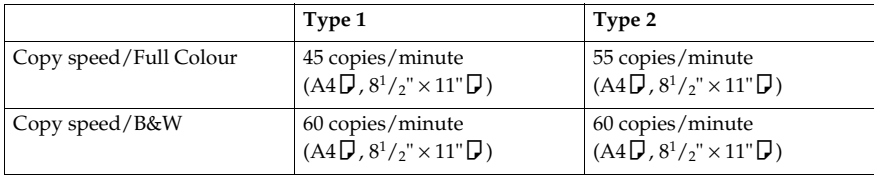

# **1. Getting Started**

## **Guide To Components**

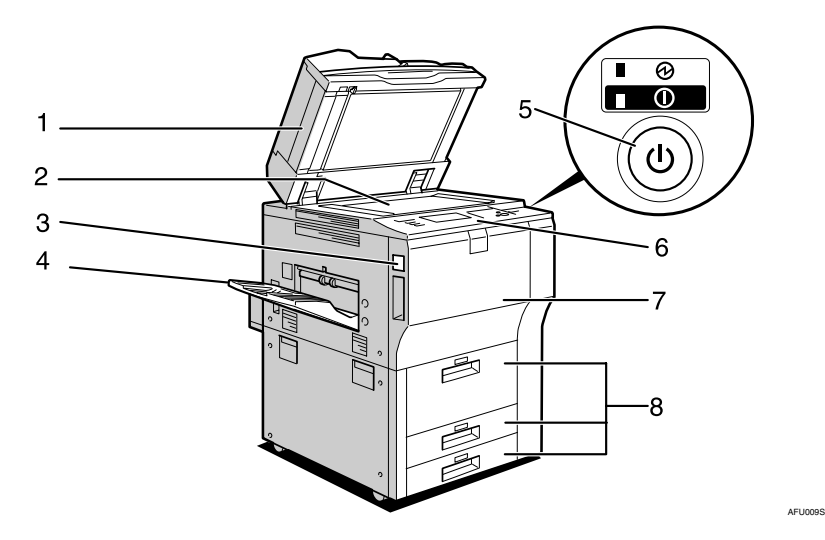

#### *1.* **Auto Document Feeder (ADF)**

Load a stack of originals here. They will be fed automatically one by one.

#### *2.* **Exposure glass**

Place originals face down here.

#### *3.* **Main power switch**

If the machine does not operate after turning on the operation switch, check if the main power switch is turned on.

#### *4.* **Copy tray (optional)**

Copied or printed paper is delivered here.

#### *5.* **Operation switch**

Press this switch to turn the power on (the **On** indicator lights up). To turn the power off, press this switch again (the **On** indicator goes off).

#### *6.* **Control panel**

See p.21 "Control Panel".

#### *7.* **Front cover**

Open to access the inside of the machine.

#### *8.* **Paper tray (Tray 1-3)**

Load paper here.

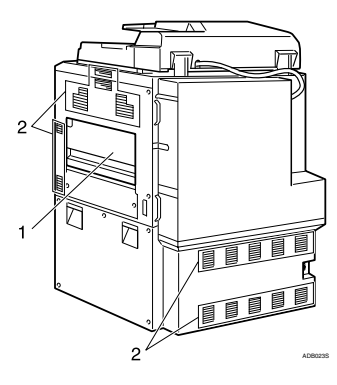

#### *1.* **Bypass tray**

Use to print on OHP transparencies, label paper (adhesive labels), translucent paper, postcards and custom size paper.

#### *2.* **Ventilation holes**

Prevent overheating. Do not obstruct the ventilation holes by placing an object near it or leaning things against it. If the machine overheats, a fault might occur.

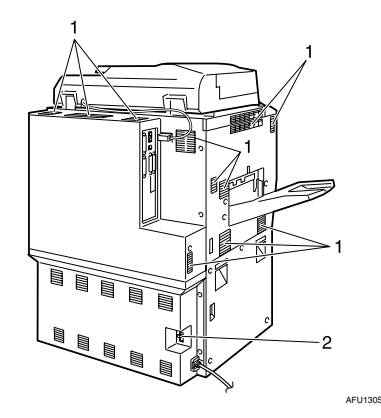

#### *1.* **Ventilation holes**

Prevent overheating. Do not obstruct the ventilation holes by placing an object near it or leaning things against it. If the machine overheats, a fault might occur.

#### *2.* **Earth Leakage Breaker**

Prevents electric shock. See p.152 "Earth Leakage Breaker".

**1**

### **External Options**

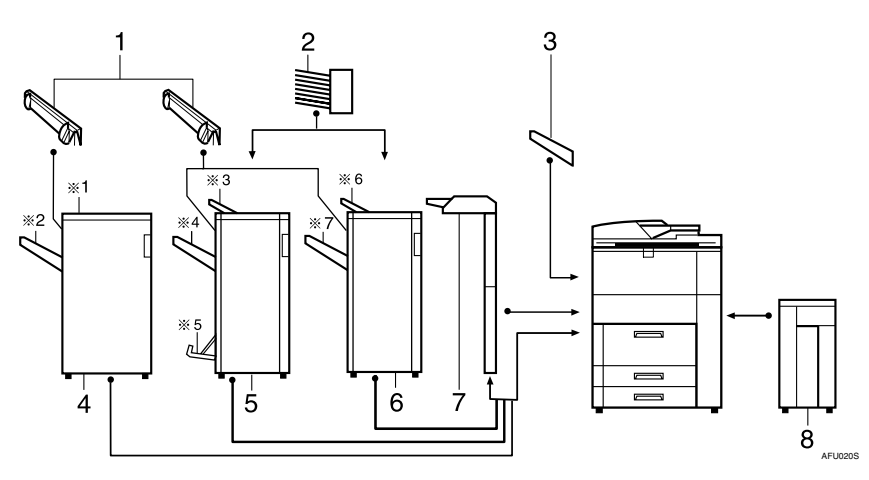

#### *1.* **Output Jogger Unit**

Jogs the sheets delivered to the finisher shift tray.

#### *2.* **Mailbox**

Sorts printed papers. \*Mailbox output trays 1-9

#### *3.* **Copy tray**

Copies and prints are delivered here.

#### *4.* **Finisher 3000B(100-Sheet-Staples)**

Sorts, stacks, staples and punches copies.

- \*1: Finisher upper tray
- \*2 Finisher shift tray

#### *5.* **Finisher MEC BK (Saddle Stitch)**

Sorts, stacks, staples and punches copies. The saddle stitch function can staple the copies in the centre and fold them into booklets.

- \*3: Finisher upper tray
- \*4: Finisher shift tray
- \*5 Booklet tray

#### *6.* **Finisher MEC(50-Sheet-Staples)**

Sorts, stacks, staples and punches copies.

- \*6: Finisher upper tray
- \*7: Finisher shift tray

#### *7.* **Interposer**

Inserts cover or slip sheets into the copies.

#### *8.* **Large Capacity Tray (LCT)**

Holds 4000 sheets of paper.

#### **Internal Options**

- A Printer/Scanner unit Allows you to use the printer and scanner functions.
- $\odot$  IEEE 1394 interface board  $^{*1}$ Connects to an IEEE 1394 cable.
- $\Omega$  IEEE 1284 interface board  $*1$ Connects to an IEEE 1284 cable.
- $\omega$  Bluetooth  $*1$ Allows you to expand the interface.
- $\circ$  IEEE 802.11 Wireless LAN board  $^*$ <sup>1</sup> You can install a wireless LAN interface.
- F File Format Converter Allows you to download documents from the Document Server stored by copier and printer functions. See p.46 "Downloading Stored Documents".
- G Copy Connector You can use the connect copy function.
- ® DataOverwriteSecurity Unit Allows you to erase data on the hard disk.
- \*1 You cannot install two or more of the options below: IEEE 1394 interface board, IEEE 1284 interface board, Bluetooth, IEEE 802.11 Wireless LAN board

## **Control Panel**

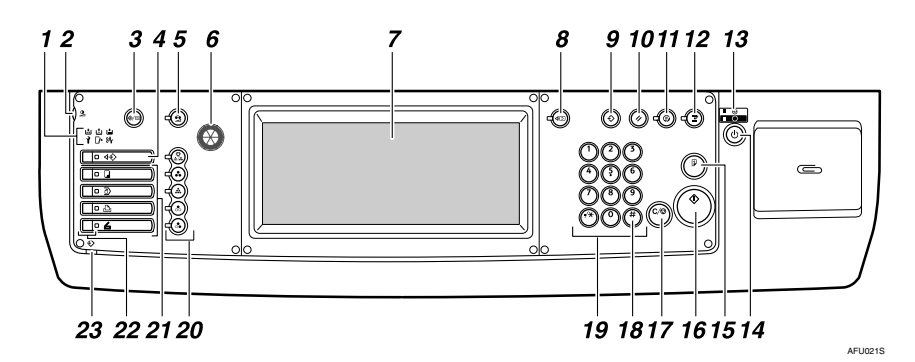

#### *1.* **Indicators**

Display the status of the machine and indicate errors.

d: Add Staple indicator. See p.126 "d Adding Staples".

L: Add Toner indicator. See p.110 "L Adding Toner".

**上**: Load Paper indicator. See p.105 "上 Loading Paper".

1: Service Call indicator

 $\Gamma$ : Open Cover indicator

 $\mathcal{F}:$  Misfeed indicator. See p.114 " $\mathcal{F}:$ Clearing Misfeeds".

#### *2.* **Screen contrast knob**

Adjusts the brightness of the display panel.

#### *3.* **User Tools / Counter key**

- User Tools Press to change the default settings and conditions to meet your requirements. See p.52 "Accessing User Tools (System Settings)".
- Counter Press to check or print the total number of copies made. See p.156 "Counter".

#### *4.* {**Job List**} **key**

Shows the job list.

#### *5.* {**Adjust/Program Colour**} **key (copier mode)**

Use this key to adjust and register colours. See "Colour Adjustment", "User Colour", *Copy Reference*.

#### *6.* **Colour circle**

Refer to this when adjusting colours. See "Colour Adjustment", *Copy Reference*.

#### *7.* **Display panel**

Shows the operation status, error messages, and function menus.

#### *8.* {**Check Modes**} **key**

Press this key to check settings.

#### *9.* {**Program**} **key (copier/scanner mode)**

Press to register frequently used settings, or to recall registered settings.

#### *10.* {**Clear Modes**} **key**

Press to clear previously entered copy job settings.

#### *11.* {**Energy Saver**} **key**

Press to shift to and from Low Power mode.

#### *12.* {**Interrupt**} **key (copier/scanner mode)**

Press to make interrupt copies during copying or scanning. See "Interrupt Copy", *Copy Reference*.

#### *13.* **Main power indicator and On indicator**

The main power indicator lights up when the main power switch is turned on.

The **On** indicator lights up when the power is turned on.

#### important

❒ Do not turn off the power while the **On** indicator is blinking. Doing so may damage the hard disk.

#### *14.* **Operation switch**

Press this switch to turn the power on (the **On** indicator lights up). To turn the power off, press this switch again (the **On** indicator goes off).

#### *15.* {**Sample Copy**} **key**

Press to make a single set of copies or prints to check for print quality before making multiple sets.

#### *16.* {**Start**} **key**

Press to start copying, or to scan or print documents stored on the Document Server.

#### *17.* {**Clear/Stop**} **key**

• Clear

Press to delete a number entered.

• Stop Press to stop a job in progress.

*18.* {**#**} **key**

Press to enter a numerical value.

#### *19.* **Number keys**

Use to enter the desired number of copies, or data for a selected function.

#### *20.* **Colour Selection keys (copier mode)**

Switch keys depending on the type of original, or the copying purpose:

{**Auto Colour Selection**} : {**Full Colour**} : {**Black & White**} : {**Single Colour**} : {**Two-colour**} : See "Colour Functions", *Copy Reference*.

#### *21.* **Function keys**

Press to select the following functions:

- $\bullet$  Copy:
- Document Server: 1
- Printer:
- Scanner: **Z**

#### *22.* **Function Status indicator**

These show the status of the above functions:

- Yellow: the function is selected.
- Green: the function is active.
- Red: the function has been interrupted.

#### **23. ↔ :** indicator (printer mode)

The data indicator shows the status of data reception. See "Control Panel", *Printer Reference*.

### **Display Panel**

The display panel shows machine status, error messages and function menus.

The function items displayed serve as selector keys. You can select or specify an item by lightly pressing them.

When you select or specify an item on the display panel, it is highlighted like  $\boxed{\text{base}}$ . Keys appearing as  $\boxed{\text{OK}}$  cannot be used.

#### important

 $\Box$  A force or impact of more than 30 N (about 3 kgf) will damage the display panel.

By default the copying screen is displayed when you turn the power on.

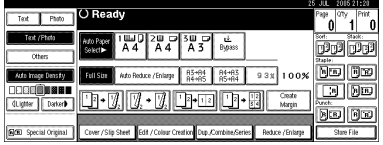

#### **Common Key Operations**

The following keys are common to all screens.

#### ❖ **Key list**

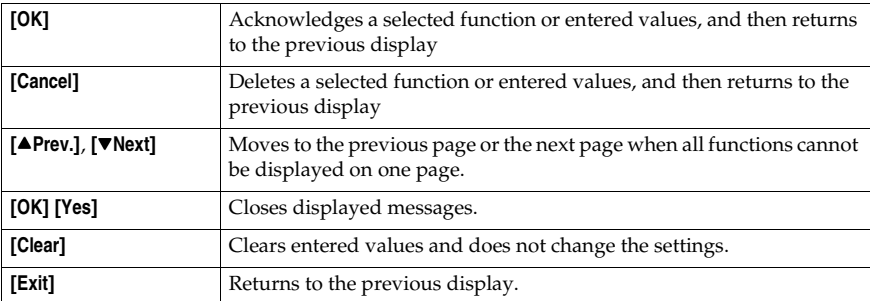

### **When the Authentication Screen is displayed**

When Basic Authentication, Windows Authentication, or LDAP Authentication is set, the authentication screen is displayed. Unless a valid user name and password are entered, operations are not possible with the machine.

#### **Note**

- ❒ Consult the User Administrator about your login user name and login password. For details of the various types of user authentication, consult the respective administrators.
- ❒ When User Code Authentication is set, the screen for entering a user code is displayed instead.

#### A **Press [Enter] for Login User Name.**

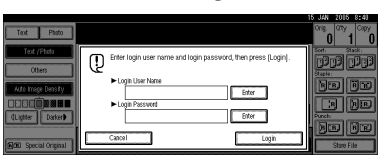

B **Enter a login user name, and then press [OK].**

C **Press [Enter] for Login Password.**

D **Enter a login password, and then press [OK].**

#### E **Press [Login].**

When the user is authenticated, the screen for the function you are using appears.

#### **Note**

❒ If authentication fails, "Authentication has failed." appears. Check the login user name and password.

#### **Reference**

If the user code information has been specified, a different screen appears. For details, see p.76 "Authentication Information".
#### **Log Off**

#### important

 $\Box$  To prevent unauthorized users from using the machine, always log off when you have finished using the machine.

A **Press** {**User Tools /Counter**}**.**

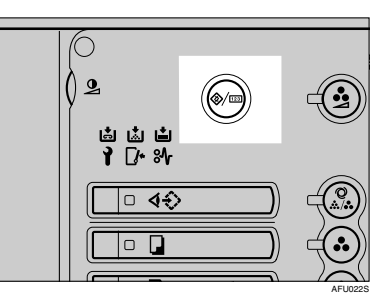

# B **Press [Logout].**

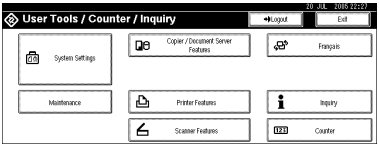

# C **Press [Yes].**

D **Press** {**User Tools /Counter**}**.**

# **Turning On the Power**

This machine has two power switches.

#### ❖ **Operation switch (right side of the control panel)**

Press to activate the machine. When the machine has finished warming up, you can make copies.

#### ❖ **Main power switch (left side of the machine)**

Turning off this switch will completely turn off power to the machine.

# **Note**

❒ This machine automatically enters Energy Saver Mode or turns itself off if you do not use it for a certain period. See p.62 "Auto Off Timer", p.62 "Energy Saver Timer".

# **Turning On the Main Power**

A **Make sure that the power cord is firmly plugged into the wall outlet.**

B **Open the switch cover and turn on the main power switch.**

The main power indicator turns on.

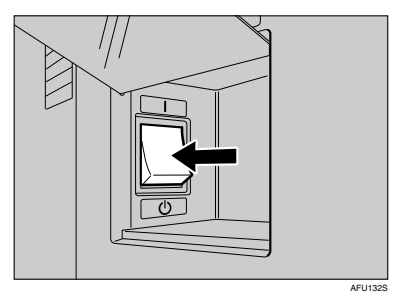

### important

❒ Do not turn off the main power immediately after it has been turned on. Otherwise it may result in damage to the hard disk or memory, leading to the malfunctioning of the machine.

# **Turning On the Power**

A**Press the operation switch.**

The **On** indicator lights up

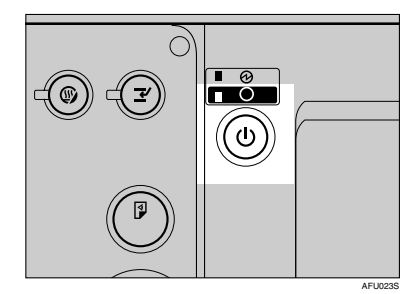

# **Note**

❒ If the power is not turned on when the operation switch is pressed, check if the main power switch is on. If not, turn it on.

# **Turning Off the Power**

# A **Press the operation switch.**

The **On** indicator goes off.

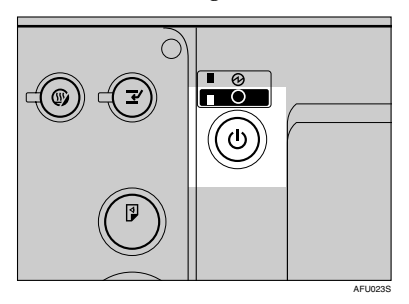

# **Note**

- $\Box$  In the following cases, the indicator will not go off but will instead blink when you press the operation switch:
	- During communication with external equipment.
	- When the hard disk is active.

# **Turning Off the Main Power**

# important

- ❒ Do not turn off the main power switch when the **On** indicator is on or blinking. Failure to observe this may result in damage to the hard disk or memory, leading to malfunction.
- $\Box$  Be sure to turn off the main power switch before pulling out the power plug. Not doing this may result in damage to the hard disk or memory.

# A **Make sure the On indicator is off.**

#### B **Open the switch cover, and turn off the main power switch.**

The main power indicator goes off.

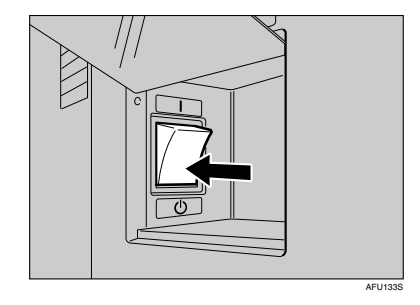

# **Saving Energy**

# -**Energy Saver Mode**

If you do not operate the machine for a certain period of time, or when you press the {**Energy Saver**} key, the display disappears and the machine goes into Energy Saver Mode. When you press the {**Energy Saver**} key again, the machine returns to the ready condition. The machine uses less electricity in Energy Saver Mode.

# *A* Note

❒ You can change the amount of time the machine waits before switching to Energy Saver Mode after copying has finished or the last operation is performed. See p.62 "Energy Saver Timer".

. . . . . . . . . . .

. . . . . . . . . . . . . . . .

# -**Auto Off**

The machine automatically turns itself off when the job is finished, after a certain period of time has elapsed. This function is called "Auto Off".

#### **Note**

- ❒ You can change the Auto Off time. See p.62 "Auto Off Timer".
- ❒ The Auto Off Timer function will not operate in the following cases:
	- When a warning message appears
	- When the service call message appears
	- When paper is jammed
	- When the cover is open
	- When the "Add Toner" message appears
	- When toner is being replenished
	- When the User Tools / Counter screen is displayed
	- When fixed warm-up is in progress
	- When the printer or other functions are active
	- When operation was suspended during printing
	- When the **Data In** indicator is on or blinking
	- When the sample print or locked print screen is displayed

# **2. Combined Function Operations**

# **Changing Modes**

# **Note**

❒ You cannot switch modes in any of the following situations:

- When accessing User Tools
- During interrupt copying
- $\Box$  The default setting is to display the screen for copying when you turn the power on. You can change the setting. For details about settings, see p.53 "Function Priority".

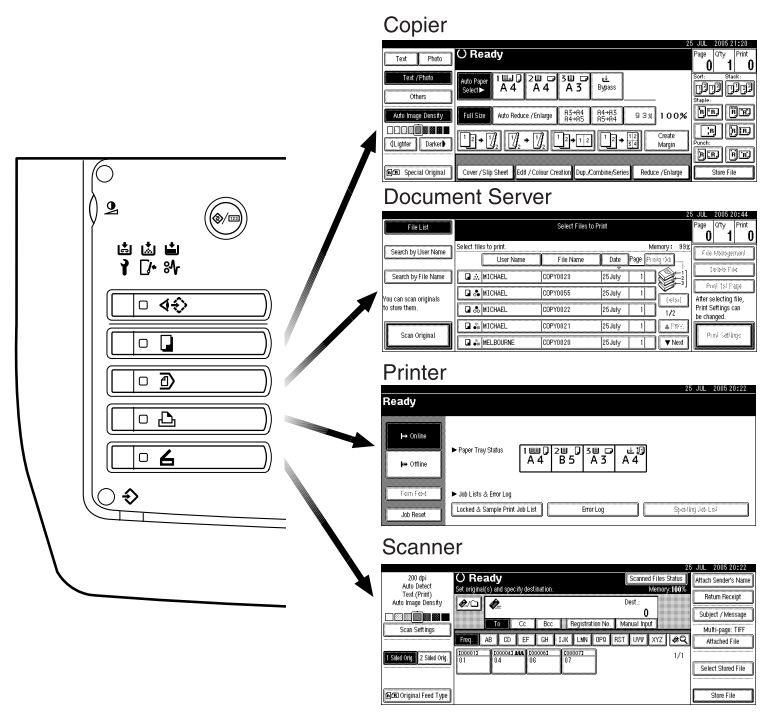

AFU024S

The machine returns automatically to its initial condition when a certain period of time has elapsed after the job is finished . This function is called "System Reset". See p.53 "Function Priority".

#### **Note**

❒ You can change the System Reset time. See p.62 "System Auto Reset Timer".

# **Job List**

You can check the contents of jobs in printing as well as those waiting in order , and also delete them.

# **Note**

- ❒ In the Job List, jobs reserved using Copy mode and Document Server mode are displayed. When **[Print Priority]** in the System Settings is set to **[Job Order]**, jobs reserved using Copy mode, Printer mode, Document Server mode or Netfile mode are displayed.
- $\Box$  For details on printing in the Netfile mode, see the manuals for DeskTopBinder Professional/Lite.

#### **Checking the Job List**

A **Press the** {**Job List**} **key.**

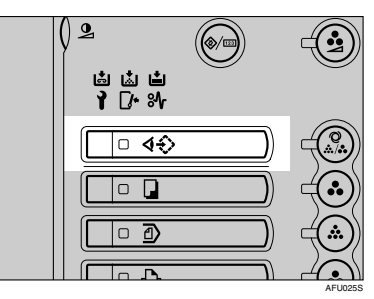

B **Select the job number of the list you want to check.**

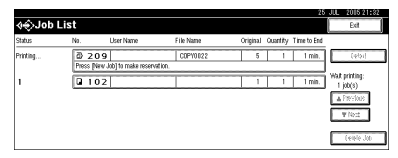

The job list is displayed.

The icons below show the operation mode of stored documents.

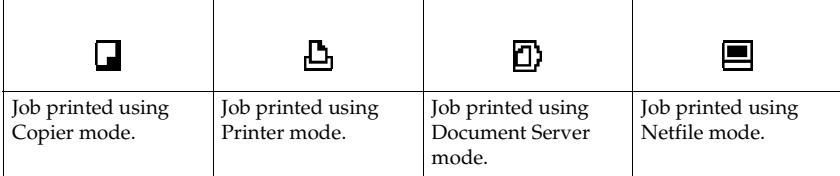

# **Note**

❒ If more than six jobs are registered, press the **[**U**Prev.]** or **[**T**Next]** to scroll down the screen.

# C **Press [Detail].**

D **Check the contents of the list.**

# E **Press [OK].**

The display returns to the job list menu.

### **Deleting Jobs**

# **Note**

❒ If you are unable to delete the job, contact the administrator.

A **Press the** {**Job List**} **key.**

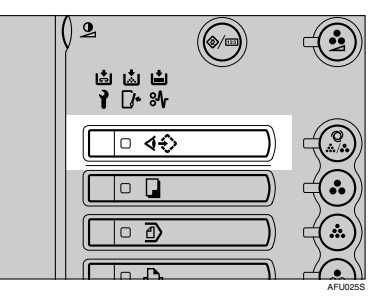

B **Select the job number to be deleted.**

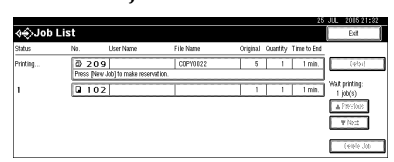

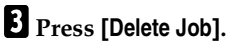

# D **Press [Yes].**

The display returns to the job list menu.

# **Multi-Access**

You can carry out another job using a different function while the current job is being performed. Performing multiple functions simultaneously in this manner is called "Multi-Access".

This allows you to handle your jobs efficiently, regardless of how the machine is being used. For example:

- While making copies, you can scan documents to store in the Document Server.
- While printing documents stored in the Document Server, the machine can receive print data.
- While executing print jobs, you can make operations for copying.

#### **Note**

- ❒ See p.54 "Print Priority" to set function priority. By default, the **[Display Mode]** is set to first priority.
- $\Box$  When the optional finisher is installed on the machine, you can specify the output tray to which documents are to be delivered. For more information about how to specify the output tray for each function, see the following descriptions:
	- p.55 "Output: Copier"
	- p.55 "Output: Document Server"
	- p.56 "Output: Printer"

# -**Function Compatibility**

The chart below shows sample operations when "Print Priority" is set to "Interleave". See p.54 "Print Priority".

 $\triangle$ : Simultaneous operations are possible.

 $\bullet$ : Operation is enabled when the relevant function key is pressed and remote switching (of the scanner) is done.

❍: Operation is enabled when the {**Interrupt**} key is pressed to interrupt the preceding operation.

 $\rightarrow$ : Operation is performed automatically once the preceding operation ends.

×: The operation must be started once the preceding operation ends. (Simultaneous operations are not available.)

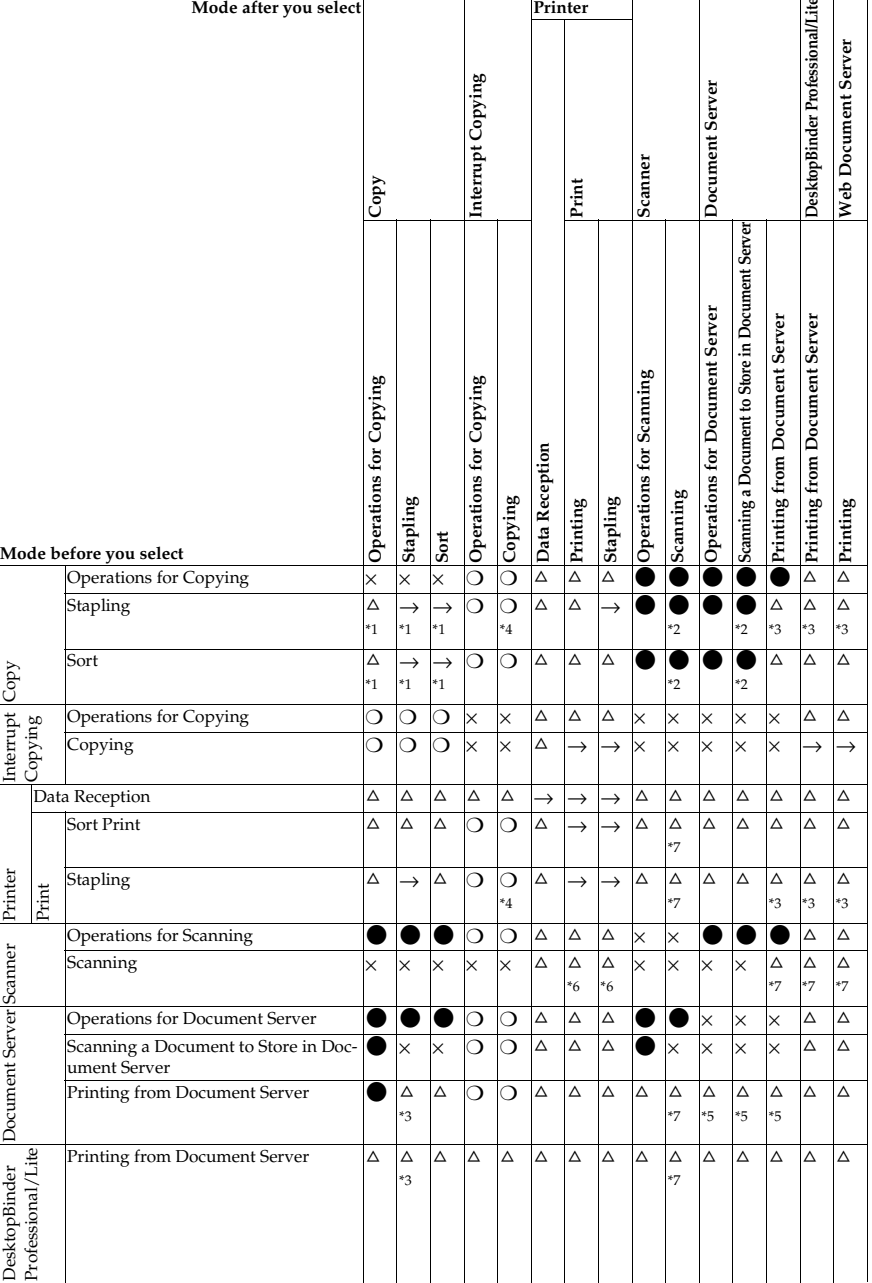

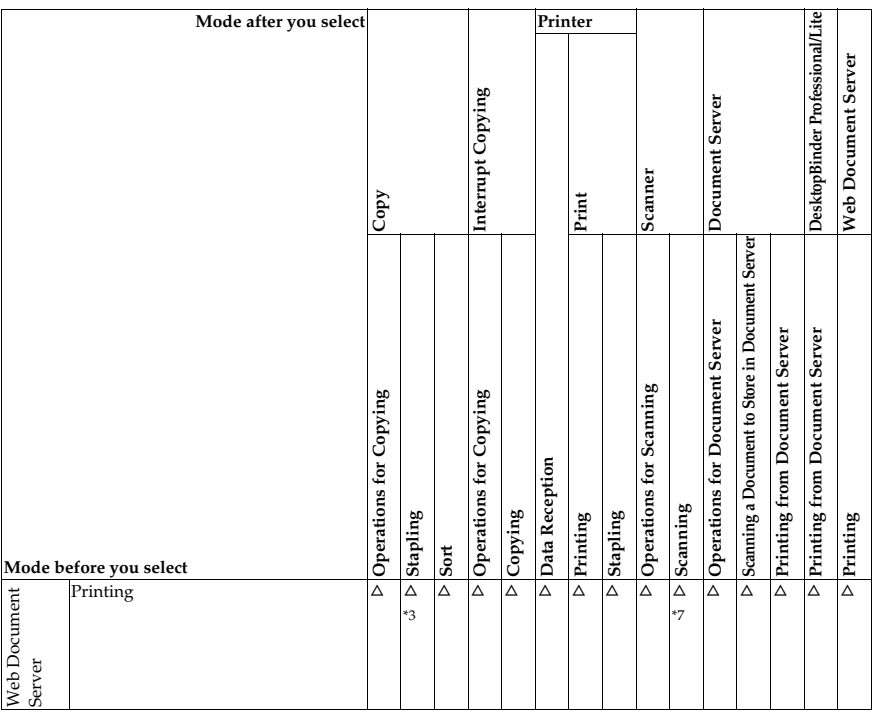

 $*1$  Simultaneous operations are only available after the preceding job documents are all scanned and [New Job] appears.

- 
- 
- 
- 
- 
- <sup>2</sup> You can scan a document after the preceding job documents are all scanned.<br><sup>3</sup> When stapling, printing automatically starts after the current job.<br><sup>3</sup> Simultaneous operations are possible once you press **[New Job]**.<br><sup></sup> colour. (However, it becomes an  $\rightarrow \infty$  when the network Twain scanner is scanning colour.)

#### **Limitation**

❒ Stapling cannot be used at the same time for multiple functions.

# **Note**

❒ While printing is in progress, scanning a document using another function may take more time.

# **3. Document Server**

# **Relationship between Document Server and Other Functions**

The following table describes the relationship between the Document Server and other machine functions.

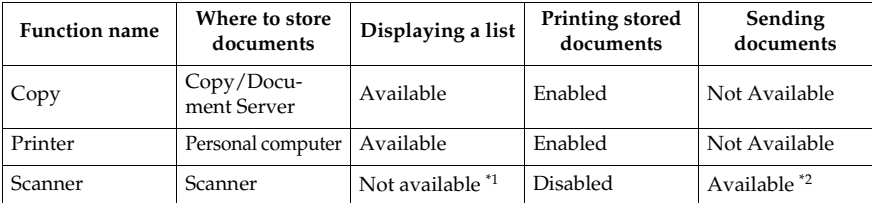

\*1 You can display stored documents using the scanner function. See "Displaying the

List of Stored Files", *Scanner Reference*. \*2 You can send stored documents using the scanner function. See "Sending Stored Files by E-mail or Scan to Folder, or Delivering", *Scanner Reference*.

# **Document Server Display**

#### ❖ **Document Server Main Display**

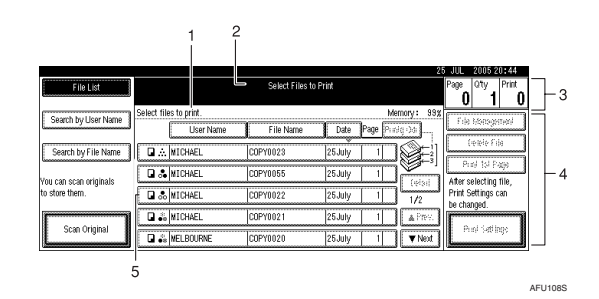

#### *1.* **Operating status and messages are displayed.**

#### *2.* **The title of the currently selected screen is displayed.**

- *3.* **The numbers of originals, copies, and printed pages are displayed.**
- *4.* **The operation keys are displayed.**

*5.* **The stored operation mode is displayed.**

The icons below show the operation mode when documents have been stored in the Document Server.

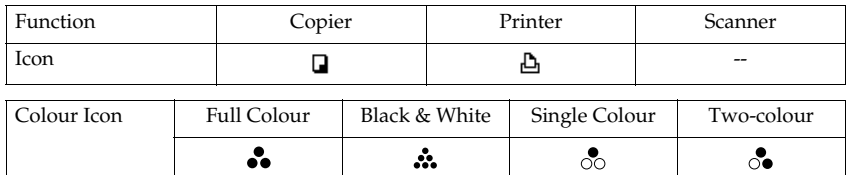

#### **Note**

❒ Depending on your security settings not all stored documents may be displayed.

# **Using the Document Server**

# **Storing Data**

#### ❖ **File Name**

Stored documents will automatically be named as "COPY0001", "COPY0002". You can change assigned file names.

#### ❖ **User Name**

You can register a user name to distinguish the user or user group that stored the documents. To register, you can either enter a name or use the one assigned to the user code.

#### **Reference**

For more information about the user name, see p.74 "Registering Names".

#### ❖ **Password**

You can set a password for stored documents, and use it to prevent others printing them. When a password is set for the documents, mark appears next to the documents.

#### **Reference**

To store documents in a mode other than Document Server, see the manuals for the respective modes.

#### important

- ❒ Data stored in the machine might be lost if some kind of failure occurs. The supplier shall not be responsible for any damage that might result from the loss of data.
- ❒ Be careful not to let anyone know your password, especially when entering a password or recording it. Keep any record of your password in a secure place.
- ❒ Avoid using a single number or consecutive numbers for a password such as "0000" or "1234", since the numbers like this are easy to guess, so using them will not provide a worthwhile level of security.
- ❒ A document accessed with a correct password remains selected even after operations are complete, and it can be accessed by other users. To stop this, be sure to press the {**Clear Modes**} key to cancel the document selection.
- ❒ The user name used when adding a document to the Document Server is to identify the document creator and type. It is not to protect confidential documents from others.

#### *A* Note

- ❒ Enter a four- to eight-digit password.
- ❒ By default, data stored in the Document Server is deleted after three days (72 hours). You can specify the time taken for the stored data to be deleted automatically. See p.69 "Auto Delete File".
- ❒ If you do not want stored data to be automatically deleted, select **[No]** in Auto Delete File before storing a document. If you select **[Yes]** later, data stored afterward will be automatically deleted.
- ❒ When the machine is printing a document stored using the copier function, wait until printing has finished before you store a document in the Document Server.
- ❒ Before scanning documents using the scanner function, make sure all other operations have finished.

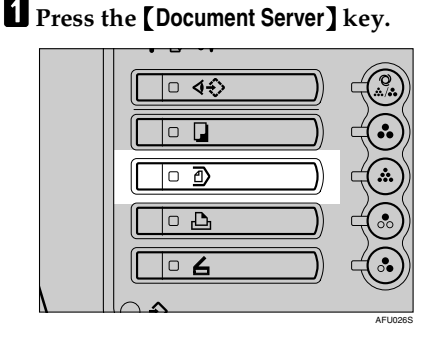

# **3**

#### B **Press [Scan Original].**

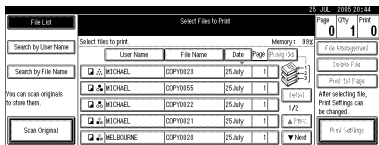

C **Enter a file name, user name, or password if necessary.**

#### **Note**

❒ If you do not enter a file name, one will be automatically assigned.

#### **Reference**

p.39 "To register or change a user name".

p.39 "To change a file name".

p.40 "To set or change a password".

# D **Place your originals.**

### **Reference**

For information on the types of originals and how to place them, see "Placing Originals", *Copy Reference*.

# E **Make settings as desired.**

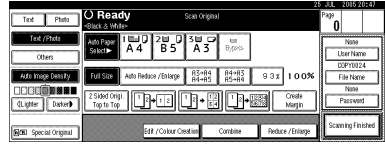

### **Reference**

For details, see *Copy Reference*.

# F**Press the** {**Start**} **key.**

The document is stored in the Document Server.

### **Note**

- ❒ To stop scanning, press the {**Clear/Stop**} key. To resume a paused scanning job, press **[Continue]** in the confirmation dialog box. To delete stored images and cancel the job, press **[Stop]**.
- $\Box$  When a password has been set, **I** mark appears on the left side of the file name.
- ❒ The Select Files to Print display appears when all the originals have been scanned. If it is not displayed, press **[Scanning Finished]**.

#### **To register or change a user name**

### A **Press [Scan Original].**

The Scan Original display appears.

# B **Press [User Name].**

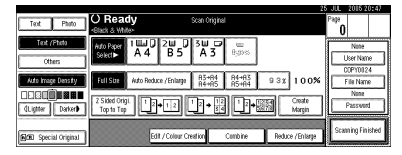

If user names have already been registered, the Change User Name display appears. To use an unregistered user name, press **[Non-programmed Name]**.

If no names are registered in the Address Book, the User Name entry display appears.

# **Reference**

p.74 "Registering Names".

When using a name registered in the Address Book

#### A **Select a name from the list, and then press [OK].**

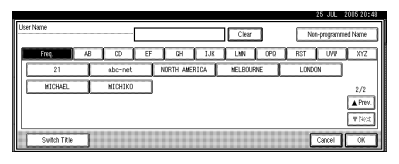

To change to an unregistered user name, proceed to the next step.

# **Reference**

p.76 "Registering a New  $\overline{\text{User Code}}''$ 

When using an unregistered user name

- A **Press [Non-programmed Name].**
- B **Enter a new user name, and then press [OK].**
	- **Reference**

p.157 "Entering Text".

When no names are registered in the Address Book

#### A **Enter a new user name, and then press [OK].**

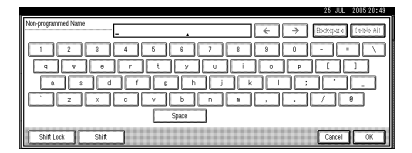

# **Reference**

p.157 "Entering Text".

#### **To change a file name**

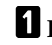

# A**Press [Scan Original].**

The Scan Original display appears.

# B**Press [File Name].**

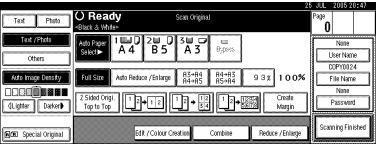

The Change File Name display appears.

C**Press [Delete All] to delete the old file name.**

# **Note**

❒ You can also use **[Backspace]** to delete unwanted characters.

#### D **Enter a new file name, and then press [OK].**

#### **Note**

❒ Up to 20 characters can be entered as a file name, but only 16 characters of each file name will be displayed in the document list.

#### **Reference**

p.157 "Entering Text".

#### **To set or change a password**

#### A **Press [Scan Original].**

The Scan Original display appears.

#### B **Press [Password].**

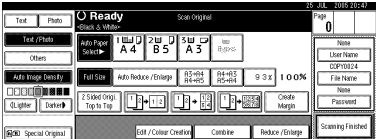

C **Enter a four- to eight-digit password using the number keys, and then press the** {**#**} **key.**

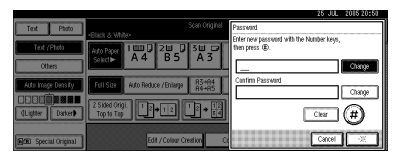

D **Reenter the password (four- to eight- digits) for verification, and then press the** {**#**} **key.**

E **Press [OK].**

# **Changing a Stored Document's File Name, User Name, or Password**

A**Press the** {**Document Server**} **key.**

B**Select the document with the user name, file name, or password you want to change.**

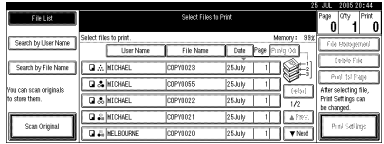

# **Note**

❒ If a password has been set for the document, enter the password and press **[OK]**.

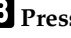

### C**Press [File Management].**

D**Press [Change File Name], [Change User Name], or [Change Password].**

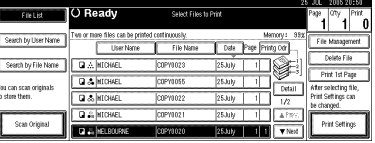

E**Enter the new file name, user name, or password, and then press [OK].**

#### **Reference**

p.39 "To register or change a user name".

p.39 "To change a file name".

p.40 "To set or change a password".

F**Press [OK].**

# **Searching for Stored Documents**

You can use either **[Search by File Name]** or **[Search by User Name]** to search for documents stored in the Document Server. You can also list stored documents in your order of preference.

# *A* Note

❒ If you install DeskTopBinder Professional or DeskTopBinder Lite on your computer, you can search and rearrange the documents from your computer.

# **Reference**

For more details refer to the manuals for DeskTopBinder Professional/Lite.

#### **To Search by File Name**

A **Press the** {**Document Server**} **key.**

B **Press [Search by File Name].**

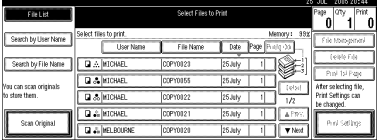

#### C **Enter the file name, and then press [OK].**

Files beginning with the name entered appear in the Select Files to Print display.

# **Reference**

p.157 "Entering Text".

# *M* Note

 $\Box$  To display all files stored in the Document Server, press **[File List]**.

#### **To Search by User Name**

- A**Press the** {**Document Server**} **key.**
- B**Press [Search by User Name].**

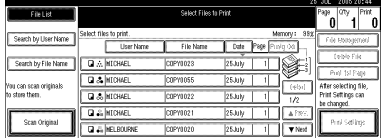

C **To specify a registered user name, select the user name from the displayed list, and then press [OK].**

# **Note**

- ❒ To specify an unregistered user name, go to the next step.
- $\blacksquare$  To specify an unregistered user **name, press [Non-programmed Name]. Enter the name, and then press [OK].**

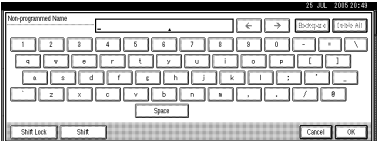

# **Reference**

p.157 "Entering Text".

# E**Press [OK].**

Files beginning with the name entered appear in the Select Files to Print display.

#### **Note**

❒ To display all files stored in the Document Server, press **[File List]**.

#### **To Check Details of Stored Documents**

# A **Select the document.**

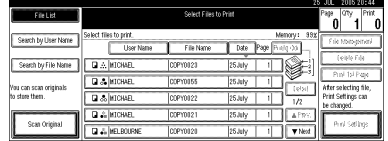

#### **Note**

❒ If a password has been set for the document, enter the password, and then press **[OK]** or the {**#**} key.

#### B **Press [Detail].**

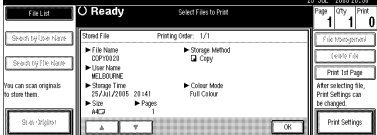

Detailed information about the document is displayed.

#### *A* Note

- ❒ If you have selected several documents, use **[**U**]** and **[**T**]** to view the details of each.
- ❒ Press **[OK]**. The Select Files to Print display appears.

# **Printing Stored Documents**

A **Select the document to be printed.**

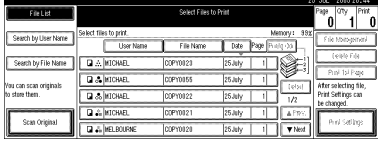

#### **Note**

❒ If a password has been set for the document, enter the password and then press **[OK]** or the {**#**} key.

- ❒ You can search for a document using **[Search by User Name]** or **[Search by File Name]**. See p.41 "Searching for Stored Documents".
- ❒ You can sort document names in the list by user name, file name or date. To sort documents, press **[User Name]**, **[File Name]** or **[Date]**.
- ❒ If you cannot determine the contents of a document by its file name, you can print only the first page of the document for checking purposes. See p.44 "Printing the First Page".
- ❒ To cancel a selection, press the highlighted document again.
- B **To print multiple documents, repeat step <b>1** in the order that you **want to print.**

#### **Note**

- ❒ You can select up to 30 documents.
- ❒ If sizes or resolutions of selected documents are not the same, the documents may not be printed.
- ❒ If you wish to change the order for printing, cancel the selection, and reselect in the desired order.
- ❒ If you press the {**Clear Modes**} key, selection of all documents will be canceled.
- ❒ If you press **[Printg Odr]**, the documents will be displayed in the order of printing.

#### C **If you need to change the print settings, press [Print Settings].**

The Print Settings display appears, and user names, file names and printing order of the documents are shown.

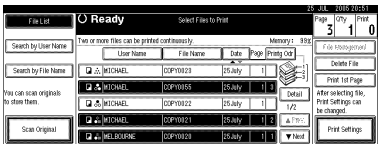

# **Note**

- ❒ The print settings made for printing in copier or printer mode remain effective after printing and are applied to the next job.
- ❒ When multiple documents are selected, print settings made for the first document will be effective for only that document, and not the subsequent ones.
- ❒ Print setting items are listed below. For details about the print results, see *Copy Reference*.
	- ❖ **Binding format**
		- 2 Sided Copy Top to Top
		- 2 Sided Copy Top to Bottom
		- Booklet
		- Magazine
	- ❖ **Cover handling**
		- Cover / Slip Sheet
		- Edit / Stamp
		- 2 Sided / Book
	- ❖ **Finish**
		- Sort
		- Stack
		- **Staple**
		- Punch
- ❒ If you print more than one set using the Sort function, you can check the print result by printing out only the first set. See p.44 "Sample Copy".
- ❒ When multiple documents are printed at the same time, print settings made for the first document will apply to all the subsequent ones.
- $\Box$  If you select multiple files, you can confirm file names or print order you selected in step  $\blacksquare$  by scrolling through the list with **[**T**]** and **[**U**]**.
- ❒ Press **[Select File]** to return to the Select Files to Print display.
- $\triangle$  Enter the required number of cop**ies using the number keys.**

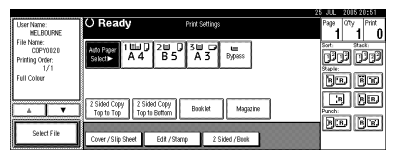

# **Note**

❒ Up to 999 can be entered.

E**Press the** {**Start**} **key.**

The machine starts printing.

To stop printing

A **Press the** {**Clear/Stop**} **key.** B **Press [Stop].**

To change the number of copies during printing

# **Limitation**

- ❒ The number of copies can only be changed when the Sort function is selected in print settings.
- A **Press the** {**Clear/Stop**} **key.**
- B **Press [Change Quantity].**

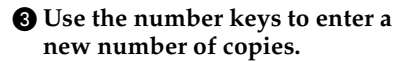

- D **Press the** {**#**} **key.**
- E **Press [Continue].**

Printing restarts.

#### **Sample Copy**

If you are printing multiple sets, you can check if the print settings or sorting order is correct by first printing out a sample set.

#### **Limitation**

❒ This function can be used only when the Sort function is selected.

A **Select the document to be printed.**

|                                          |                        |                 |                           | 25             | 20246<br>ш<br>м                        |
|------------------------------------------|------------------------|-----------------|---------------------------|----------------|----------------------------------------|
| FileList                                 | Select Files to Print  |                 |                           |                | Print<br><b>ION</b><br>Page            |
|                                          |                        |                 |                           |                |                                        |
| Search by User Name                      | Select files to print. |                 |                           | 38%<br>Memory: | File Eterpressional                    |
|                                          | How Name               | File Name       | Page   Punito Dd.<br>Date |                |                                        |
| Search by File Name                      | <b>D</b> & MICHAEL     | <b>DCP10323</b> | 25 July                   | $\rightarrow$  | <b>Cobio File</b>                      |
| May can scan originals<br>to store them. | П. А. МОНА.            | cremuss         | 25 July                   | felsel         | Prof. 14 Page<br>After selecting file. |
|                                          | П. А. МІСНАЕЦ          | cremiss         | 25 July                   | 172            | Print Settings can<br>be changed.      |
| Scan Original                            | П. а. МОНАВ.           | COPYDI21        | 25 July                   | A Pres.        | Privil Settings                        |
|                                          | DI 22 MELBOURNE        | oreyntas        | 25 July                   | <b>V</b> Next  |                                        |

### **Note**

- ❒ If a password has been set for the document, enter the password and then press **[OK]** or the {**#**} key.
- ❒ You can search for a document using **[Search by User Name]** or **[Search by File Name]**. See p.41 "Searching for Stored Documents".
- ❒ You can sort document names in the list by user name, file name, or date. To do so, press **[User Name]**, **[File Name]** or **[Date]**.
- ❒ To cancel a selection, press the highlighted document again.

# B **Press the** {**Sample Copy**} **key.**

The first set is printed.

C **To print the remaining sets, press [Print].**

### **Note**

❒ To change the settings, press **[Suspend]** to return to the Print Settings menu.

#### **Printing the First Page**

You can print the first page of a document selected in the Select Files to Print display to check its contents.

If more than one document is selected, the first page of each is printed.

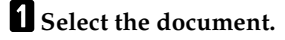

#### **Note**

❒ If a password has been set for the document, enter the password and then press **[OK]** or the {**#**} key.

#### **Note**

- ❒ You can search for a document using **[Search by User Name]** or **[Search by File Name]**. See p.41 "Searching for Stored Documents".
- ❒ You can sort document names in the list by user name, file name, or date. To do so, press **[User Name]**, **[File Name]**, or **[Date]**.
- ❒ To cancel a selection, press the highlighted document again.

# B**Press [Print 1st Page].**

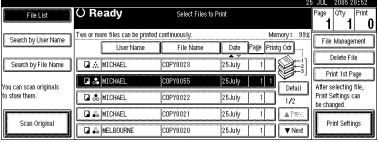

# C**Press the** {**Start**} **key.**

# **Deleting Stored Documents**

# Important

❒ You can store up to 3,000 documents in the Document Server. No more documents can be stored when the limit is reached, and you should delete unnecessary documents.

# **Note**

- ❒ You can delete all stored documents at once with User Tools. See p.69 "Delete All Files".
- ❒ You can also delete documents via a Web browser from a computer in the network. For details on how to start the Web browser, see *Network Guide*.

# A **Press the** {**Document Server**} **key.**

# B **Select the document.**

# **Note**

❒ If a password has been set for the document, enter the password and then press **[OK]** or the {**#**} key.

# **Note**

- ❒ You can delete multiple documents at once.
- ❒ You can search for a document using **[Search by User Name]** or **[Search by File Name]**. See p.41 "Searching for Stored Documents".
- ❒ You can sort document names in the list by user name, file name, or date. To do so, press **[User Name]**, **[File Name]** or **[Date]**.
- ❒ If you cannot determine the document by its name, you can print the first page to check its contents. See p.44 "Printing the First Page".

❒ To cancel a selection, press the highlighted document again.

# C**Press [Delete File].**

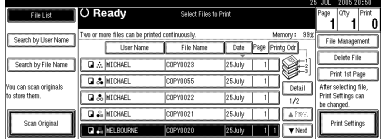

D**Press [Delete] to delete the document.**

**3**

# **Viewing Stored Documents Using a Web Browser**

# **Reference**

The Web browser's Help

A**Start a Web browser.**

#### B**Enter "http:// (IP address of this machine) /" in the [Address] box.**

The top page appears on the Web browser.

# C **Click [Document Server].**

The "Document Server File List" appears.

# *A* Note

❒ To switch the display format, click **[Details]**, **[Thumbnails]** or **[Icons]** from the **[Display method]** list.

#### D **Click the properties button of the document you want to check.**

Information about that document appears.

E **Check the contents of the document.**

#### **Note**

❒ To enlarge the document preview, click **[Enlarge Image]**.

# **Downloading Stored Documents**

#### **Note**

❒ File Format Converter is required when downloading documents stored in copier or printer mode.

### A **Start a Web browser.**

B **Enter "http:// (IP address of this machine) /" in the [Address] box.**

The top page appears on the Web browser.

### C **Click [Document Server].**

The "Document Server File List" appears.

#### **Note**

❒ To switch the display format, click **[Details]**, **[Thumbnails]** or **[Icons]** from the **[Display method]** list.

 $\blacksquare$  Click the properties button of the **document you want to download.**

E **Select [PDF], [JPEG], or [Multi-page TIFF] in the [File Format] list.**

#### **Note**

- ❒ **[JPEG]** can only be selected for documents stored in scanner mode.
- ❒ **[Multi-page TIFF]** is available when file format converter is installed.
- ❒ **[Multi-page TIFF]** cannot be selected for documents stored in copier or printer mode.

# F **Click [Download].** G **Click [OK].**

# **Settings for the Document Server**

◆ Copier / Document Server Features (See "General Features P.<sup>4</sup> /<sub>6</sub>", and "General **Features P.5 /6",** *Copy Reference***.)**

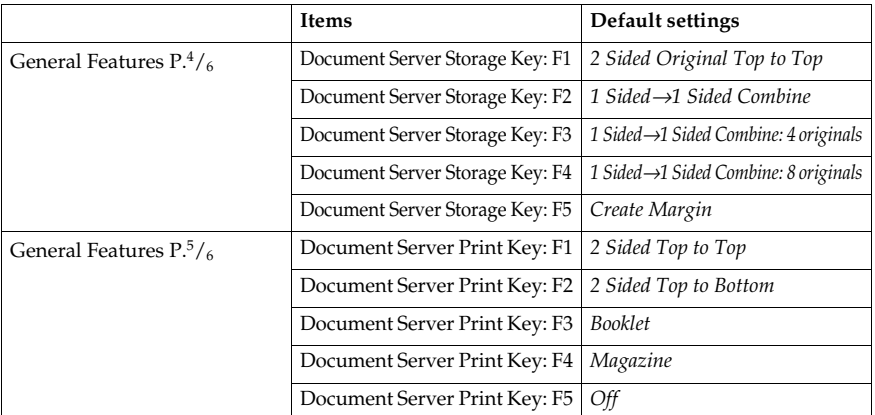

❖ **System Settings (See p.53 "General Features", p.57 "Tray Paper Settings", p.62 "Timer Settings", p.64 "Administrator Tools".)**

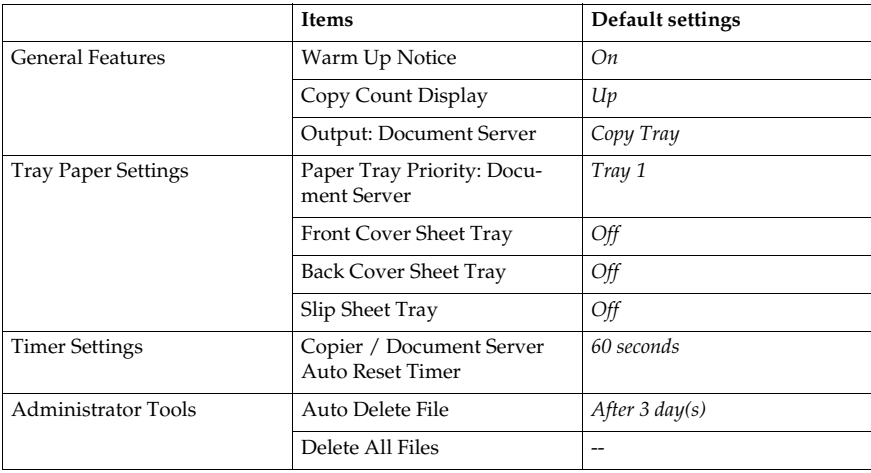

# **4. User Tools (System Settings)**

# **User Tools Menu (System Settings)**

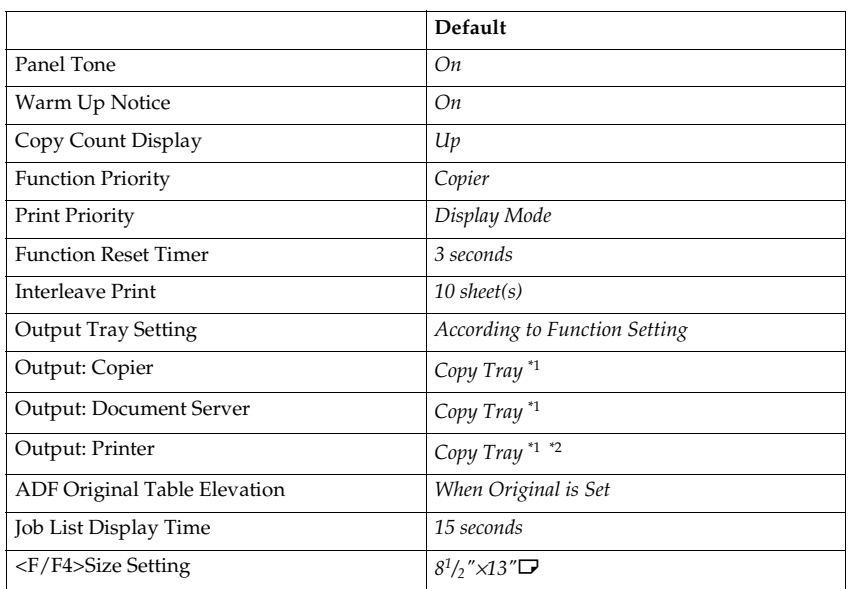

#### ❖ **General Features (See p.53 "General Features".)**

\*1 The default tray switches to *Finisher Upper Tray* when the optional finisher is installed. \*2 The default tray switches to *Mailbox Output Tray* when the optional mailbox is in-

stalled.

# ❖ **Tray Paper Settings (See p.57 "Tray Paper Settings".)**

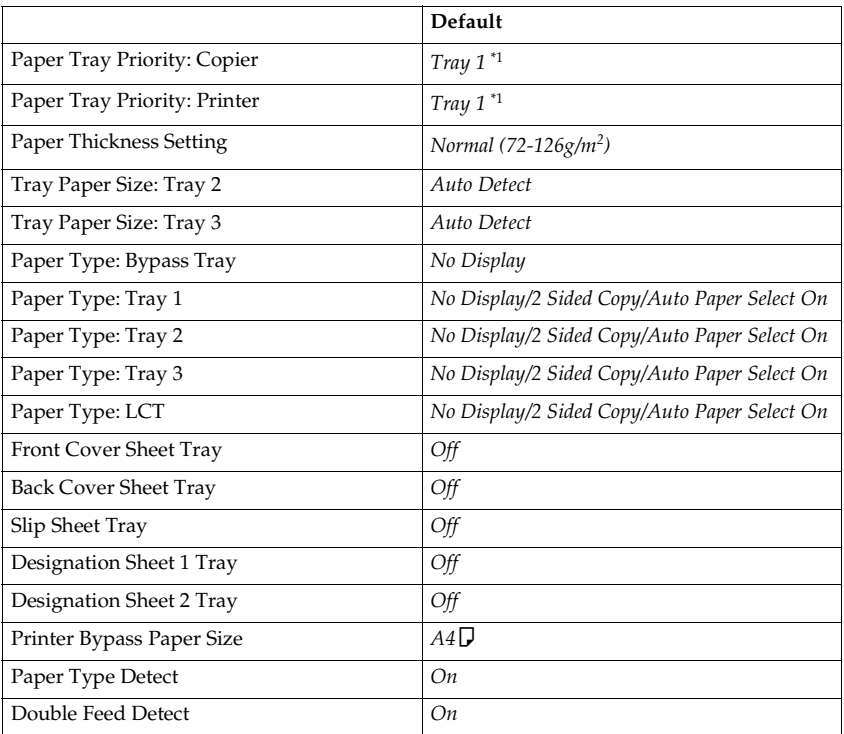

\*1 The default switches to *LCT* when the optional Large Capacity Tray (LCT) is installed.

# ❖ **Timer Settings (See p.62 "Timer Settings".)**

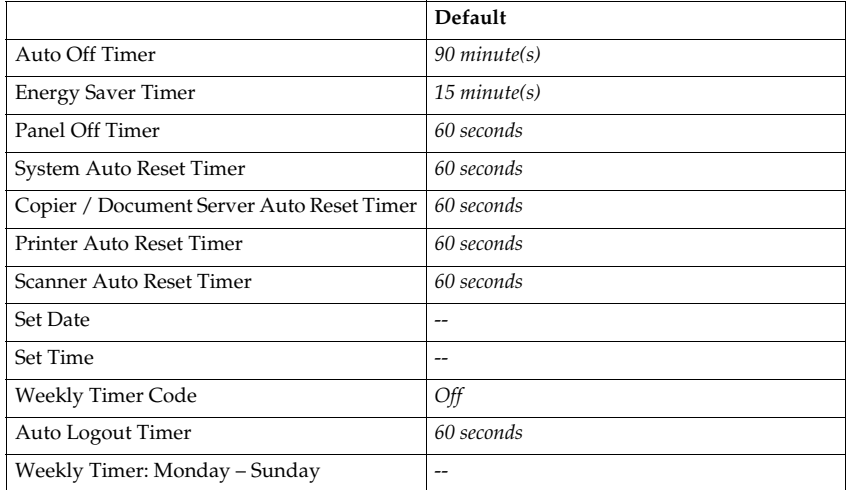

#### ❖ **Interface Settings**

- For details about network settings, see "User Tools Menu (System Settings)", *Network Guide*.
- For details about parallel interface, see "System Settings (Parallel Connection)", *Printer Reference*.

#### ❖ **File Transfer**

• For details about network settings, see "User Tools Menu (System Settings)", *Network Guide*.

#### ❖ **Administrator Tools (See p.64 "Administrator Tools".)**

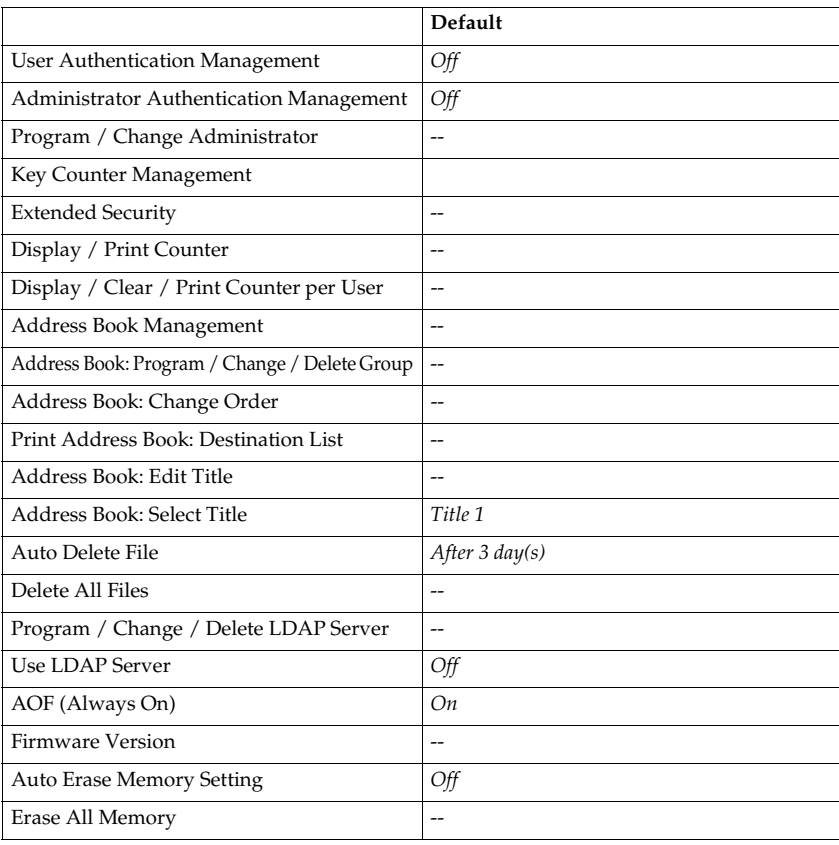

# **Accessing User Tools (System Settings)**

User Tools allow you to change or set defaults.

# **Note**

- ❒ Operations for system settings are different from normal operations. Always quit User Tools when you have finished. Seep.52 "Exiting from User Tools".
- ❒ Any changes you make with User Tools remain in effect even if the main power switch or operation switch is turned off, or the {**Energy Saver**} or {**Clear Modes**} key is pressed.

# **Changing Default Settings**

# **Note**

❒ If the Administrator Authentication is specified, contact your administrator.

A **Press the** {**User Tools/Counter**} **key.**

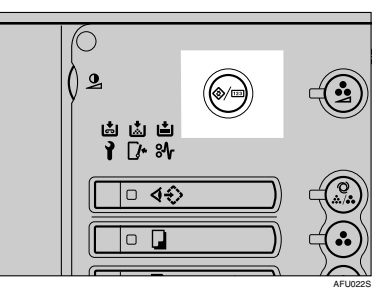

# B **Press [System Settings].**

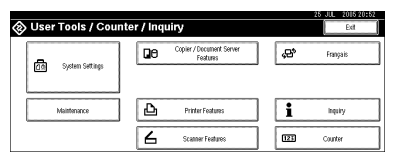

**E** Select the desired menu, and then **press the desired key.**

#### **Reference**

p.49 "User Tools Menu (System Settings)"

 $\bullet$  Change settings by following in**structions on the display panel, and then press [OK].**

#### **Note**

❒ To cancel changing settings and return to the initial display, press the {**User Tools/Counter**} key.

# **Exiting from User Tools**

# A**Press the** {**User Tools/Counter**} **key.**

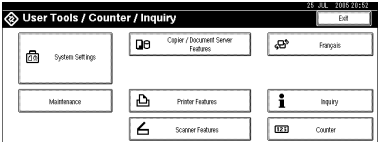

# **Note**

❒ You can also exit from User Tools by pressing **[Exit]**.

# **Settings You Can Change with User Tools**

# **Reference**

To access User Tools, see p.52 "Changing Default Settings".

# **General Features**

#### ❖ **Panel Tone**

The beeper (key tone) sounds when a key is pressed.

#### **Note**

❒ Default: *On*

#### ❖ **Warm Up Notice (Copier/Document Server)**

You can set the beeper to sound when the machine becomes ready for copying after reviving from Energy Saver Mode, or when the power is turned on.

# *A* Note

❒ Default: *On*

❒ If the Panel Tone setting is "Off", the beeper will not sound, regardless of the Warm Up Notice setting.

#### ❖ **Copy Count Display (Copier/Document Server)**

The copy counter can be set to show the number of copies made (count up) or the number of copies yet to be made (count down).

# **Note**

❒ Default: *Up*(count up)

#### ❖ **Function Priority**

You can specify the mode to be displayed immediately after the operation switch or System Reset mode is turned on.

*A* Note

❒ Default: *Copier*

#### ❖ **Print Priority**

Print priority is given to the mode selected.

#### **Reference**

p.32 "Multi-Access".

#### **Note**

- ❒ Default: *Display Mode*
- $\Box$  When the optional finisher is installed, you can specify an output tray to which documents are delivered.
	- p.55 "Output: Copier"
	- p.55 "Output: Document Server"
	- p.56 "Output: Printer"

#### ❖ **Function Reset Timer**

When using the multi-access function (See p.32 "Multi-Access"), you can set the length of time the machine waits before changing modes. This is useful if when you are making many copies and need to change the settings for each copy. By setting a longer reset time, you can prevent being interrupted by other functions.

#### *A* Note

- ❒ Default: *3 seconds*
- ❒ The Function Reset Timer setting will not be effective if Print Priority is given to Interleave Print. See p.54 "Print Priority".

#### ❖ **Interleave Print**

You can set the timing for changing modes when **[Print Priority]** has been set to **[Interleave]**.

#### **Note**

❒ Default: *10 sheet(s)*

❒ Values set may change depending on the timing of printing.

#### ❖ **Output Tray Setting**

You can set the way or timing for switching the output tray.

- Output Tray
	- You can set the way in which the output tray is switched.

*A* Note

- ❒ Default: *According to Function Setting*
- ❒ You can select Auto Change when Print Priority is set to Job Order. See p.54 "Print Priority".
- Change Output Tray You can set the timing for switching the output tray.

#### **Note**

❒ Default: *When Tray is Full*

#### ❖ **Output: Copier**

You can specify a tray to which copies are delivered.

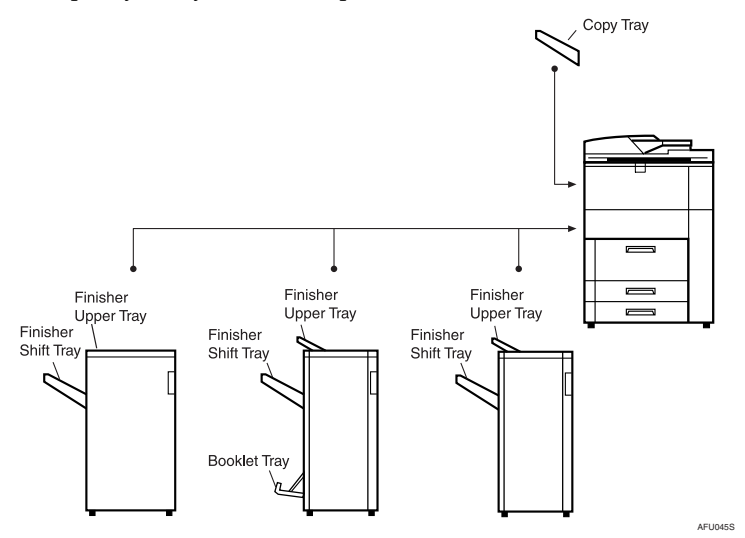

# **Note**

- ❒ Default: *Copy Tray, Finisher Upper Tray*
- $\Box$  The default settings may vary depending on the finisher installed.

#### ❖ **Output: Document Server**

You can specify a tray to which documents are delivered.

#### **Note**

- ❒ Default: *Copy Tray, Finisher Upper Tray*
- ❒ For details about output trays, see p.55 "Output: Copier".
- ❒ The default settings may vary depending on the finisher installed.

#### ❖ **Output: Printer**

You can specify a tray to which prints are delivered.

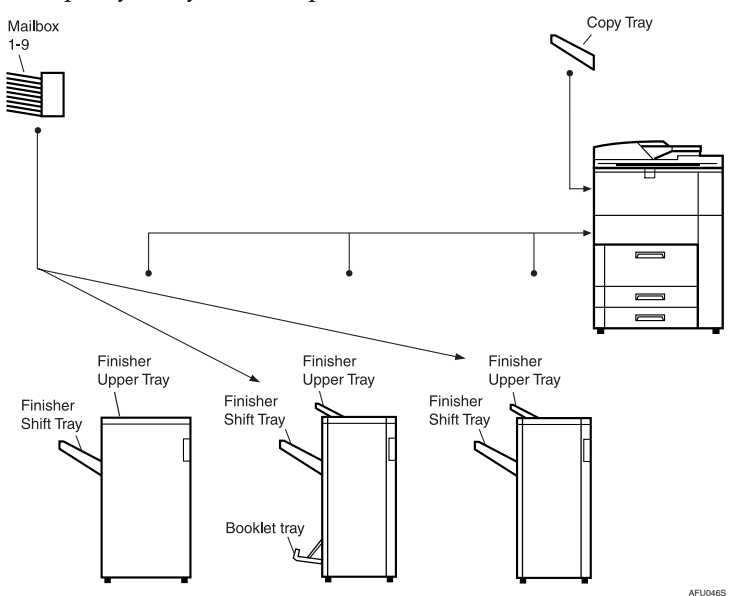

#### **Note**

- ❒ Default: *Copy Tray, Finisher Upper Tray*
- $\Box$  The output trays set on the printer driver have priority over the output tray specified above.
- $\Box$  The default settings may vary depending on the finisher installed.

#### ❖ **ADF Original Table Elevation**

You can set the timing for elevating the ADF original table.

#### *A* Note

❒ Default: *When Original is Set*

#### ❖ **Job List Display Time**

You can set the length of time that the job list display is shown before the display reverts back to the default screen.

#### **Note**

❒ Default: *15 seconds*

#### ❖ **<F/F4>Size Setting**

Currently three types of F size are available:  $8^{1}/_{2}$ "×13" $\Box$ ,  $8^{1}/_{4}$ "×13" $\Box$ , and  $8" \times 13"$ . The ADF or exposure glass cover sensor cannot distinguish these three types of originals. This function sets the F size from the ADF or exposure glass cover sensor. Auto Paper Select or Auto Reduce / Enlarge can be used for F size originals based on this setting.

### **Note**

❒ Default: *8<sup>1</sup> /2"*×*13"*L

#### **Output Tray Setting**

#### **Limitation**

- ❒ You cannot interrupt the current stapling job even when a stapling job is specified with a different function.
- ❒ When the optional finisher is installed and stapling or shift-sorting is specified, the job will be delivered to the finisher shift tray regardless of the output tray specified.

# **Tray Paper Settings**

#### ❖ **Paper Tray Priority: Copier (Copier/Document Server)**

You can specify the paper tray from which paper is to be supplied.

*A* Note

❒ Default: *Tray 1*

#### ❖ **Paper Tray Priority: Printer (Printer)**

You can specify the paper tray from which paper is to be supplied.

#### *A* Note

- ❒ Default: *Tray 1*, *LCT*
- $\Box$  The default tray switches to LCT if the optional large capacity tray (LCT) is installed.

#### ❖ **Paper Thickness Setting**

You can specify the paper thickness setting.

- Tray1-3
	- Thin  $(52-71g/m^2)$
	- Normal  $(72-126g/m^2)$
	- Thick  $1(127-156g/m^2)$
- Bypass Tray
	- Thin  $(52-71g/m^2)$
	- Normal  $(72-126g/m^2)$
	- Thick  $1(127-156g/m^2)$
	- Thick 2 (157-256g/m<sup>2</sup>)

# **Note**

- ❒ Default: *Normal (72-126g/m2 )*)
- ❒ Only **[Thick 2 (157-256g/m2 )]** can be selected for the bypass tray.
- $\Box$  Copying onto paper heavier than 127 g/m<sup>2</sup> takes twice as long.

#### ❖ **Tray Paper Size: (Tray 2-3)**

You can select the size of the copy paper loaded in the paper tray.

- The paper types you can set for trays are as follows:
	- Auto Detect, A3 $\nabla$ , B4 JIS $\nabla$ , A4 $\nabla$ , A5 $\nabla$ , A5 $\nabla$ , A5 $\nabla$ , A5 $\nabla$ , A5 $\nabla$ , A5 $\nabla$ , A5 $\nabla$ , A5 $\nabla$ , A5 $\nabla$ , A5 $\nabla$ , A5 $\nabla$ , A5 $\nabla$ , A5 $\nabla$ , A5 $\nabla$ , A5 $\nabla$ , A5 $\nabla$ , A5 $\nabla$ , A5 $\nabla$ , A5 $\nabla$ , A5 $\n$ A5 $\neg$ , 210×340 mm, 210×170 mm, 12×18 $\neg$ , 11×17 $\neg$ , 11×15 $\neg$ , 11×14 $\neg$ , 10×15 $\Box$ , 8<sup>1</sup>/<sub>2</sub>×14 $\Box$ , 8<sup>1</sup>/<sub>2</sub>×13 $\Box$ , 8<sup>1</sup>/<sub>2</sub>×11 $\Box$ , 8<sup>1</sup>/<sub>2</sub>×11 $\Box$ , 8<sup>1</sup>/<sub>4</sub>×14 $\Box$ ,  $8^{1}/_{4}\times13\Box$ ,  $8\times13\Box$ ,  $7^{1}/_{4}\times10^{1}/_{2}\Box$ ,  $7^{1}/_{4}\times10^{1}/_{2}\Box$ ,  $5^{1}/_{2}\times8^{1}/_{2}\Box$ ,  $5^{1}/2\times8^{1}/2$ ,  $\blacksquare$ ,  $8K\blacksquare$ ,  $16K\blacksquare$ , Custom Size (139.7-297 mm (5.5"-11.69") long × 139.7-432 mm (5.5"-17") wide)

#### **楼Important**

 $\Box$  If the specified paper size differs from the size of paper actually set in the paper tray, a paper misfeed might occur because the paper size cannot be detected accurately.

#### **Note**

- ❒ Default: *Auto Detect*
- $\Box$  The tray fence for the optional large capacity tray (LCT) is fixed. If you need to change the paper size, contact your service representative.
- ❒ The optional tab sheet holder is required when using tab stock in tray 2 or 3.

#### **Reference**

p.124 "Changing the Paper Size".

#### ❖ **Paper Type: Bypass Tray**

You can sets the display to show the type of paper loaded in the bypass tray.

- The paper types you can set for the bypass tray are as follows:
	- Plain paper (No Display), Recycled Paper, Special Paper, Colour Paper 1, Colour Paper 2, Translucent Paper, Letterhead, Label Paper, OHP, Cardstock, Bond Paper, Prepunched Paper, Preprinted Paper, Tab Stock

#### **Note**

❒ Default: *No Display*

#### ❖ **Paper Type: (Tray 1-3, LCT)**

You can sets the display to show the type of paper loaded in each of the trays. This information is used by the print function to automatically select the paper tray.

- The paper types you can set for trays are as follows:
	- Plain paper (No Display), Recycled Paper, Special Paper, Letterhead, Colour Paper 1, Colour Paper 2, Tab Stock (2-3 tray), Bond Paper, Prepunched Paper, Preprinted Paper, Cardstock

# **Note**

❒ Default:

- Paper Type: *No Display*
- Copying Method in Duplex: *2 Sided Copy*
- Apply Auto Paper Select: *Yes*
- $\square$  The  $\blacktriangle$  mark is displayed next to the paper tray if "No" is selected.
- $\Box$  The optional tab sheet holder is required when using tab stock in tray 2 or 3.
- ❒ The number of tab stock shifts can be set in millimeters, when **[Tab Stock]** has been selected.
- $\Box$  The number of tab stock shift can be set in 1 millimeter (1 inch) units, within a range of 0 to 15 mm (0" to  $0.6$ "). The default is 13 mm  $(0.5")$ .
- ❒ "Thick Paper" and "Tab Stock" can be set simultaneously.

#### **Limitation**

❒ **[Auto Paper Select]** can only be selected for the copier function if **[No Display]** and **[Recycled Paper]** are selected. If **[No]** is selected, Auto Paper Select is not valid.

#### ❖ **Front Cover Sheet Tray, Back Cover Sheet Tray**

You can specify and display the paper tray that is used to set cover sheets. After selecting the paper tray, you can also specify the display timing and copy method for two-sided copying.

# **Note**

❒ Default:

- Tray to Program: *Off*
- ❒ Functions using the Cover Sheet Tray setting are front cover function and front/back cover function.
- ❒ When **[At Mode Selected]** is selected, the cover sheet tray settings are only displayed when the cover function or slip sheet function is selected.
- ❒ You can set Copying Method in Duplex setting only when **[At Mode Selected]** is selected.

# **Reference**

"Covers", *Copy Reference*

#### ❖ **Slip Sheet Tray, Designation Sheet Tray 1/2**

You can specify and display the paper tray that is used for setting slip sheets. You can also specify the display timing and copy method for two-sided copying.

# **Note**

❒ Default:

- Tray to Program: *Off*
- ❒ When **[At Mode Selected]** is selected, the slip sheet settings are only displayed when the cover function or slip sheet function is selected.
- ❒ When **[Interposer Tray]** has been selected in the Slip Sheet 2 tray settings, "Copying Method in Duplex" will not be displayed.
- ❒ OHP slip sheets cannot be copied when using the interposer.

# $\mathscr P$ Reference

"Slip Sheets", *Copy Reference*

#### ❖ **Printer Bypass Paper Size**

You can specify the size of the paper in the bypass tray when printing data from the computer.

- The paper types you can set for trays are as follows:
	- A3 $\neg$ , B4 JIS $\neg$ , A4 $\neg$ , A4 $\neg$ , B5 JIS $\neg$ , B5 JIS $\neg$ , A5 $\neg$ , A5 $\neg$ , B6 JIS $\neg$ , A6 $\Box$ , 11  $\times$  17 $\Box$ , 8<sup>1</sup>/<sub>2</sub>  $\times$  14 $\Box$ , 8<sup>1</sup>/<sub>2</sub>  $\times$  13 $\Box$ , 8<sup>1</sup>/<sub>2</sub>  $\times$  11 $\Box$ , 8<sup>1</sup>/<sub>2</sub>  $\times$  11 $\Box$ , 8<sup>1</sup>/<sub>4</sub>  $\times 14\blacksquare$ ,  $8^1/4\times 13\blacksquare$ ,  $8\times 13\blacksquare$ ,  $7^1/4\times 10^1/2\blacksquare$ ,  $7^1/4\times 10^1/2\blacksquare$ ,  $5^1/2\times$  $8^{1}/_{2}$ , Custom Size (139.7-305 mm (5.5"-12") long  $\times$  139.7-457.2 mm (5.5"-18") wide)

#### **Note**

 $\Box$  Default:  $A4\Box$ 

#### ❖ **Paper Type Detect**

You can specify whether or not detect the paper type (plain, thin, thick 1, thick 2, translucent, OHP transparency) automatically.

If detection is enabled and the paper type that is loaded differs from the detected paper type a warning screen appears.

- On
- Off

Trays that can be specified:

- Bypass Tray
- Tray 1
- Tray 2
- Tray 3
- $\bullet$  LCT

**Note**

- ❒ Default: *On*
- $\Box$  Some paper types cannot be detected. In this case, specify "Off" for this setting.
- $\Box$  If you select duplex copying, the paper type of the backs of originals cannot be detected.
- ❒ **[Paper Type Detect]** works only if you select "No Display", "Recycled Paper", "Translucent Paper", or "OHP" in **[Paper Type: ]** in System Settings.
- ❒ The following paper types cannot be detected:
	- Printed paper or copies
	- Colored paper
	- Preprinted paper
	- Bent, folded, or creased paper
	- Paper with holes
	- Smudged, damaged, or torn paper
	- Back of paper
- Batch of more than one paper type
- Sheets shorter than 160 mm (only if loaded in the bypass tray)

#### ❖ **Double Feed Detect**

You can specify whether or not the machine stops if more than one sheet of plain, thin, thick 1, thick 2, or translucent paper, or more than one OHP transparency is fed simultaneously.

- On
- Off

Trays that can be specifed:

- Bypass Tray
- Tray 1
- Tray 2
- Tray 3
- LCT

#### **Note**

❒ Default: *On*

- ❒ With certain paper types, double feeds cannot be detected.
- ❒ Depending on the paper type, the machine may detect double feeds even though they have not actually occurred. In this case, specify "Off" for this setting.
- $\Box$  If you select duplex copying, the paper type of the backs of originals cannot be detected.
- ❒ **[Double Feed Detect]** works only if you select "No Display", "Recycled Paper", "Translucent Paper", or "OHP" in **[Paper Type: ]** in System Settings.
- ❒ Double feeds cannot be detected with the following paper types:
	- Printed paper or copies
	- Colored paper
	- Preprinted paper
	- Paper with holes
	- Smudged, damaged, or torn paper
	- Back of paper
	- Batch of more than one paper type
	- Sheets shorter than 160 mm (only if loaded in the bypass tray)

### **Timer Settings**

#### ❖ **Auto Off Timer**

The machine turns off automatically to conserve energy after a specified time has elapsed following job completion. This function is called "Auto Off". The machine status after Auto Off operation is referred to as "Off mode" or "Sleep mode". For the Auto Off Timer, specify the time to elapse before Auto Off.

### **Note**

- ❒ Default: *90 minute(s)*
- ❒ When in "Off mode" or "Sleep mode", the machine is ready for use within 480 seconds.
- $\Box$  The time can be set from 1 to 240 minutes using the number keys.

#### ❖ **Energy Saver Timer**

You can set the time that the machine waits before switching to lower power mode after copying has finished or the last operation is performed. The time can be set from 1 minute to 240 minutes using the number keys.

#### **Note**

- ❒ Default: *15 minute(s)*
- ❒ When in "Energy Saver Mode", the machine is ready for use within 240 seconds.

#### ❖ **Panel Off Timer**

You can set the time that the machine waits before switching the panel off after copying has finished or the last operation is performed.

#### **Note**

- ❒ Default: *60 seconds*
- $\Box$  The warm up time for making a copy from standby mode is 0 seconds.
- $\Box$  The time can be set from 10 to 999 seconds, in one second increments, using the number keys.

#### ❖ **System Auto Reset Timer**

The System Reset setting automatically switches to the screen of the function set in Function Priority when no operations are in progress, or when an interrupted job is cleared. This setting determines the system reset interval. See p.53 "Function Priority".

#### **Note**

- ❒ Default: *60 seconds*
- ❒ The time can be set from 10 to 999 seconds, in one second increments, using the number keys.

#### ❖ **Copier / Document Server Auto Reset Timer (Copier/Document Server)**

You can specify the time to elapse before copier and Document Server functions are reset.

#### **Note**

- ❒ Default: *60 seconds*
- ❒ If **[Off]** is selected, the machine will not automatically switch to the user code entry screen.
- ❒ The time can be set from 10 to 999 seconds, in one second increments, using the number keys.

### ❖ **Printer Auto Reset Timer (Printer)**

You can specify the time to elapse before the printer function is reset.

### **Note**

- ❒ Default: *60 seconds*
- ❒ If **[Off]** is selected, the machine will not automatically switch to the user code entry screen.
- ❒ The time can be set from 10 to 999 seconds, in one second increments, using the number keys.

#### ❖ **Scanner Auto Reset Timer (Scanner)**

You can specify the time to elapse before the scanner function is reset.

### **Note**

- ❒ Default: *60 seconds*
- ❒ If **[Off]** is selected, the machine will not automatically switch to the user code entry screen.
- $\Box$  The time can be set from 10 to 999 seconds, in one second increments, using the number keys.

### ❖ **Set Date**

You can set the date for the machine's internal clock using the number keys.

### **Note**

❒ To change between year, month and day, press **[**← **]** and **[**→ **]**.

#### ❖ **Set Time**

You can set the time for the machine's internal clock using the number keys.

### **Note**

❒ To change between hours, minutes and seconds, press **[**← **]** and **[**→ **]**.

#### ❖ **Weekly Timer Code**

You can set an 8-digit code needed to turn on the power when it is off because of the Weekly Timer: settings.

#### **Note**

- ❒ Default: *Off*
- ❒ If **[On]** is selected, enter the weekly timer code.
- ❒ If **[On]** is selected without entering the timer code, the machine cannot be used even if the power is turned on. If **[Off]** is selected, the machine can be used without the need for a timer code.

#### ❖ **Auto Logout Timer**

You can specify whether or not to automatically log out a user when the user does not operate the machine for a specified period of time after logging in.

### **Note**

- ❒ Default: *60 seconds*
- ❒ When **[On]** is selected, the time can be set from 10 to 999 seconds, in one second increments, using the number keys.

#### ❖ **Weekly Timer: Monday – Sunday**

You can specify the times at which the power is turned on and off on each day of the week.

#### **Note**

❒ Enter the time in the 24–hour format.

### **Administrator Tools**

Administrator Tools are used by the administrator. To change these settings, contact the administrator.

We recommend specifying Administrator Authentication before using the machine.

See *Security Reference*.

#### ❖ **User Authentication Management**

- User Code Authentication Using User Code Authentication, you can limit available functions and monitor their usage. When using User Code Authentication, register the user code. See p.76 "Authentication Information".
	- Copy: Full Colour/Black & White/Single Colour/Two-colour
	- Printer: Colour/Black & White/Printer: PC Control

### **Note**

- ❒ You can use the Printer PC Control function, to obtain print logs corresponding to user codes entered using the printer driver.
- ❒ If User Code Authentication is specified, Auto Colour Selection cannot be used.
- Other functions: Document Server/Scanner
- Basic Authentication
- Windows Authentication
- LDAP Authentication
- Off

**Note** ❒ Default: *Off*

#### **Reference**

For details about Basic Authentication, Windows Authentication, and LDAP Authentication, see *Security Reference*.

#### ❖ **Administrator Authentication Management**

See *Security Reference*.

#### ❖ **Program / Change Administrator**

See *Security Reference*.

#### ❖ **Key Counter Management**

You can specify that functions that you want to manage with the key counter.

#### ❖ **Extended Security**

You can specify whether or not to use extended security functions. For details about extended security functions, contact your administrator.

#### ❖ **Display / Print Counter**

Allows you to view and print the various counters.

- Display / Print Counter Displays counters for each functions (Total, Copier, Printer, A3/DLT, Duplex, Staple).
- Print Counter List Prints out a list of counters for each functions.
- To print the counter list
	- <sup>A</sup> Press the {**User Tools/Counter**} key.
	- B Press **[System Settings]**.
	- C Press **[Administrator Tools]**.
	- D Press **[Display / Print Counter]**.

E Press **[Print Counter List]**.

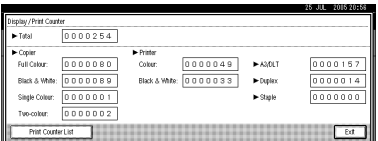

- <sup>F</sup> Press the {**Start**} key.
- G Press **[Exit]**.

#### ❖ **Display / Clear / Print Counter per User**

Allows you to view and print the various counters accessed with users and to set the values to 0.

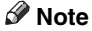

❒ Press **[**U**Prev.]** and **[**T**Next]** to show all counters.

- Print Counter for All Users Prints the counter values for all the users.
- Clear Counter for All Users Sets the counter value for all the users.
- Print Counter per User Prints the counter values for each user.
- Clear Counter per User Sets the counter value for each user.

#### **Note**

❒ To print a list for each user, see p.78 "Printing the Counter for Each User Code".

#### ❖ **Address Book Management**

You can add, change or delete information registered in the Address Book. For details, see p.71 "Address Book".

#### • **[Program / Change]**

You can register and change names as well as user codes.

• Names

You can register a name, key display, registration number, and title selection.

• Auth. Info

You can register a user code, and specify the functions available to each user code. You can also register user names and passwords to be used when sending e-mail, sending files to folders, or accessing an LDAP server.

• Protection

You can register a protection code.

• E-mail

You can register an e-mail address.

- Folder you can register the protocol, path, port number, and server name.
- Add to Group You can put names registered in the Address Book into a group.
- **[Delete]** You can delete a name from the Address Book.

#### **Note**

- ❒ You can register up to 2,000 names.
- ❒ You can register up to 500 user codes.
- ❒ You can also register user codes from SmartDeviceMonitor for Admin.

#### ❖ **Address Book: Program / Change / Delete Group**

Names registered in the Address Book can be added into a group. You can then easily manage the names registered in each group. For details, see p.90 "Registering Names to a Group".

• **[Program / Change]**

You can register new groups, or changes a group name, key display, title selection or registration number.

• **[Delete]** You can delete a group.

### **Note**

- ❒ You can register up to 100 groups.
- ❒ You can also group users using a Web browser. For more information, see the Web Browser help.

#### ❖ **Address Book: Change Order**

You can change the order of the names in the Address Book.

#### *A* Note

- ❒ You can rearrange the order of items that are on the same page, but you cannot move the items to another page. For example, you cannot move an item from "PLANNING" (**[OPQ]**) to "DAILY" (**[CD]**).
- <sup>A</sup> Press the {**User Tools/Counter**} key.
- B Press **[System Settings]**.
- <sup>C</sup> Press **[Administrator Tools]**, and then press **[**T**Next]**.
- D Press **[Address Book: Change Order]**.
- E Press the name key to be moved.

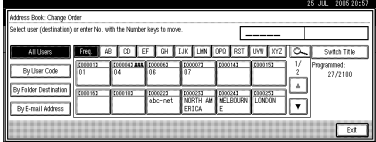

**Note**

❒ You can also select a name using the number keys.

F Press the name key in the place that you want to move to.

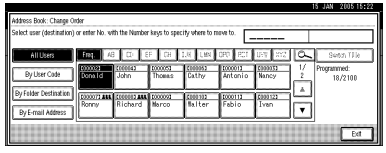

The name selected in step  $(5)$  moves to the place selected in step  $(6)$ , and the keys for other names will be shifted accordingly.

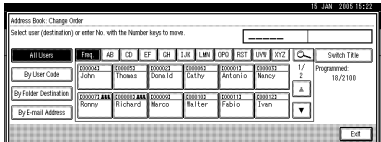

### **Note**

❒ You can also select a name using the number keys.

#### ❖ **Print Address Book: Destination List**

You can print the list of names registered in the Address Book.

- Print in Title 1 Order Prints a list of the names according to the order in Title 1.
- Print in Title 2 Order Prints a list of the names according to the order in Title 2.
- Print in Title 3 Order Prints a list of the names according to the order in Title 3.
- Print Group Dial List Prints a list of the groups registered.
- $\odot$  Select the print format.
- B To print on two-sided pages, select **[Print on 2 Sides]**.
- <sup>C</sup> Press the {**Start**} key. The list is printed.

#### ❖ **Address Book: Edit Title**

You can edit the title to locate the desired user easily.

- <sup>A</sup> Press the {**User Tools/Counter**} key.
- B Press **[System Settings]**.
- <sup>C</sup> Press **[Administrator Tools]**, and then press **[**T**Next]**.
- D Press **[Address Book: Edit Title]**.

E Press the title key to be changed.

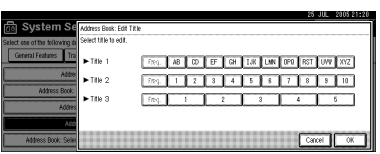

- F Enter the new name, and then press **[OK]**.
- G Press **[OK]**.

#### ❖ **Address Book: Select Title**

You can specify the title to select a name.

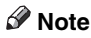

❒ Default: *Title 1*

#### ❖ **Auto Delete File**

You can specify whether documents stored in the Document Server will or will not be deleted after a specified period of time.

### *A* Note

- ❒ Default: *Yes After 3 day(s)*
- ❒ If you select **[Yes]**, documents stored subsequently will be deleted.
- ❒ If you select **[No]**, documents will not be deleted automatically.
- ❒ If you select **[Yes]**, enter a number of days in the range of 1 180.
- $\Box$  The default setting is three days, which means documents will be deleted three days (72 hours) after they have been stored.

#### ❖ **Delete All Files**

All documents stored in Document Server will be deleted.

### **Note**

- ❒ Even if a password has been set, all documents will be deleted.
- ❒ A confirmation dialog box will appear. To delete all documents, select **[Yes]**.

#### ❖ **Program / Change / Delete LDAP Server**

See *Network Guide*.

#### ❖ **Use LDAP Server**

You can specify whether or not to use the LDAP server.

### **Note**

- ❒ Default: *Off*
- ❒ When Use LDAP Server is set to Off, **[Search LDAP]** will not appear on the searching display.

#### ❖ **AOF (Always On)**

Specify whether or not to use Auto Off function.

#### **Note**

❒ Default: *On*

❒ For details about this function, contact your service representative.

#### ❖ **Firmware Version**

You can check the version of the software installed in this machine.

#### ❖ **Auto Erase Memory Setting**

When the optional DataOverwriteSecurity Unit is installed, you can specify if data is to be automatically deleted after a job is completed.

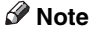

❒ Default: *Off*

❒ You can also specify the method of overwriting.

#### **Reference**

See the manual for DataOverwriteSecurity Unit.

#### ❖ **Erase All Memory**

When the optional DataOverwriteSecurity Unit is installed, you can erase all the data stored in the hard disk drive of the machine.

#### **Reference**

See the manual for DataOverwriteSecurity Unit.

## **Address Book**

Registering information such as the names of users and their e-mail addresses in the Address Book allows you to manage them easily.

### **important**

❒ Address Book data is stored on the hard disk. It can be lost if there is some kind of hard disk failure. The manufacturer shall not be responsible for any damages resulting data loss.

### **Note**

- ❒ You can also use a Web browser to register names in the Address Book. With the SmartDeviceMonitor for Admin, you can register multiple names at the same time.
- ❒ You can backup Address Book data using **[Address Management Tool]** in SmartDeviceMonitor for Admin. Backing up of the data is recommended.

### **Reference**

For details about using a Web browser, see the Web browser Help.

For details about SmartDevice-Monitor for Admin and how to install it, see *Printer Reference*.

For operating instructions, see SmartDeviceMonitor for Admin Help.

You can register and manage the following items in the Address Book:

#### ❖ **Names**

You can register the name of the user and the key display. This is the basic information required for managing users of the machine.

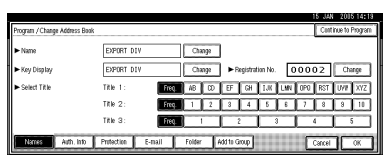

### ❖ **Authentication Information**

You can register user codes in order to restrict particular functions to certain users, and to check their use of each function. You can also register login user names and login passwords to be used when sending e-mail, sending to folders, or accessing an LDAP server.

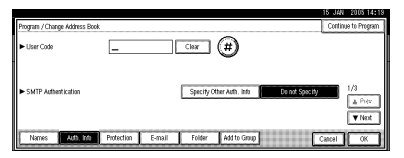

### **Reference**

For details about each authentication, see the following:

SMTP Authentication p.97 "Registering SMTP and LDAP Authentication"

Folder Authentication p.83 "Registering Folders"

LDAP Authentication p.97 "Registering SMTP and LDAP Authentication"

#### ❖ **Protection**

You can set protection codes to stop sender's names from being used or folders from being accessed without authorization.

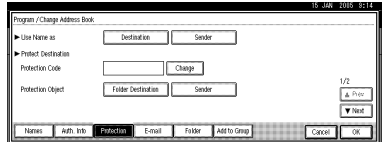

#### ❖ **E-mail**

You can register e-mail destinations in the Address Book.

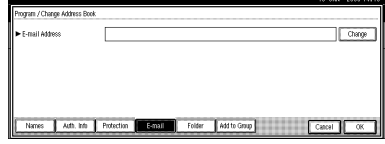

#### ❖ **Folder**

You can register the protocol, path name and server name.

#### • SMB

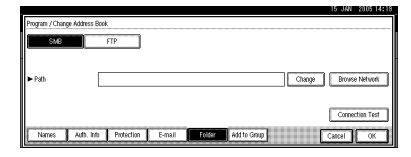

• FTP

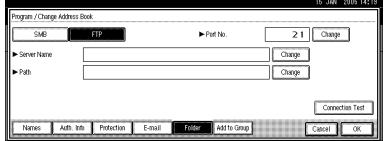

#### ❖ **Add to Group**

You can put registered e-mail and folder destinations into a group for easier management.

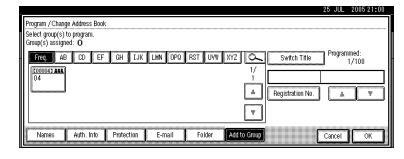

#### **Managing names in the Address Book**

By registering a name and key display beforehand, you can specify email and folder destinations simply by selecting the name key.

See p.74 "Registering Names".

#### **Sending e-mail by Quick Dial**

By registering e-mail addresses in the Address Book, you can specify e-mail destinations simply by selecting them from the initial scanner display when sending a document using the scanner function.

A registered e-mail address can be used as the sender's address, and the sender's address are automatically entered in the "From" field of an email header.

See p.80 "E-mail Destination".

#### **Sending scanned files to a shared folder directly**

After registering the path name, user name and password, you can connect to a shared folder simply by selecting the destination shown on the initial scanner display whenever sending files using the scanner function to a shared folder.

To share the folder using Windows, select the SMB protocol.

To register the folder to the FTP server, select the FTP protocol.

See p.83 "Registering Folders".

#### **Preventing unauthorized user access to shared folders from the machine**

After registering a protection code, you can specify the object of protection to prevent an e-mail address from being used without permission.

You can also prevent unauthorized access to registered folders. See p.95 "Registering a Protection Code".

#### **Managing users and machine usage**

You can assign user codes to limit registered users and check their use of the Copier, Document Server, Printer and Scanner functions.

See p.76 "Authentication Information".

# **Registering Names**

If you register data such as a name or title, you can enter additional associated data by selecting that name or title in E-mail Destination or Registering Folders.

### **Registering a Name**

A **Press the** {**User Tools/Counter**} **key.**

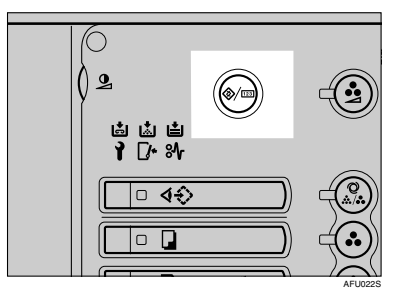

B **Press [System Settings].**

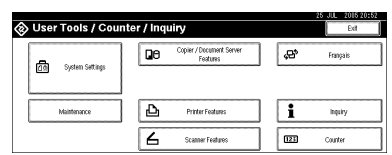

C **Press [Administrator Tools], and then press [**T**Next].**

D **Press [Address Book Management].**

E **Press [New Program].**

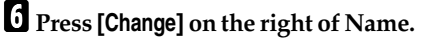

The name entry display appears.

G **Enter the name, and then press [OK].**

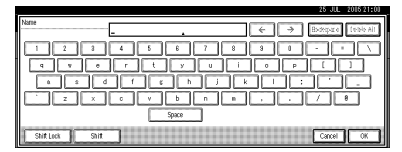

### **Reference**

p.157 "Entering Text"

### *A* Note

❒ The name registered here can also be used for documents in the Document Server. For details, see p.37 "Using the Document Server".

**H** Press the key for the classification **you want to use under Select Title.**

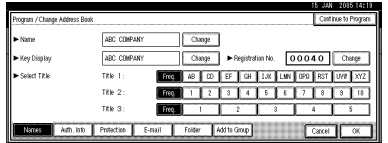

### **Note**

- ❒ The keys you can select are as follows:
	- **[Freq.]**… Added to the page that is displayed first.
	- [AB], [CD], [EF], [GH], [IJK], [LMN], [OPQ], [RST], [UVW], [XYZ]… Added to the alphabetical group selected.
	- [1] to [10]...Added to the category number selected.
- ❒ You can select **[Freq.]** and one more page for each title.
- I **To continue registering names, press [Continue to Program], and then repeat the procedure from step** F**.**

J**Press [OK].**

K**Press [Exit].**

L**Press the** {**User Tools/Counter**} **key.**

74

### **Changing a Registered Name**

A **Press the** {**User Tools/Counter**} **key.**

B **Press [System Settings].**

C **Press [Administrator Tools], and then press [**T**Next].**

D **Press [Address Book Management].**

E **Select the name you want to change.**

Press the name key, or enter the registered number using the number keys.

### **Note**

 $\Box$  If you press  $\Box$ , you can search by the registered name, user code, folder name or e-mail address.

To change the name or key display

A **Press [Change] on the right of the name or key display.**

B **Enter the new name or key display, and then press [OK].**

### **Reference**

p.157 "Entering Text"

To change the title

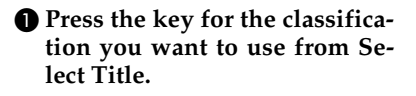

F **Press [OK].**

G **Press [Exit].**

 $\overline{\textbf{B}}$  Press the [User Tools/Counter] key.

### **Deleting a Registered Name**

If you delete a name, data associated with that name, such as e-mail addresses and folder name, is also deleted.

- A**Press the** {**User Tools/Counter**} **key.**
- B**Press [System Settings].**
- C**Press [Administrator Tools], and then press [**T**Next].**
- D**Press [Address Book Management].**
- E**Press [Delete].**
- F**Select the name you want to delete.**

Press the name key, or enter the registered number using the number keys.

- G**Press [Yes].**
- H**Press [Exit].**
- I**Press the** {**User Tools/Counter**} **key.**

## **Authentication Information**

You can assign user codes to limit registered users to the following functions and check their use of each functions:

- Copier
- Document Server
- Scanner
- **Printer**

### **Note**

- ❒ The number of copies scanned using the scanner function is counted for each user code. This allows you to check each user's usage.
- $\Box$  To automatically register the printer driver user code, select **[PC Control]** for the printer in User Code Authentication. To use the user code set in User Tools, select **[Black & White]** or **[Colour]**. Set the user codes registered in User Tools for the printer driver. See p.64 "User Authentication Management".

### **Reference**

For details about setting user codes for the printer driver, see *Printer Reference* or the printer driver Help.

### Important

 $\Box$  The functions associated with each user code are the same. If you change or delete user codes, management data and limits associated with that code become invalid.

### **Registering a New User Code**

A**Press the** {**User Tools/Counter**} **key.**

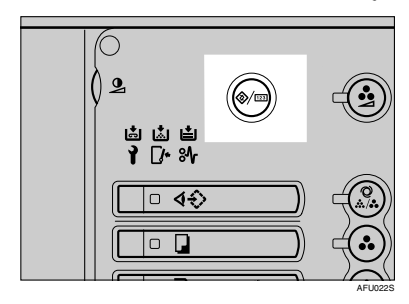

### B**Press [System Settings].**

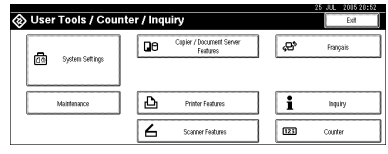

- C**Press [Administrator Tools], and then press [**T**Next].**
- D**Press [Address Book Management].**
- E**Press the name to which an user code is to be assigned, or enter the registered number using the number key.**

### *A* Note

- ❒ You can enter a one- to eightdigit name.
- ❒ To register a name in the Address Book, see p.74 "Registering a Name".

F**Press [Auth. Info].**

### **T** Enter the user code using the **number keys, and then press [#].**

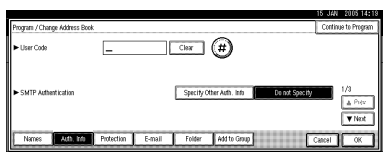

### **Note**

❒ If you make a mistake, press **[Clear]** or the {**Clear/Stop**} key, and then enter the code again.

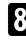

H **Press [**T**Next] twice.**

I **Select the functions to be used with the user code from Available Functions.**

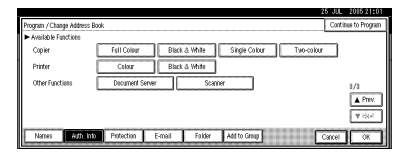

### **Note**

❒ To continue registering user codes, press **[Continue to Program]**, and then repeat the procedure from step  $\mathbf{F}$ .

J **Press [OK].**

K **Press [Exit].**

L **Press the** {**User Tools/Counter**} **key.**

### **Changing a User Code**

### **Note**

❒ Even if you change a user code, the counter value will not be cleared.

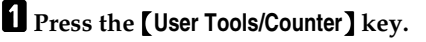

- B **Press [System Settings].**
- C **Press [Administrator Tools], and then press [**T**Next].**

### D**Press [Address Book Management].**

#### E**Select the registered user code you want to change.**

Press the name key, or enter the registered number using the number keys.

### **Note**

- $\Box$  If you press  $\Box$ , you can search by the registered name, user code, folder name or e-mail address.
- ❒ To change the registered name, key display and title, see p.75 "Changing a Registered Name".

### F**Press [Auth. Info].**

G**Press [Change], and then enter the new user code using the number keys.**

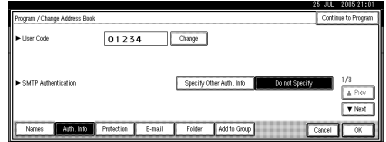

### H**Press [#].**

To change the available functions

- A **Press [**T**Next] twice.**
- $\Omega$  Press the keys for each func**tion.**

### **Note**

- ❒ Press the key to highlight it, and then the function is enabled. To cancel a selection, press the highlighted key.
- I**Press [OK].**

J**Press [Exit].**

K**Press the** {**User Tools/Counter**} **key.**

### **Deleting a User Code**

### **Note**

- ❒ After clearing the user code, the counter is automatically cleared.
- $\n **□** To delete a name from the Address$ Book entirely, see p.75 "Deleting a Registered Name".
- A **Press the** {**User Tools/Counter**} **key.**
- B **Press [System Settings].**

- C **Press [Administrator Tools], and then press [**T**Next].**
- D **Press [Address Book Management].**
- E **Select the name whose code is to be deleted.**
	- Press the name key, or enter the registered number using the number keys.

### F **Press [Auth. Info].**

G **Press [Change] to delete the user code, and then press [#].**

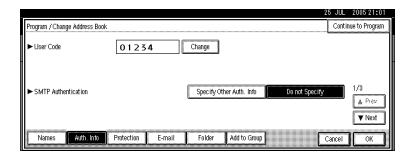

H **Press [OK].**

- I **Press [Exit].**
- J **Press the** {**User Tools/Counter**} **key.**

### **Displaying the Counter for Each User Code**

A **Press the** {**User Tools/Counter**} **key.**

B **Press [System Settings].**

C **Press [Administrator Tools].**

- D**Press [Display / Clear / Print Counter per User].**
- E**Select [Copy Counter], [Print Counter], or [Scanner Counter].**

Counters for individual function usage under each user code appear.

### **Printing the Counter for Each User Code**

A**Press the** {**User Tools/Counter**} **key.**

- B**Press [System Settings].**
- C**Press [Administrator Tools].**

D**Press [Display / Clear / Print Counter per User].**

E**Select a user code from the left side of the display.**

### **Note**

❒ Press **[Select All on the Page]** to select all user codes on the page.

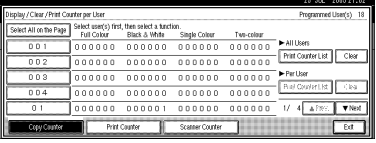

F**Press [Print Counter List] under Per User.**

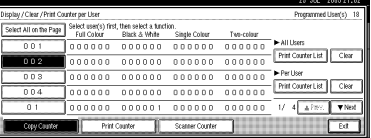

### **Note**

❒ Enter the user code, and then press **[#]** if the user code is registered.

G **Select the function usage you want to print from [Copy Counter], [Print Counter] or [Scanner Counter].**

H **Press [Print].**

To print the number of prints for all user codes

A **Press the** {**User Tools/Counter**} **key.**

B **Press [System Settings].**

- C **Press [Administrator Tools].**
- D **Press [Display / Clear / Print Counter per User].**

E **Press [Print Counter List] under All Users.**

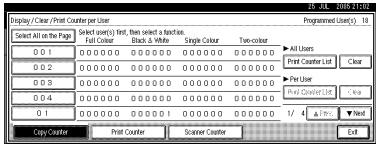

### **Note**

- ❒ Enter the user code, and then press **[#]** if the user code is registered.
- F **Select the function usage you want to print from [Copy Counter], [Print Counter] or [Scanner Counter].**

G **Press [Print].**

### **Clearing the Number of Prints**

A **Press the** {**User Tools/Counter**} **key.**

- B **Press [System Settings].**
- C **Press [Administrator Tools].**
- D **Press [Display / Clear / Print Counter per User].**

E**Select the user code to clear.**

To clear the number of prints made under a user code

A **Select the user code from the left side of the display.**

### **Note**

- ❒ Press **[Select All on the Page]** to select all user codes on the page.
- B **Press [Clear] under Per User.**
- **e** Select the function usage you **want to clear from [Copy Counter], [Print Counter] or [Scanner Counter].**

D **Press [OK].**

To clear the number of prints for all user codes

- A **Press [Clear] under All Users.**
- **2** Select the function usage you **want to clear from [Copy Counter], [Print Counter] or [Scanner Counter].**
- C **Press [OK].**

F**Press [Exit].**

G**Press the** {**User Tools/Counter**} **key.**

## **E-mail Destination**

You can register e-mail destinations so that there is no need to enter one every time that you send by e-mail files scanned in scanner mode.

- Registering "Name" and "Key Display" at the same time will make it even easier to select an e-mail destination.
- You can register e-mail destinations as a group.
- You can use the e-mail address as the sender's address when sending scan files in scanner mode. If you want to do so set a protection code on the sender address to prevent unauthorized access. See p.95 "Registering a Protection Code".

### *A* Note

❒ You can select an e-mail address from an LDAP server, and then register it in the Address Book. See "Sending Scan File by E-mail", *Scanner Reference*.

### **Registering an E-mail Destination**

A **Press the** {**User Tools/Counter**} **key.**

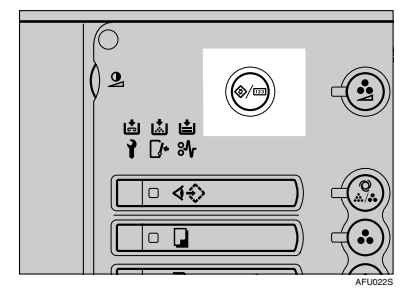

B**Press [System Settings].**

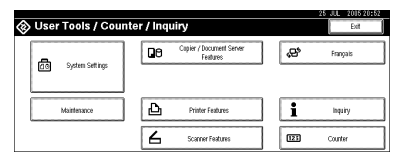

- C**Press [Administrator Tools], and then press [**T**Next].**
- D**Press [Address Book Management].**
- E**Press the name you want to register, or enter the registered number using the number keys.**

#### *A* Note

❒ To register a name in the Address Book, see p.74 "Registering a Name".

### F**Press [E-mail].**

G**Press [Change] under E-mail Address.**

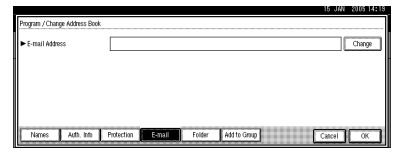

**E** Enter the e-mail address, and then **press [OK].**

Using the e-mail address as the sender

When an e-mail address has been registered, you can use it as the sender's address.

- A **Press [Protection].**
- B **Press [Sender] on the right side of Use Name as.**

### **Reference**

p.95 "Registering a Protection Code"

I **Press [OK].**

### **Note**

❒ When a group is registered, you can add the e-mail destinations to the group. See p.90 "Registering Names to a Group".

J **Press [Exit].**

K **Press the** {**User Tools/Counter**} **key.**

### **Changing a Registered E-mail Destination**

- A **Press the** {**User Tools/Counter**} **key.**
- B **Press [System Settings].**
- C **Press [Administrator Tools], and then press [**T**Next].**
- D **Press [Address Book Management].**

E **Select the name whose e-mail address you want to change.**

Press the name key, or enter the registered number using the number keys.

### *A* Note

- $\Box$  If you press  $\Box$ , you can search by the registered name, user code, folder name or e-mail address.
- ❒ To change the name, key display, and title, see p.75 "Changing a Registered Name".

### F **Press [E-mail].**

G**Press [Change] under E-mail Address.**

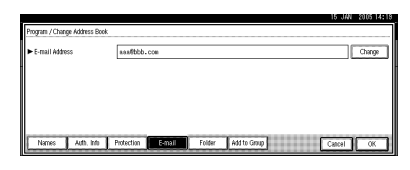

**E** Enter the e-mail address, and then **press [OK].**

- **Reference** p.157 "Entering Text"
- I**Press [OK].**

J**Press [Exit].**

K**Press the** {**User Tools/Counter**} **key.**

### **Deleting a Registered E-mail Destination**

### **Note**

- ❒ To delete a name from the Address Book entirely, see p.75 "Deleting a Registered Name".
- A**Press the** {**User Tools/Counter**} **key.**
- B**Press [System Settings].**
- C**Press [Administrator Tools], and then press [**T**Next].**
- D**Press [Address Book Management].**
- E**Select the name whose e-mail address you want to delete.**

Press the name key, or enter the registered number using the number keys.

F**Press [E-mail].**

G**Press [Change] under E-mail Address.**

H **Press [Delete All], and then press [OK].**

I **Press [OK].**

J **Press [Exit].**

K **Press the** {**User Tools/Counter**} **key.**

## **Registering Folders**

By registering a shared folder, you can send scan files to it directly.

There are two types of protocol you can use:

• SMB

For sending files to shared Windows folders

• FTP Use when sending files to an FTP server.

### **Note**

- ❒ For details about protocols, server names, and folder levels, consult your network administrator.
- ❒ You can prevent unauthorized users from accessing folders from the machine. See p.95 "Registering a Protection Code".
- ❒ You can only select either SMB or FTP. If you change protocol after finishing your settings, all previous entries are cleared.

### **Reference**

For details about network settings, see *Network Guide*.

For details about Scan to Folder, see *Scanner Reference*.

### **Using SMB to Connect**

#### **Note**

❒ To register a folder in an FTP server, see p.87 "Using FTP to Connect".

#### **To register an SMB folder**

A**Press the** {**User Tools/Counter**} **key.**

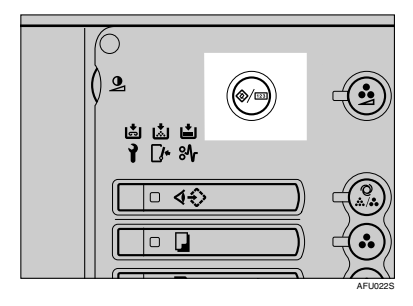

### B**Press [System Settings].**

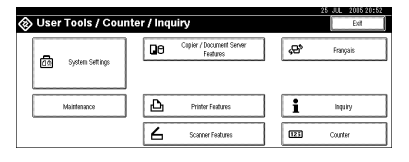

- C**Press [Administrator Tools], and then press [**T**Next].**
- D**Press [Address Book Management].**
- E**Press the name you want to register or enter the registered number using the number keys.**

### **Note**

❒ To register a name in the Address Book, see p.74 "Registering a Name".

- F **Press [Auth. Info], and then press [**T**Next].**
- G **Press [Specify Other Auth. Info] on the right side of Folder Authentication.**

### **Note**

- ❒ When **[Do not Specify]** is selected, the SMB User Name and SMB Password that you have specified in Default User Name / Password (Send) of File Transfer settings applies. For details, see "User Tools Menu (System Settings)", *Network Guide*.
- ❒ If User Authentication is specified, contact your administrator.

#### H **Press [Change] under Login User Name.**

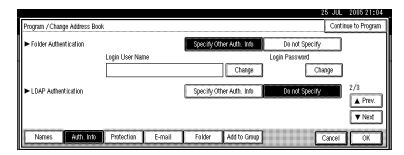

I **Enter the login user name, and then press [OK].**

#### **Reference**

p.157 "Entering Text"

J **Press [Change] under Login Password.**

**K** Enter the password, and then **press [OK].**

### **Note**

❒ You can enter up to 128 characters for the password.

Enter the password again for con**firmation, and then press [OK].**

M **Press [Folder].**

N **Confirm that [SMB] is selected.**

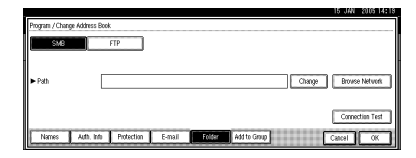

### **Note**

❒ To specify a folder, you can either enter the path manually or locate the folder by browsing the network.

### **Reference**

p.84 "To locate the folder manually"

p.85 "Using Browse Network to locate the folder"

To locate the folder manually

A **Press [Change] under Path.** 

B **Enter the path where the folder is located.**

### **Note**

- $\Box$  Enter the path using this format: "\ServerName\Share-Name\PathName".
- ❒ You can also enter an IP address.
- ❒ You can enter a path using up to 128 characters.
- C **Press [OK].**

#### **Note**

❒ If the format of the entered path is not correct, a message appears. Press **[Exit]**, and then enter the path again.

**4**

Using Browse Network to locate the folder

#### A **Press [Browse Network].**

The client computers sharing the same network as the machine appear.

### *A* Note

❒ If you have already specified your user name and password in steps  $\bigcirc$  to  $\bigcirc$ , the Browse Network display only lists client computers you are authorized to access.

#### $\bullet$  Select a client computer.

Shared folders under it appear.

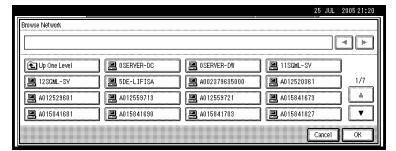

### **Note**

❒ You can press **[Up One Level]** to switch between levels.

 $\Theta$  Select the folder you want to **register.**

The Logon display appears.

### **Note**

❒ If you have logged in with an authenticated user name and password, the Logon display will not appear. Proceed to step  $\mathbf{\Theta}$ .

D **Enter the user name.**

#### **Note**

- $\Box$  This is the user name that is authorized to access the folder.
- $\bigcirc$  Enter the user password, and **then press [OK].**

The Browse Network display reappears.

### **Note**

- ❒ If the user name or password entered is not correct, a message appears. Press **[Exit]**, and then enter again.
- F **Press [OK].**

O**Press [Connection Test] to check the path is set correctly.**

### P**Press [Exit].**

### **Note**

- $\Box$  If the connection test fails, check the settings, and then try again.
- Q**Press [OK].**
- R**Press [Exit].**
- S**Press the** {**User Tools/Counter**} **key.**

**Changing a registered folder**

- A**Press the** {**User Tools/Counter**} **key.**
- B**Press [System Settings].**
- C**Press [Administrator Tools], and then press [**T**Next].**
- D**Press [Address Book Management].**
- E**Select the name whose folder you want to change.**

Press the name key, or enter the registered number using the number keys.

### **Note**

- $\Box$  If you press  $\Box$ , you can search by the registered name, user code, folder name or e-mail address.
- ❒ To change the name, key display, and title, see p.75 "Changing a Registered Name".

### F**Press [Folder].**

G **Select the items you want to change.**

#### To change the protocol

#### A **Press [FTP].**

 $\bullet$  A confirmation message appears. **Press [Yes].**

#### **Note**

- ❒ Changing the protocol will clear all settings made under the previous protocol.
- C **Enter each item again.**

#### **Reference**

p.87 "To register an FTP folder".

#### Changing items under SMB

#### A **Press [Change] under Path.**

 $\Omega$  Enter the new path where the **folder is located, and then press [OK].**

#### *A* Note

❒ You can also use Browse Network to specify a new folder. For details, see p.85 "Using Browse Network to locate the folder".

#### H **Press [Connection Test] to check the path is set correctly.**

### I **Press [Exit].**

### *A* Note

 $\Box$  If the connection test fails, check the settings, and then try again.

J **Press [OK].**

K **Press [Exit].**

L **Press the** {**User Tools/Counter**} **key.**

#### **Deleting a registered folder**

#### **Note**

- $\n **□** To delete a name from the Address$ Book entirely, see p.75 "Deleting a Registered Name".
- A**Press the** {**User Tools/Counter**} **key.**
- B**Press [System Settings].**
- C**Press [Administrator Tools], and then press [**T**Next].**
- D**Press [Address Book Management].**
- E**Select the name whose folder you want to delete.**

Press the name key, or enter the registered number using the number keys.

- F**Press [Folder].**
- G**Press the protocol which is not currently selected.**

A confirmation message appears.

- H**Press [Yes].**
- I**Press [OK].**
- J**Press [Exit].**
- K**Press the** {**User Tools/Counter**} **key.**

### **Using FTP to Connect**

### *A* Note

❒ To register a shared folder configured in Windows, see p.83 "Using SMB to Connect".

#### **To register an FTP folder**

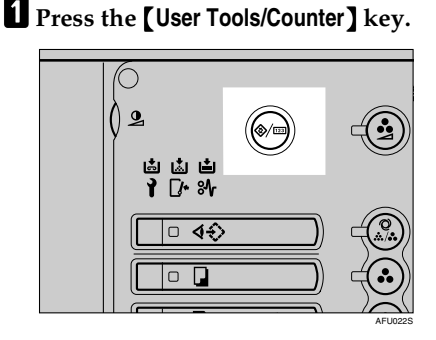

### B **Press [System Settings].**

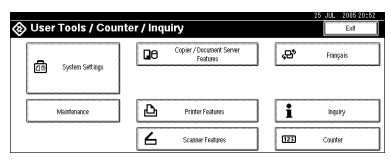

- C **Press [Administrator Tools], and then press [**T**Next].**
- D **Press [Address Book Management].**
- E **Press the name you want to register, or enter the registered number using the number keys.**

### **Note**

- ❒ To register a name in the Address Book, see p.74 "Registering a Name".
- F **Press [Auth. Info], and then press [**T**Next].**

G**Press [Specify Other Auth. Info] on the right side of Folder Authentication.**

### **Note**

- ❒ When **[Do not Specify]** is selected, the FTP User Name and FTP Password that you have specified in Default User Name / Password (Send) of File Transfer settings applies. For details, see "User Tools Menu (System Settings)", *Network Guide*.
- ❒ If User Authentication is specified, contact your administrator.
- H**Press [Change] under Login User Name.**

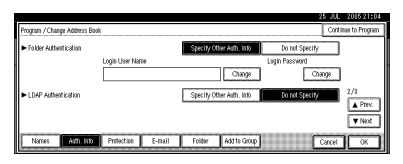

I**Enter the login user name, and then press [OK].**

#### **Reference**

p.157 "Entering Text"

- J**Press [Change] under Login Password.**
- **K**Enter the password, and then **press [OK].**

### **Note**

- ❒ You can enter up to 128 characters for the password.
- L**Enter the password again for confirmation, and then press [OK].**
- M**Press [Folder].**

## N **Press [FTP].**

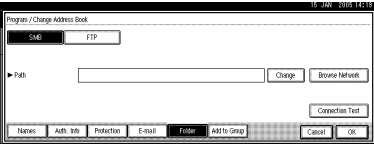

### O **Press [Change] under Server Name.**

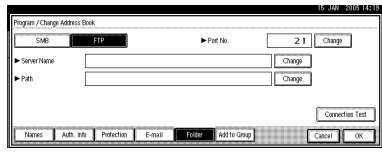

**ID** Enter the server name, and then **press [OK].**

#### **Note**

❒ You can enter a server name using up to 64 characters.

### Q **Press [Change] under Path.**

### R **Enter the path.**

#### *M* Note

- ❒ You can enter an absolute path, using this format: "/user/home/username"; or a relative path, using this format: "directory/sub-directory".
- $\Box$  If you leave the path blank, the login directory is assumed to be the current working directory.
- ❒ You can also enter an IP address.
- ❒ You can enter a path using up to 128 characters.

### S **Press [OK].**

#### **Note**

- ❒ To change the port number, press **[Change]** under Port No.. Enter the port number using the number keys, and then press **[#]**.
- ❒ You can enter 1 to 65535.

#### T**Press [Connection Test] to check the path is set correctly.**

- U**Press [Exit].**
	- *A* Note
	- ❒ If the connection test fails, check the settings, and then try again.
- V**Press [OK].**
- W**Press [Exit].**
- X**Press the** {**User Tools/Counter**} **key.**

#### **Changing a registered folder**

- A**Press the** {**User Tools/Counter**} **key.**
- B**Press [System Settings].**
- C**Press [Administrator Tools], and then press [**T**Next].**
- D**Press [Address Book Management].**

#### E**Select the user of the registered folder you want to change.**

Press the name key, or enter the registered number using the number keys.

#### **Note**

- $\Box$  If you press  $\Box$ , you can search by the registered name, user code, folder name or e-mail address.
- ❒ To change the name, key display, and title, see p.75 "Changing a Registered Name".

### F**Press [Folder].**

### G **Select the items you want to change.**

#### To change the protocol

#### A **Press [SMB].**

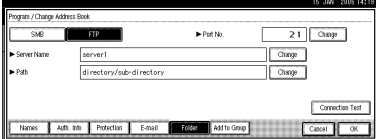

 $\bullet$  A confirmation message appears. **Press [Yes].**

#### **Note**

❒ Changing the protocol will clear all settings made under the previous protocol.

#### C **Enter each item again.**

#### **Reference**

p.83 "To register an SMB folder".

Changing items under FTP

A **Press [Change] under Port No..**

B **Enter the new port number, and then press [#].**

C **Press [Change] under Server Name.**

D **Enter the new server name, and then press [OK].**

- E **Press [Change] under Path.**
- **B** Enter the new path, and then **press [OK].**

H **Press [Connection Test] to check the path is set correctly.**

### I **Press [Exit].**

#### **Note**

- ❒ If the connection test fails, check the settings, and then try again.
- J **Press [OK].**
	-

K **Press [Exit].**

### L**Press the** {**User Tools/Counter**} **key.**

#### **Deleting a registered folder**

#### **Note**

- ❒ To delete a user entirely, see p.75 "Deleting a Registered Name".
- A**Press the** {**User Tools/Counter**} **key.**
- B**Press [System Settings].**
- C**Press [Administrator Tools], and then press [**T**Next].**
- D**Press [Address Book Management].**
- E**Select the user of the folder you want to delete.**

Press the name key, or enter the registered number using the number keys.

F**Press [Folder].**

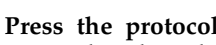

G**Press the protocol which is not currently selected.**

A confirmation message appears.

- H**Press [Yes].**
- I**Press [OK].**
- J**Press [Exit].**
- K**Press the** {**User Tools/Counter**} **key.**

## **Registering Names to a Group**

You can register names to a group to enable easy management of e-mail addresses and folders for each group.

To add names to a group, the groups must be registered beforehand.

### **Note**

- ❒ You can register up to100 groups.
- ❒ When using Scan to Folder function, you cannot send scan files to a group with over 50 folders registered.
- ❒ You can set a protection code to prevent unauthorized access to the folders registered in a group. For details, see p.95 "Registering a Protection Code".

### **Registering a New Group**

### A **Press the** {**User Tools/Counter**} **key.**

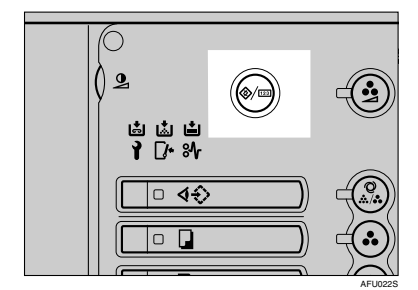

B **Press [System Settings].**

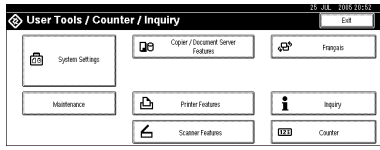

C **Press [Administrator Tools], and then press [**T**Next].**

- D**Press [Address Book: Program / Change / Delete Group].**
- E**Press [New Program].**
- F**Press [Change] under Group Name.**

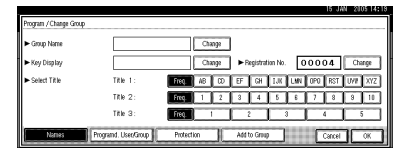

G**Enter the group name, and then press [OK].**

The Key Display name is set automatically.

#### **Reference**

p.157 "Entering Text"

*H* Press the title key under Select Ti**tle, if necessary.** 

### **Note**

- ❒ The keys you can select are as follows:
	- **[Freq.]**… Added to the page that is displayed first.
	- [AB], [CD], [EF], [GH], [IJK], [LMN], [OPQ], [RST], [UVW], [XYZ]… Added to the list of items in the alphabetical group selected.
	- [1] to [10]...Added to the category number selected.
- ❒ You can select **[Freq.]** and one more page for each title.
- I **When you want to change the key display, press [Change] under Key Display. Enter the key display, and then press [OK].**
- J**Press [OK].**

K **Press [Exit].**

L **Press the** {**User Tools/Counter**} **key.**

### **Registering Names to a Group**

You can put names that have been registered in the Address Book into a group.

When registering new names, you can also register groups at the same time.

A **Press the** {**User Tools/Counter**} **key.**

B **Press [System Settings].**

C **Press [Administrator Tools], and then press [**T**Next].**

D **Press [Address Book Management].**

E **Select the name to register in a group.**

Press the name key, or enter the registered number using the number keys.

### **Note**

 $\Box$  If you press  $\Box$ , you can search by the registered name, user code, folder name or e-mail address.

F **Press [Add to Group].**

G **Select a group to which you want to add the name to.**

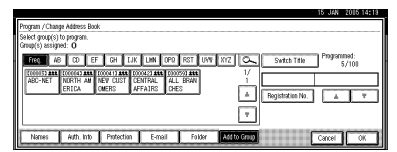

### *A* Note

 $\Box$  If you press  $\Box$ , you can search for a group by entering the group name.

The group key that you have selected becomes highlighted, and the name is added to it.

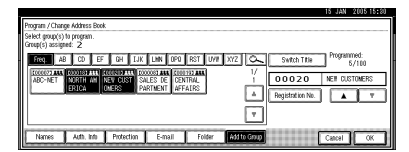

### H**Press [OK].**

I**Press [Exit].**

J**Press the** {**User Tools/Counter**} **key.**

### **Adding a Group to Another Group**

You can add a group to another group.

- A**Press the** {**User Tools/Counter**} **key.**
- B**Press [System Settings].**
- C**Press [Administrator Tools], and then press [**T**Next].**
- D**Press [Address Book: Program / Change / Delete Group].**
- E**Select the group that you want to put into another group.**

Press the group key, or enter the registered number using the number keys.

### F**Press [Add to Group].**

### G **Select the group which you want to add to.**

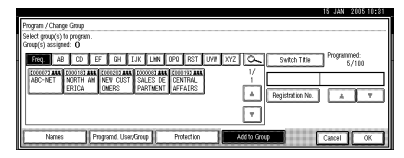

The group key that you have selected becomes highlighted, and the group is added to it.

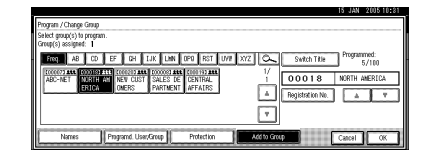

H **Press [OK].**

I **Press [Exit].**

J **Press the** {**User Tools/Counter**} **key.**

### **Displaying Names Registered in Groups**

You can check the names or groups registered in each group.

A **Press the** {**User Tools/Counter**} **key.**

- B **Press [System Settings].**
- C **Press [Administrator Tools], and then press [**T**Next].**

D **Press [Address Book: Program / Change / Delete Group].**

E **Select the group where the members you want to check is registered.**

### F**Press [Programd. User/Group].**

All the names registered will be displayed.

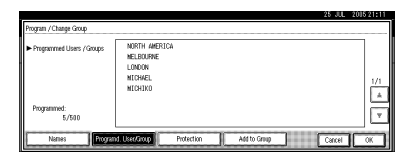

G**Press [OK].**

H**Press [Exit].**

I**Press the** {**User Tools/Counter**} **key.**

### **Removing a Name from a Group**

- A**Press the** {**User Tools/Counter**} **key.**
- B**Press [System Settings].**
- C**Press [Administrator Tools], and then press [**T**Next].**
- D**Press [Address Book Management].**
- E**Select the name to remove from a group.**

Press the name key, or enter the registered number using the number keys.

- F**Press [Add to Group].**
- G**Select the group from which you want to remove the name.**

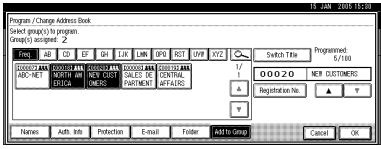

### **Note**

❒ Highlighted keys indicate groups in which the name has been registered.

The name is removed from the group.

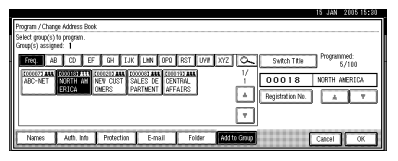

H **Press [OK].**

I **Press [Exit].**

J **Press the** {**User Tools/Counter**} **key.**

### **Deleting a Group within a Group**

- A **Press the** {**User Tools/Counter**} **key.**
- B **Press [System Settings].**
- C **Press [Administrator Tools], and then press [**T**Next].**
- D **Press [Address Book: Program / Change / Delete Group].**

E **Within the group, select the groups you want to delete.**

Select the groups either by pressing their keys or entering their registration numbers.

#### F **Press [Add to Group].**

Keys of groups that contain those groups you selected in step<sup>[</sup>] appear reversed and in black.

G **Select the groups you want to delete. Keys of selected groups appear reversed and in white.**

### H **Press [OK].**

The groups you selected in step $\boldsymbol{\mathsf{B}}$ are deleted from the groups that appear reversed and in white.

### **Changing a Group Name**

- A**Press the** {**User Tools/Counter**} **key.**
- B**Press [System Settings].**
- C**Press [Administrator Tools], and then press [**T**Next].**
- D**Press [Address Book: Program / Change / Delete Group].**
- E**Press the group key you want to change.**
- F**Enter the items.**

To change the group name and key display

A **Press [Change] under Group Name or Key Display.**

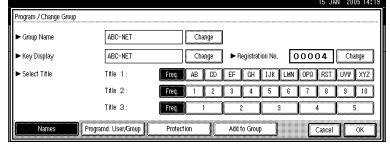

 $\bullet$  Enter the new group name or **key display, and then press [OK].**

To change the title

A **Press the title key under Select Title.**

To change the registration number

- A **Press [Change] under Registration No..**
- B **Enter the new registration number using the number keys.**
- C **Press [#].**
- G**Press [OK].**

H **Press [Exit].**

I **Press the** {**User Tools/Counter**} **key.**

### **Deleting a Group**

- A **Press the** {**User Tools/Counter**} **key.**
- B **Press [System Settings].**
- C **Press [Administrator Tools], and then press [**T**Next].**
- D **Press [Address Book: Program / Change / Delete Group].**
- E **Press [Delete].**
- F **Press a group key you want to delete.**
- G **Press [Yes].**
- H **Press [Exit].**
- I **Press the** {**User Tools/Counter**} **key.**

## **Registering a Protection Code**

You can stop sender's names or folders being accessed by setting a protection code.

You can use this function to protect the following:

- Folders You can prevent unauthorized access to folders.
- Sender's names (when sending email)

You can prevent misuse of sender's names.

### **Note**

❒ To protect the mail sender's name, the user code must be registered beforehand. For details, see p.76 "Authentication Information".

### **Registering a Protection Code for a Name in the Address Book**

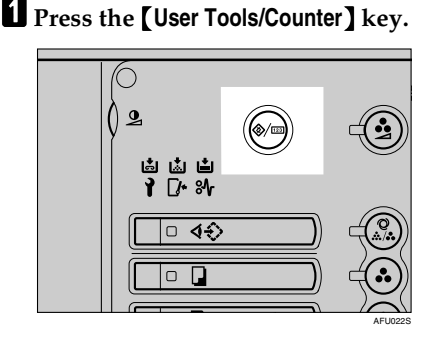

### B **Press [System Settings].**

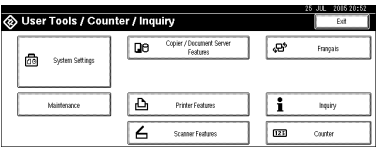

C**Press [Administrator Tools], and then press [**T**Next].**

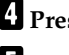

D**Press [Address Book Management].**

E**Press the name you want to register or enter the registered number using the number keys.**

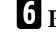

### F**Press [Protection].**

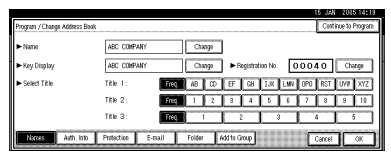

G**Press [Destination] or [Sender] under Use Name as.**

### **Note**

- ❒ Both **[Destination]** and **[Sender]** can be selected at the same time.
- $\mathbf{\Theta}$  Select Protection Object.

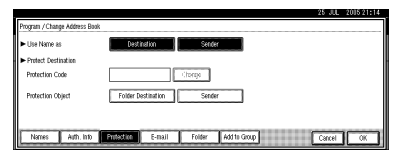

I**Press [Folder Destination] or [Sender] under Protection Object.**

### **Note**

- ❒ Both **[Folder Destination]** and **[Sender]** can be selected at the same time.
- J**Press [Change] under Protection Code.**

**K** Enter a protection code using the **number keys, and then press [#].**

### **Note**

❒ You can enter up to eight digits.

L **Press [OK].**

M **Press [Exit].**

N **Press the** {**User Tools/Counter**} **key.**

### **Registering a Protection Code for a Group**

- A **Press the** {**User Tools/Counter**} **key.**
- B **Press [System Settings].**
- C **Press [Administrator Tools], and then press [**T**Next].**
- D **Press [Address Book: Program / Change / Delete Group].**
- E **Press the group key you want to protect or enter the registered number using the number keys.**
- F **Press [Protection].**

G **Press [Folder Destination] under Protection Object.**

- H **Press [Change] under Protection Code.**
- I **Enter a protection code using the number keys, and then press [#].**

#### *A* Note

❒ You can enter up to eight digits.

### J **Press [OK].**

- K **Press [Exit].**
- L **Press the** {**User Tools/Counter**} **key.**
# **Registering SMTP and LDAP Authentication**

# **SMTP Authentication**

For each user registered in the Address Book, you can register a login password to be used when accessing an SMTP server.

### **Reference**

To use an SMTP server, you need to program it beforehand. For details, see "SMTP Server Settings", *Network Guide.*

### **Note**

❒ When **[Do not Specify]** is selected for SMTP Authentication, the User Name and Password that you have specified in SMTP Authentication of File Transfer settings applies. For details, see "User Tools Menu (System Settings)", *Network Guide*.

### **Registering SMTP Authentication**

A **Press the** {**User Tools/Counter**} **key.**

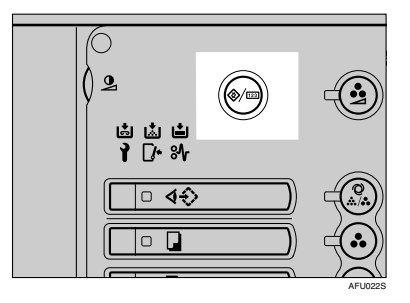

# B **Press [System Settings].**

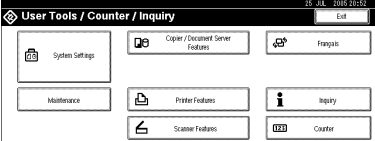

- C**Press [Administrator Tools], and then press [**T**Next].**
- D**Press [Address Book Management].**

E**Press the name you want to register or enter the registered number using the number keys.**

### **Note**

❒ To register a name in the Address Book, see p.74 "Registering Names".

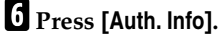

G**Press [Specify Other Auth. Info] on the right side of SMTP Authentication.**

H**Press [Change] under Login User Name.**

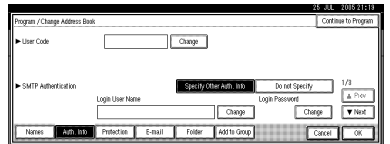

I**Enter the login user name, and then press [OK].**

### **Note**

- ❒ You can enter up to 191 characters for the user name.
- ❒ When using POP before SMTP Authentication, you can enter up to 63 alphanumeric characters.

## **Reference**

p.157 "Entering Text"

J**Press [Change] under Login Password.**

**KEnter the login password, and then press [OK].**

### **Note**

❒ You can enter up to 64 characters for the password.

**L** Enter the password again for con**firmation, and then press [OK].**

M **Press [OK].**

### **Changing SMTP Authentication**

- A **Press the** {**User Tools/Counter**} **key.**
- B **Press [System Settings].**
- C **Press [Administrator Tools], and then press [**T**Next].**
- D **Press [Address Book Management].**
- E **Press the name you want to change or enter the registered number using the number keys.**

### **Note**

- $\Box$  If you press  $\Box$ , you can search by the registered name, user code, folder name or e-mail address.
- F **Press [Auth. Info].**
- G **Press [Change] under Login User Name.**
- **Enter the new Login User Name, and then press [OK].**
- I **Press [Change] under Login Password.**
- J **Enter the new Login Password, and then press [OK].**

### *A* Note

- ❒ You can enter up to 64 characters for the password.
- **K** Enter the password again for con**firmation, and then press [OK].**

# L**Press [OK].**

# **LDAP Authentication**

For each user registered in the Address Book, you can register a login user name and login password to be used when accessing an LDAP server.

### **Reference**

To use an LDAP server, you need to program it beforehand. For details, see *Network Guide*.

### **Note**

- ❒ When **[Do not Specify]** is selected for LDAP Authentication, the User Name and Password that you have specified in Program/Change/Delete LDAP Server of Administrator Tools settings applies. For details, see *Network Guide*.
- ❒ If User Authentication is specified, contact your administrator.

### **Registering LDAP Authentication**

A**Press the** {**User Tools/Counter**} **key.**

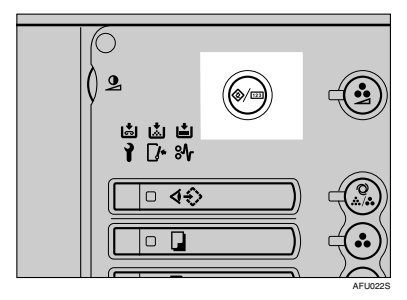

# B**Press [System Settings].**

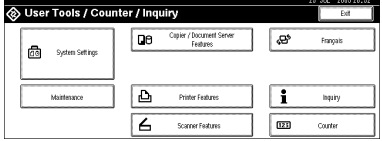

C **Press [Administrator Tools], and then press [**T**Next].**

D **Press [Address Book Management].**

E **Press the name you want to register or enter the registered number using the number keys.**

### **Note**

- ❒ To register a name in the Address Book, see p.74 "Registering a Name".
- F **Press [Auth. Info], and then press [**T**Next].**
- G **Press [Specify Other Auth. Info] on the right side of LDAP Authentication.**
- H **Press [Change] under Login User Name.**

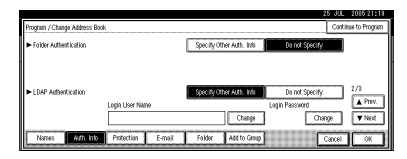

I **Enter the login user name, and then press [OK].**

### **Reference**

p.157 "Entering Text"

- J **Press [Change] under Login Password.**
- **K** Enter the password, and then press **[OK].**

### **Note**

❒ You can enter up to 128 characters for the password.

L **Enter the password again for confirmation, and then press [OK].**

M **Press [OK].**

### **Changing LDAP Authentication**

# A**Press the** {**User Tools/Counter**} **key.**

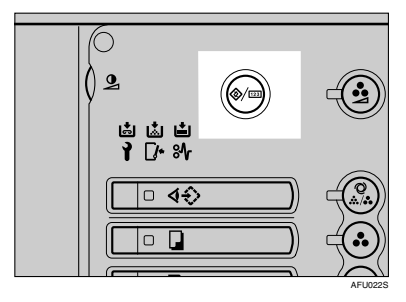

# B**Press [System Settings].**

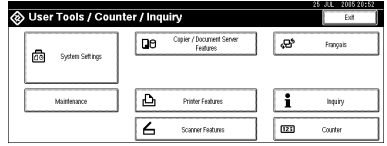

- C**Press [Administrator Tools], and then press [**T**Next].**
- D**Press [Address Book Management].**
- E**Press the name you want to change or enter the registered number using the number keys.**

# **Note**

- $\Box$  If you press  $\Box$ , you can search by the registered name, user code, folder name or e-mail address.
- F**Press [Auth. Info], and then press [**T**Next].**
- G**Press [Specify Other Auth. Info] on the right side of LDAP Authentication.**

H**Press [Change] under Login User Name.**

I**Enter the new login user name, and then press [OK].**

 $\Box$  Press [Change] under Login Pass**word.**

K **Enter the new password, and then press [OK].**

### *A* Note

❒ You can enter up to 128 characters for the password.

L **Enter the password again for confirmation, and then press [OK].**

M **Press [OK].**

# **5. Troubleshooting**

# **If Your Machine Does Not Operate as You Want**

The following chart contains explanations of common problems and messages. If other messages appear, follow the instructions displayed.

### **Note**

❒ If you cannot make copies as you want because of the paper type, paper size or paper capacity problems, use recommended paper. See p.176 "Copy Paper".

# **General**

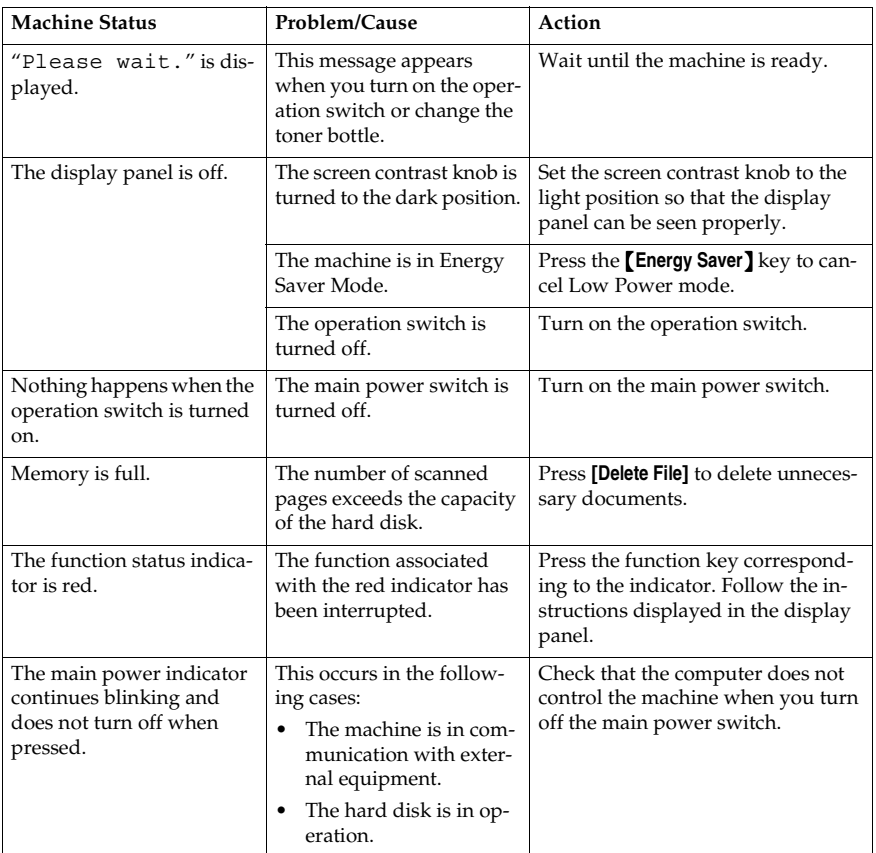

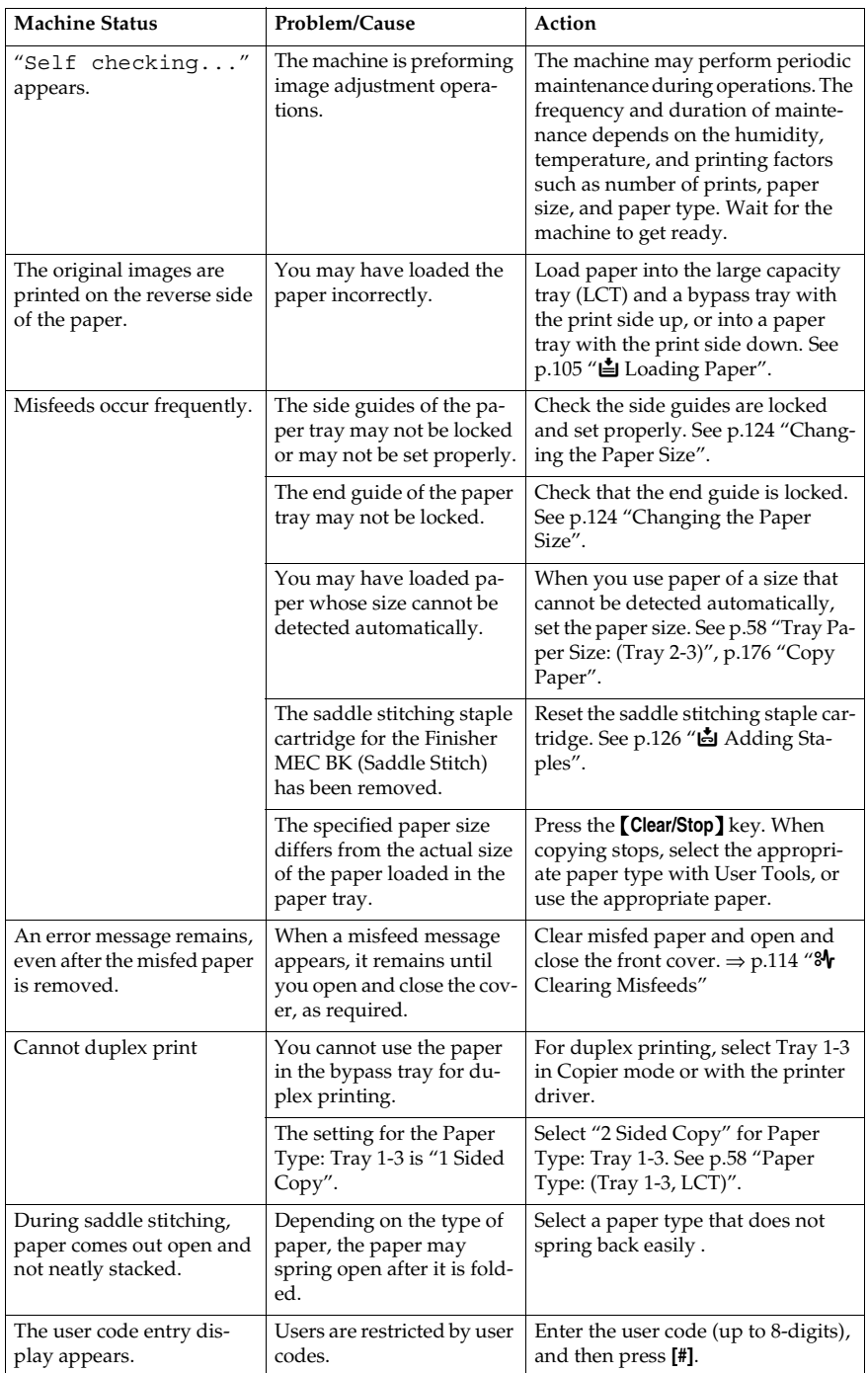

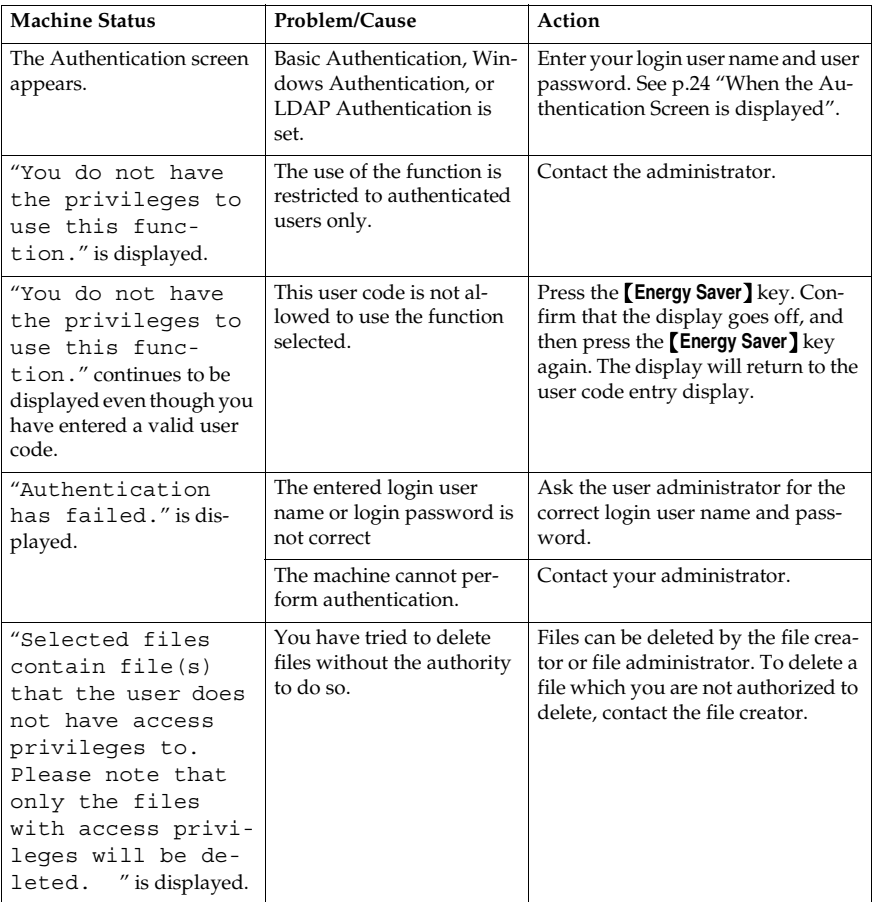

# **Document Server**

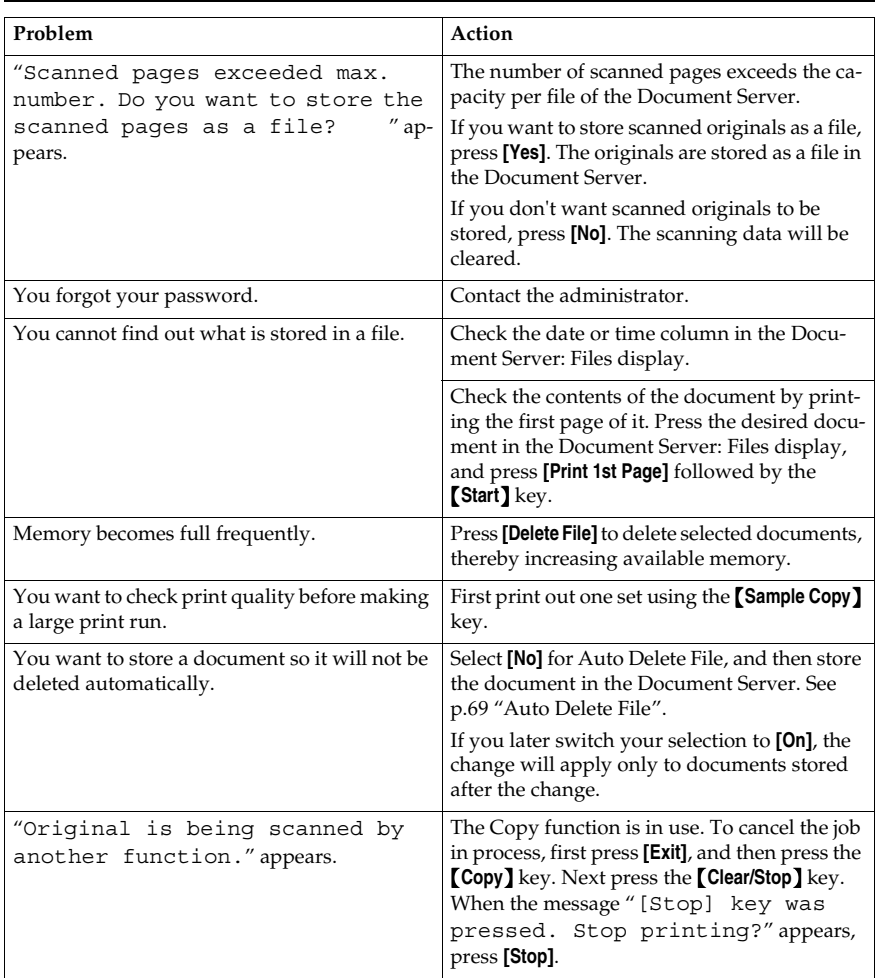

# B **Loading Paper**

# **Note**

❒ You can change the paper size in tray 2 and 3. See p.124 "Changing the Paper Size".

# **Reference**

For details about paper types and sizes, see p.176 "Copy Paper".

## important

❒ Do not stack paper higher than the limit mark inside the tray.

# **Note**

- ❒ Shuffle the paper before loading.
- ❒ Straighten curled or warped paper before loading.

# **Loading Paper in Tray 1 (Tandem Tray)**

# Important

❒ When paper on the right side in tray 1 runs out, paper on the left will automatically be shifted to the right. While the paper is being moved, a message will be displayed instructing you to wait. Do not pull out the tray.

# *A* Note

❒ You can load paper even while making copies from tray 1. During copying, you can pull out the left half of the tray.

A**Pull out the paper tray until it stops.**

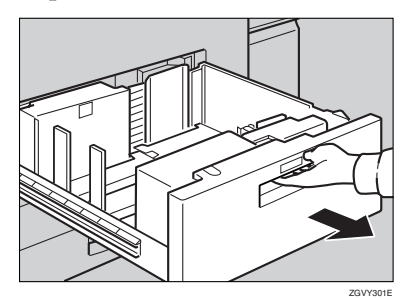

**B** Square the paper, and then load it **in the tray.**

When the whole tray is pulled out

### A **Load the paper.**

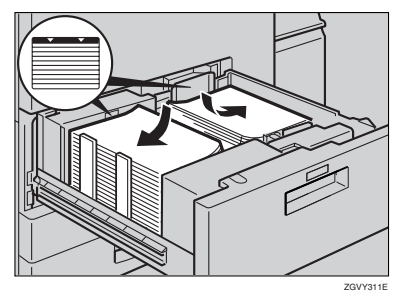

# **Important**

❒ For the stack on the right, align the right edge of the copy paper to the right edge of the tray. For the stack on the left, align the left edge of the copy paper to the left edge of the tray.

When the left half of the tray is pulled out

A **Load the paper in the left tray.**

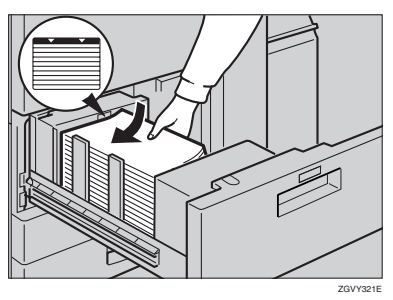

**E** Gently push the paper tray in un**til it stops.**

# **Loading Paper in Tray 2 and 3**

A **Pull out the paper tray until it stops.**

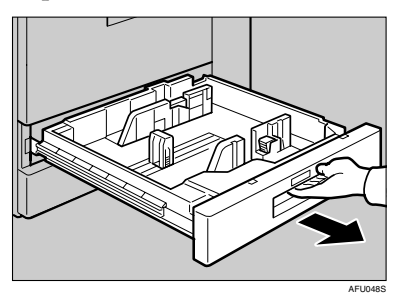

B **Square the paper, and then load it in the tray.**

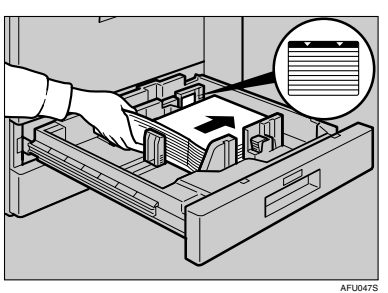

### important

- ❒ Do not stack paper over the limit mark.
- ❒ Make sure the right-hand edges of the sheets are aligned.
- C **Gently push the paper tray in until it stops.**

# **Loading Paper in the Large Capacity Tray (LCT)**

A **Open the top cover of the large capacity tray (LCT).**

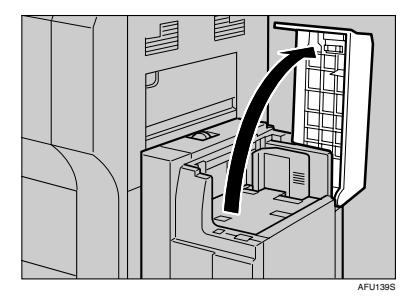

**Z** Load the paper in the tray along **the edge on the left.**

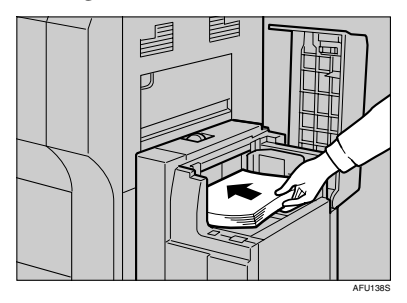

# C **Press the** {**Down**} **key.**

The key blinks while the bottom plate is moving down.

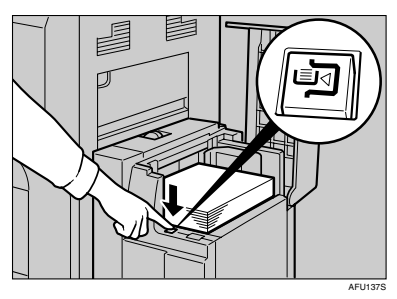

D **Load paper by repeating steps** <sup>B</sup> and  $\mathbf{F}$ .

### **Note**

- $\Box$  The tray can hold up to 4,000 sheets.
- E **Close the top cover of the large capacity tray (LCT).**

# **Loading Paper in the Interposer**

### **important**

- ❒ Load paper on the side already printed (the side you want as front). If you are using the Finisher MEC BK (Saddle Stitch), load sheets print side down.
- $\Box$  Load paper in the interposer in the same orientation as paper in the paper tray.
- ❒ The staple or punching location will be on the left side of the paper, when you are facing the machine.
- ❒ Do not place anything on top of or leave documents on the sensor. This may lead to the paper size not being correctly scanned or paper jams.

# A**Load the paper.**

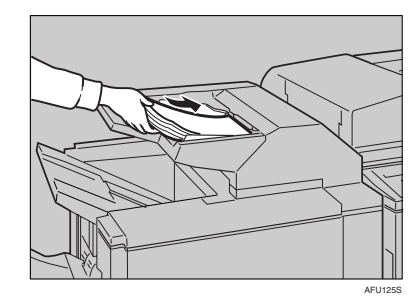

B **Adjust the paper guides to the paper size.**

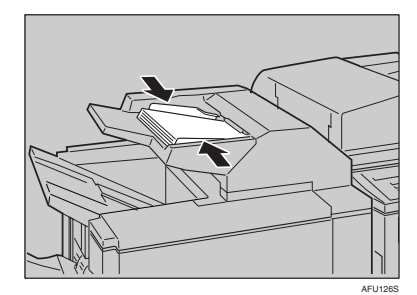

# **Orientation-Fixed Paper or Two-Sided Paper**

Orientation-fixed (top to bottom) or two-sided paper (e.g., letterhead paper, prepunched paper, or copied paper) might not be printed correctly depending on how the originals and paper are placed.

## *A* Note

- ❒ Select **[Yes]** in "Letterhead Setting" under Copier / Document Server Features, and then place the original and paper as shown below. See *Copy Reference*.
- ❒ Set the paper type to **[Letterhead]** in **[Tray Paper Settings]** under **[System Settings]**. For details, see p.57 "Tray Paper Settings".

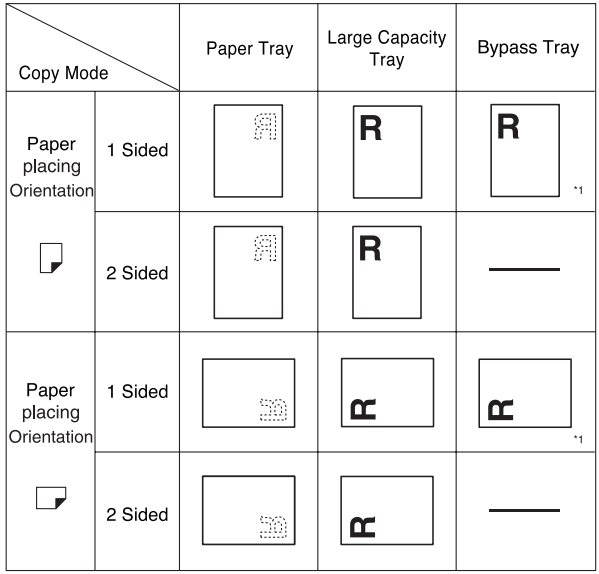

\*1 When the paper size is specified.

AFU049S

# **Suspend Copy when using Finisher 3000B (100–Sheet-Staples)**

You can suspend a large volume of copies when using Finisher 3000B (100–Sheet-Staples).

# **Note**

❒ You can suspend copy only when the output tray is specified as the finisher shift tray. See p.55 "Output: Copier".

### A **Press the** {**Suspend/Resume**} **key.**

The key lights up.

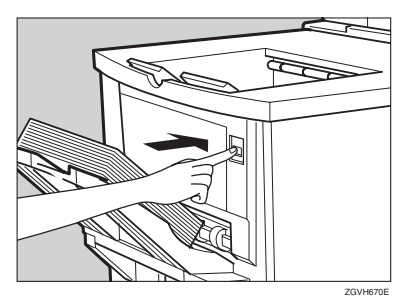

B **Remove the stack of paper from the finisher shift tray.**

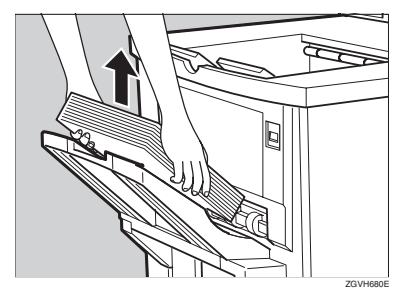

# C **Press the** {**Start**} **key.**

The key turns off, and then copying restarts.

# **LA** Adding Toner

When  $\mathbf{L}$  is displayed, it is time to add toner.

#### R *WARNING:*

**•** *Do not incinerate used toner or toner containers. Toner dust might ignite when exposed to an open flame. Dispose of used toner containers in accordance with local regulations.*

#### $\land$  *CAUTION:*

• *Keep toner (used or unused) and toner containers out of reach of children.*

#### R *CAUTION:*

• *If toner or used toner is inhaled, gargle with plenty of water and move into a fresh air environment. Consult a doctor if necessary.*

#### $\triangle$  *CAUTION:*

• *If toner or used toner gets into your eyes, flush immediately with large amounts of water. Consult a doctor if necessary.*

#### R *CAUTION:*

• *If toner or used toner is swallowed, dilute by drinking a large amount of water. Consult a doctor if necessary.*

### $\triangle$  *CAUTION:*

- *Avoid getting toner on your clothes or skin when removing a paper jam or replacing toner. If your skin comes into contact with toner, wash the affected area thoroughly with soap and water.*
- *If toner gets on your clothing, wash with cold water. Hot water will set the toner into the fabric and may make removing the stain impossible.*

### Important

- ❒ Fault may occur if you use toner other than the recommended type.
- ❒ When adding toner, do not turn off the operation switch. If you do, settings will be lost.
- ❒ Always add toner when the machine instructs you.

### **Note**

- $\Box$  The message " $\Box$  Toner is almost empty." on the display shows a toner name and the telephone number for ordering.
- $\Box$  The consumption of toner depends on the humidity, temperature and printing factors such as image size, density, number of prints, paper size, and paper type. Moreover, to preserve print quality, this machine automatically performs periodic maintenance using the toner.
- ❒ Change all four colour-toner cartridges in the same way.

# **Reference**

For details about toner storage, see p.147 "Toner Storage".

# **Replacing Toner**

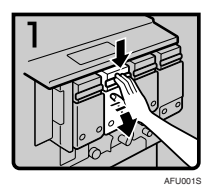

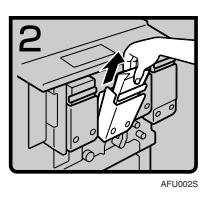

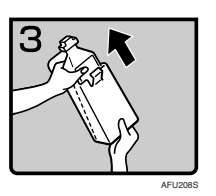

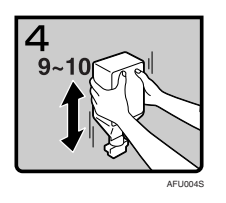

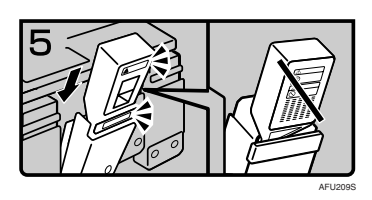

- Open the front cover of the machine.
- Pull down the hook of the case containing the toner cartridge to be replaced, and then pull out the case.
- Holding the toner cartridge with the other hand, pull the cartridge up and out slowly.

### Important

- ❒ Do not shake the removed toner cartridge. The remaining toner might scatter.
- Take out the new toner cartridge from the box.

- Hold the toner cartridge mouth downward and shake it nine or ten times.
- Hold the toner cartridge colour label facing forward and install it in the case.

# **Note**

❒ Sharp changes in air pressure or temperature may make the toner cartridge expand and become difficult to install. If you cannot install the cartridge, leave it for a while and then try installing it again. If this does not work, contact your service representative.

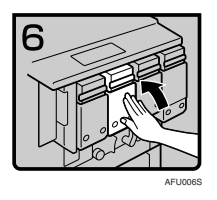

• Push the case in slowly until its hook clicks into place.

### important

- ❒ Do not install and remove the toner cartridge over and over. This could result in a toner leak.
- Close the front cover of the machine.

# x **Clearing Misfeeds**

### R *CAUTION:*

• *The fusing section of this machine might be very hot. Caution should be taken when removing misfed paper.*

### important

- ❒ When clearing misfeeds, do not turn off the operation switch. If you do, your copy settings are cleared.
- ❒ To prevent misfeeds, do not leave any torn scraps of paper within the machine.
- ❒ If misfeeds occur repeatedly, contact your service representative.

### **Note**

- ❒ More than one misfeed location may be indicated. In such a case, check every applicable area. See the following charts:
	- B, C, D, E,  $F \Rightarrow p.116$
	- A, P, Q, U  $\Rightarrow$  p.118
	- R(Finisher 3000B)⇒ p.120
	- R(Finisher MEC)  $\Rightarrow$  p.121
	- R(Finisher MEC BK),  $W \Rightarrow p.122$
- $\Box$  You can find a sticker explaining how to remove misfed paper inside the front cover or finisher.
- ❒ If detailed procedure appears on the right of the screen, refer to it when removing the sheet.

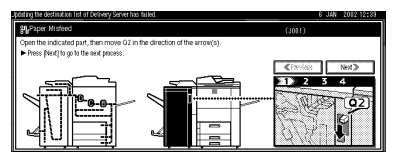

- A After each step, press **[Next]**. To check the previous step again, press **[Previous]**.
- $\oslash$  After completing the last step, open the machine's front cover, and then follow the instructions on the back of the cover.

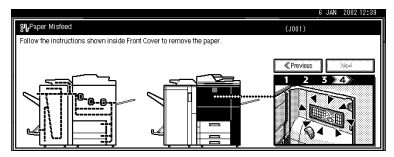

 $\Omega$  Close the front cover.

#### When D is lit

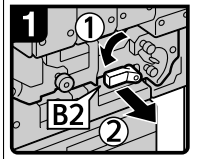

Open the front cover. Turn lever B2 to the left and pull out the unit.

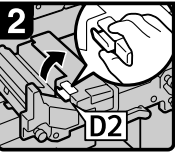

Raise lever D2 and remove misfed paper.

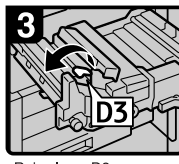

Raise lever D3.

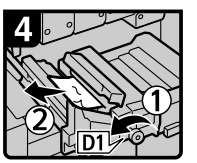

Turn knob D1 counterclockwise to eject the paper.

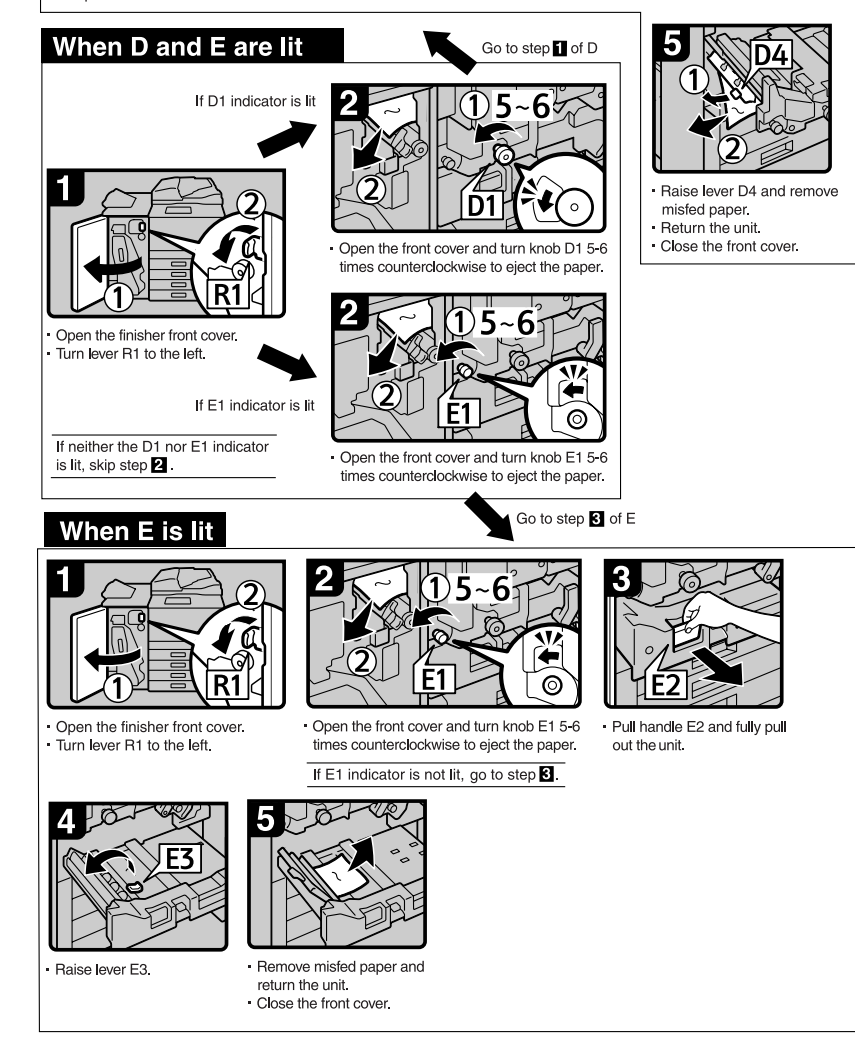

#### When C is lit

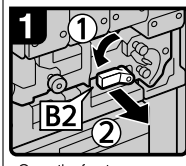

Open the front cover. Turn lever B2 to the left and pull out the unit.

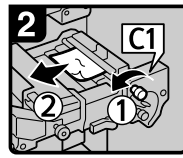

- Turn knob C1 counterclockwise to eject the paper.

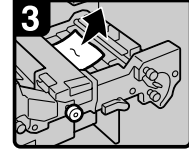

Remove misfed paper from the left side.

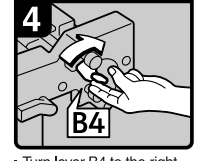

Turn lever B4 to the right and remove misfed paper. Return lever B4 to its

original position. Close the front cover

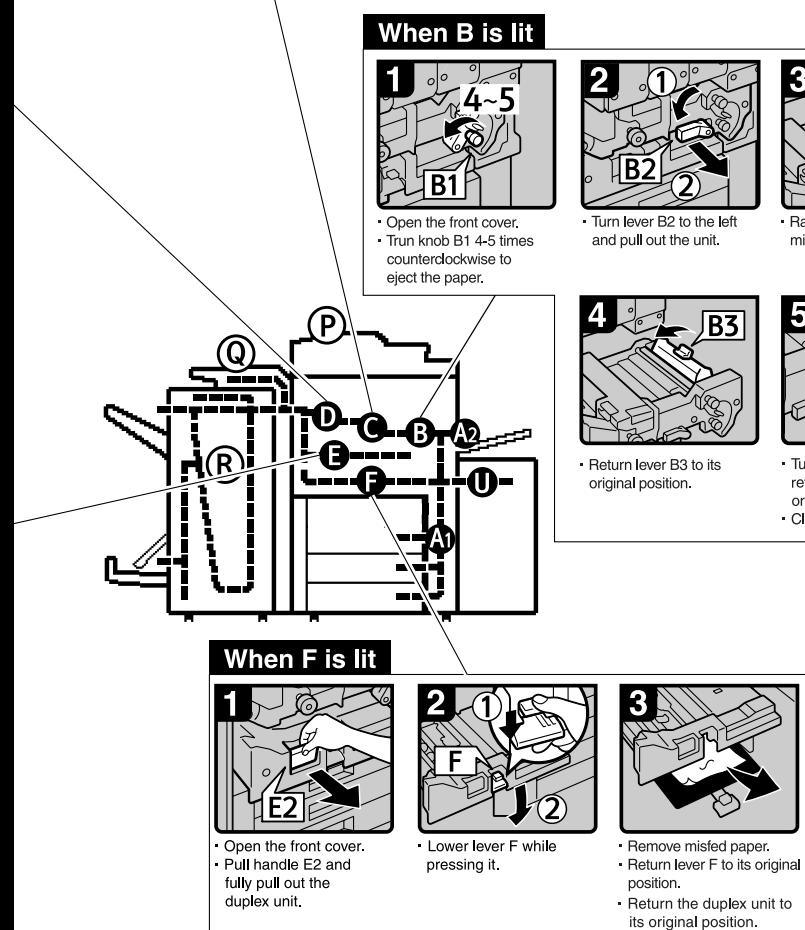

 $\overline{B}$ 

Raise lever B3 and remove misfed paper.

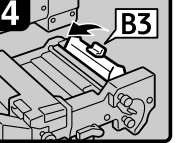

Close the front cover.

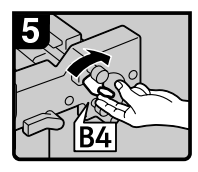

Turn lever B4 to right and return the unit to its original position.

Close the front cover.

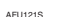

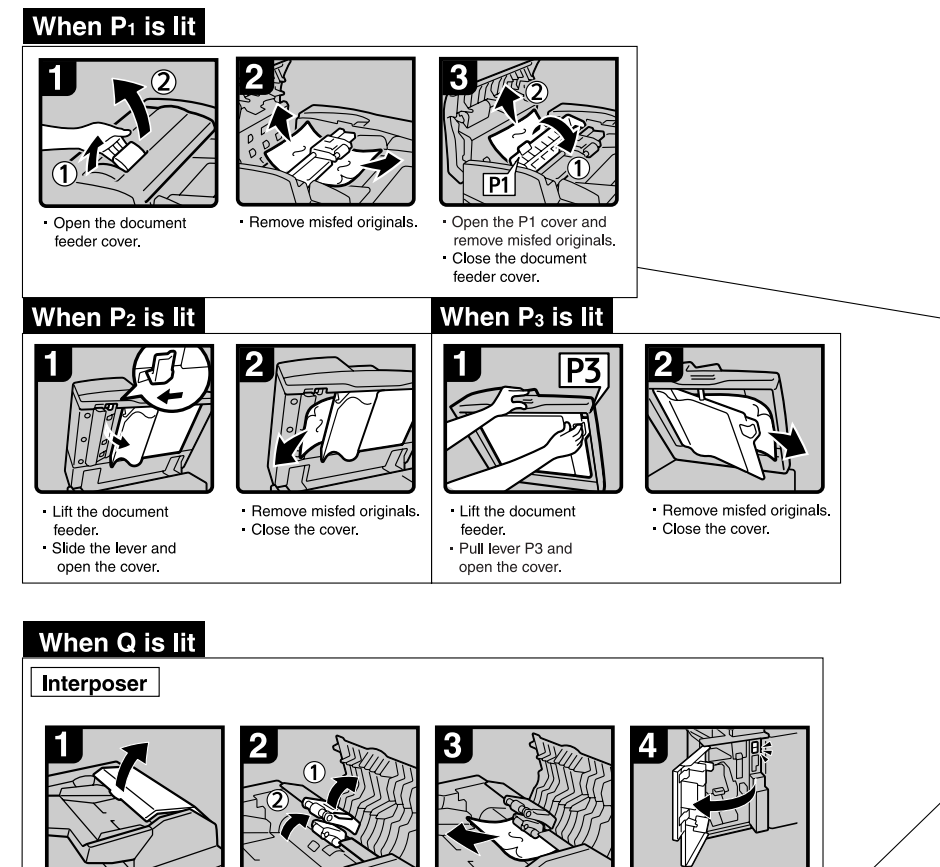

Open the interposer upper cover

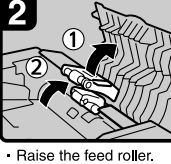

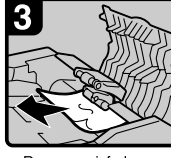

Remove misfed paper Close the interposer

upper cover.

Open the finisher front cover.

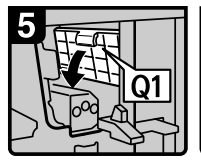

Lower lever Q1.

Remove misfed paper Close the finisher front cover

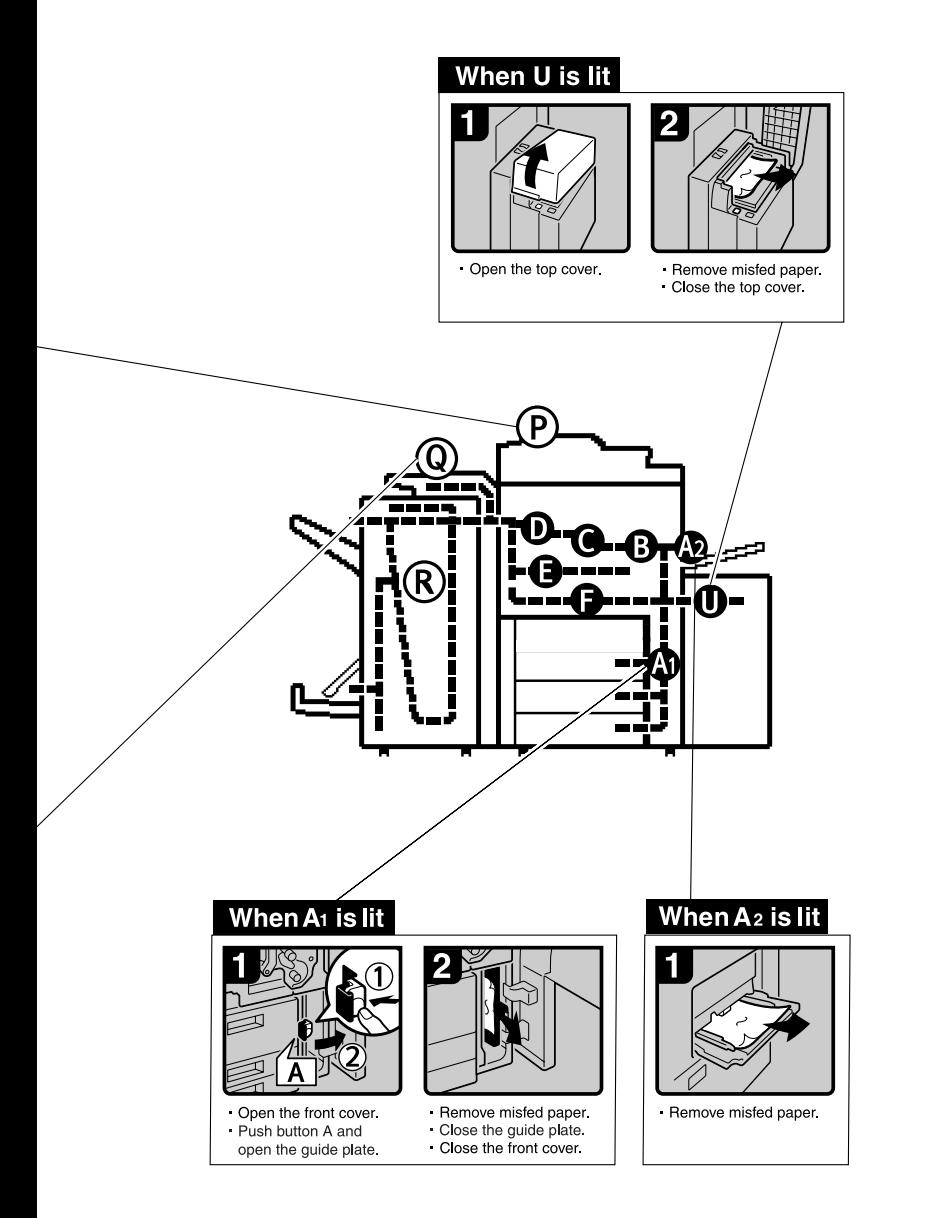

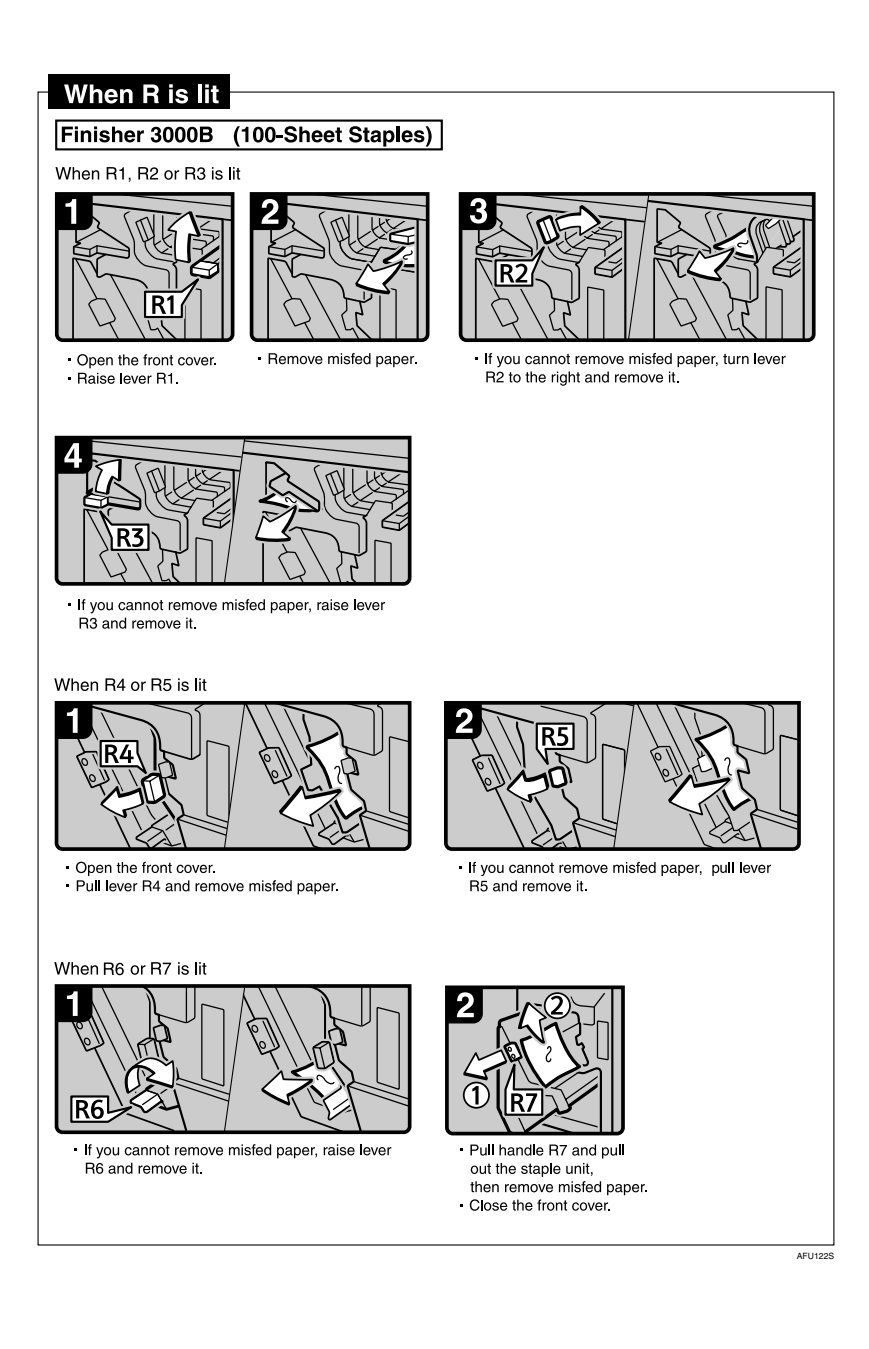

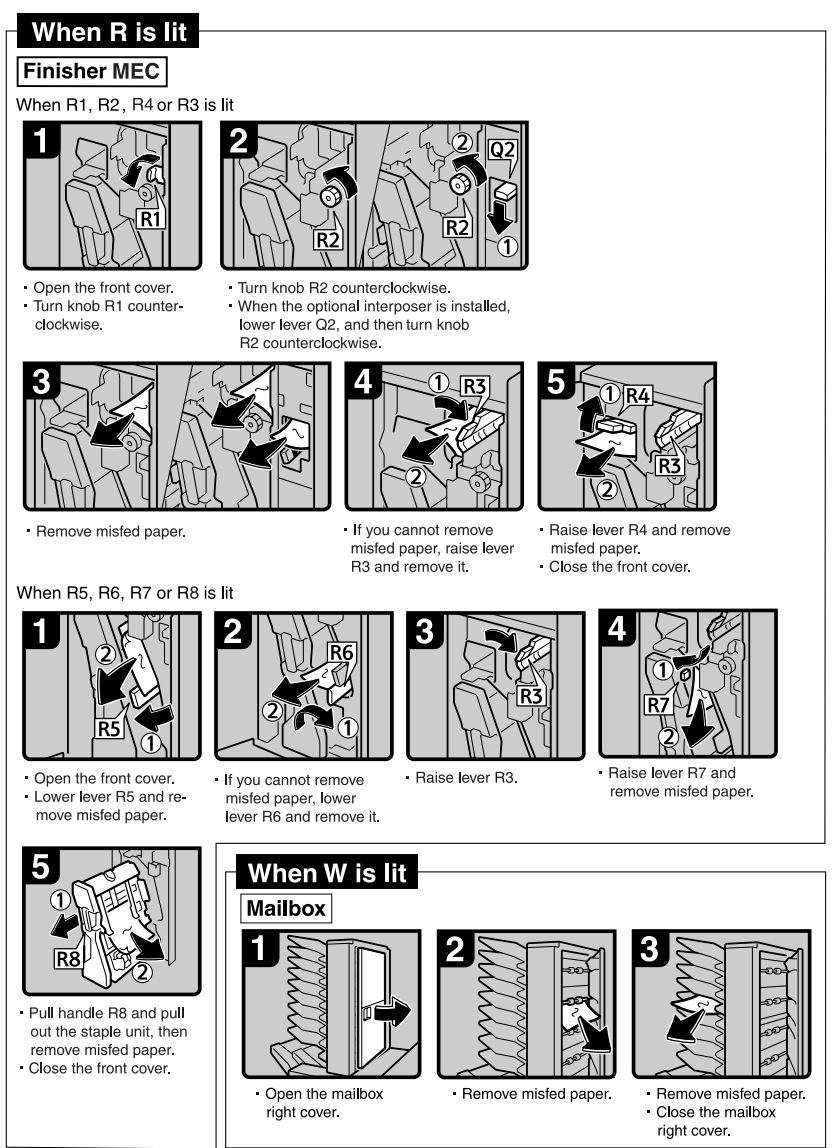

AFU123S

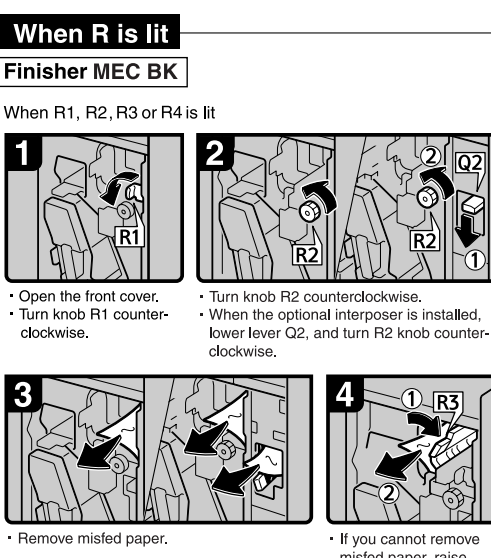

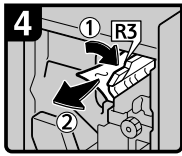

. If you cannot remove misfed paper, raise lever R3 and remove it.

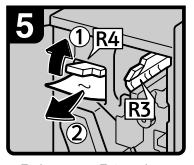

Raise lever R4 and remove misfed paper. Close the front cover.

When R5, R6 or R7 is lit

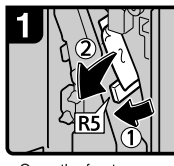

- Open the front cover. Lower lever R5 and remove misfed paper.
	-

Lift the R3 lever.

. If you cannot remove misfed paper, raise lever R6 and remove it.

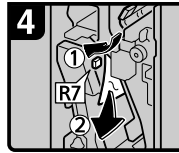

- Raise lever R7 and remove misfed paper. Close the front cover.

#### When R8, R9, R10, R11, or R12 is lit

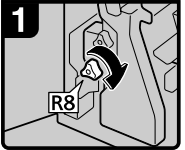

Open the front cover.<br>Turn lower knob R8 clockwise.

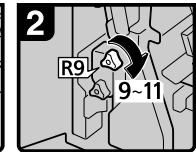

· Turn upper knob R9 9-11 times clockwise.

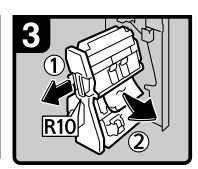

· Pull lever R10 and pull out the staple unit, then remove misfed paper.

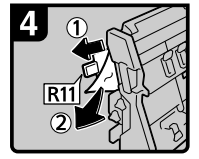

. If you cannot remove misfed paper, raise lever R11 and remove it.

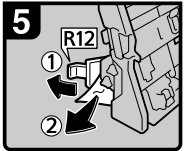

. If you cannot remove misfed paper, raise lever R12 and remove it.

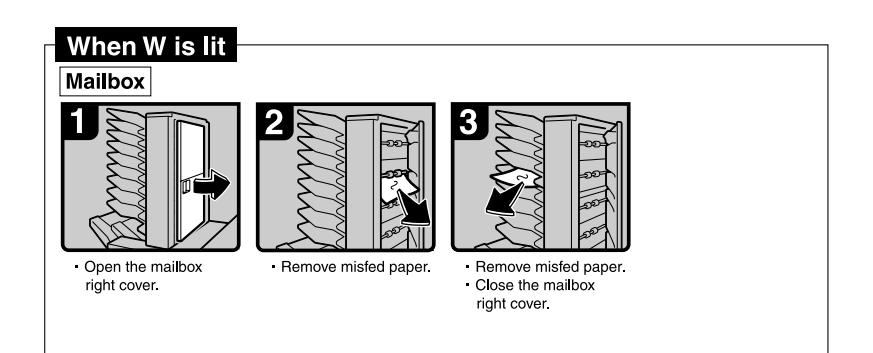

AFU119S

# **Changing the Paper Size**

### **Preparation**

When adjusting the tray guide to the paper size, make sure the paper size display channel and **[Tray Paper Size: : ]** in User Tools menu are correctly set. If they are incorrectly set, a misfeed may occur.

### **Reference**

For details about paper sizes, and types see p.176 "Copy Paper".

### **Important**

- ❒ If you wish to change the paper size set in the paper tray 1 or the optional large capacity tray (LCT), contact your service representative.
- ❒ Do not stack paper higher than the limit mark inside the tray.

### *A* Note

- ❒ Shuffle the paper before loading.
- ❒ Straighten curled or warped paper before loading.

# **Changing the Paper Size in Tray 2 or 3**

**H** Make sure the paper tray is not **being used. Then fully pull out the paper tray.**

Remove the paper in the tray.

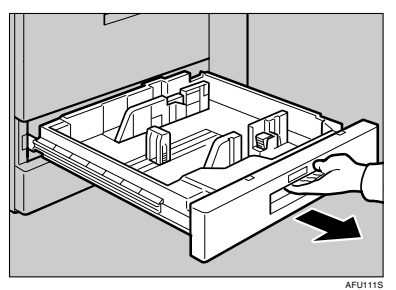

B**Press the lock button.**

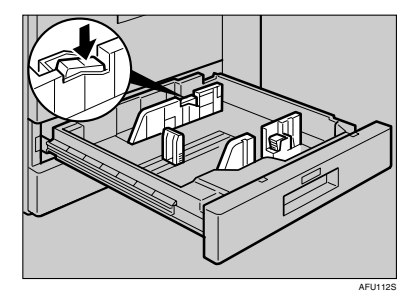

C **Adjust the side fences to the new paper size while pushing the release lever.**

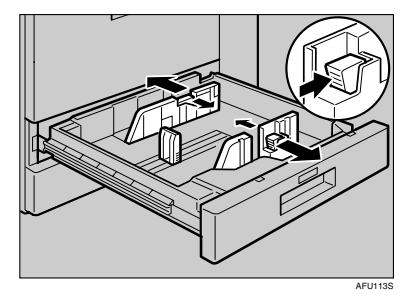

**Pinch the back guide (Q)**, and ad**just it to the paper size (**B**).**

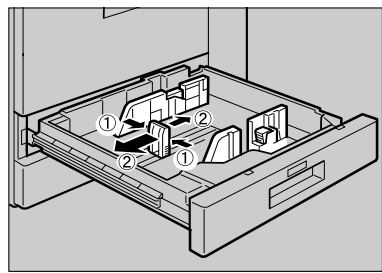

E **Square the paper and load it in the paper tray. Press the lock button.**

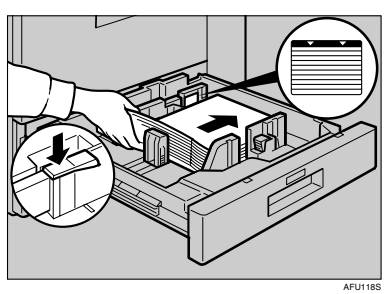

# **Important**

- ❒ Do not stack paper higher than the limit mark inside the tray.
- ❒ Make sure the right-hand edges of the sheets are aligned.
- $\Box$  Adjust the side guides to the paper size, and then press the lock button to lock the guides.

# **Note**

- ❒ Fan sheets before loading to prevent multiple sheet feeds (paper jams).
- ❒ Fan curled or crinkled sheets before loading.
- F **Gently push the paper tray until it stops.**
- **Check the paper size displayed on the display panel.**

# **If Sheets Whose Size Cannot be Automatically Detected are Loaded**

If custom size sheets or sheets whose size cannot be automatically detected are loaded, you must specify the paper size using the control panel.

```
A Press the {User Tools/Counter} key.
```

```
B Press [System Settings].
```
C**Press [Tray Paper Settings].**

# D**Press [Tray Paper Size: ].**

Press a setting from **[Tray Paper Size: Tray 2]** and **[Tray Paper Size: Tray 3]**.

E**Select the size/orientation combination of the loaded sheets.**

If Custom Size Sheets are Loaded

A **Press [Custom Size].**

## *A* Note

❒ If a custom size is already registered, press **[Change Size]**.

B **Press [Vertical].**

C **Enter the paper's vertical dimension using the number keys, and then press the** {**#**} **key.**

D **Press [Horizontal].**

 $\Theta$  Enter the paper's horizontal di**mension using the number keys, and then press the** {**#**} **key.**

# F**Press [OK].**

G**Press [Exit] or press the** {**User Tools/Counter**} **key to quit User Tools.**

### **Reference**

p.57 "Tray Paper Settings"

# d **Adding Staples**

### important

- ❒ If you use a staple cartridge other than that recommended, staple failure or staple jams might occur.
- $\Box$  A paper jam will occur if the machine staples using the Finisher MEC BK (Saddle Stitch) without the saddle stitch stapler cartridge. Make sure the cartridge is set.

### **Reference**

For details about the type of finisher, see p.19 "External Options".

# **Finisher MEC(50-Sheet-Staples), Finisher MEC BK (Saddle Stitch)**

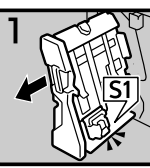

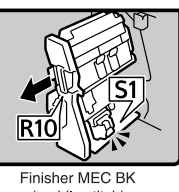

- Open the finisher front cover.
- Pull out the staple unit.

Finisher MEC (50-sheet staple)

(saddle stitch) AFU IOEO

• Pull out the cartridge gently.

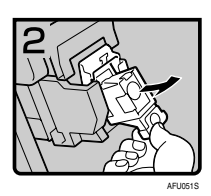

AFU052S

• Holding both sides of the cartridge, pull up the upper unit.

• Remove the empty refill in the direction of the arrow.

• Push the new refill into the cartridge until it clicks.

• Push the upper unit gently into the cartridge.

• Pull out the ribbon.

• Push the cartridge down until it clicks.

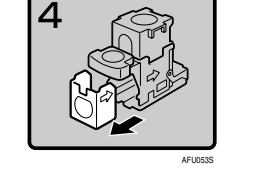

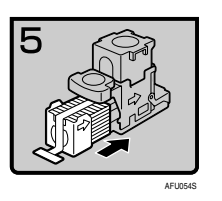

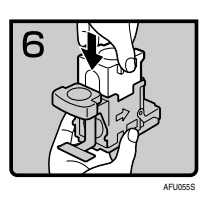

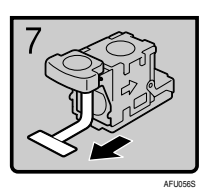

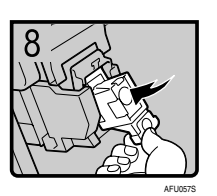

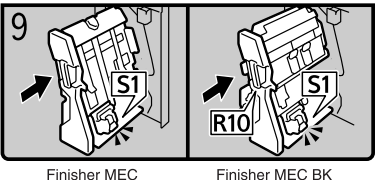

 $(50 - sheet staple)$ 

Finisher MEC BK (saddle stitch) AFU058S

# **Finisher MEC BK (Saddle Stitch)**

AFU059S

- Open the finisher front cover.
- Pull out the staple unit.

• Pull lever S2.

• Pull out the cartridge gently.

• Holding both sides of the cartridge, pull up the upper unit.

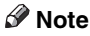

❒ If you cannot pull out the upper unit, there are staples remaining inside the cartridge. Use all the staples; do not add more.

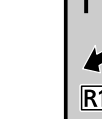

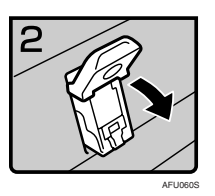

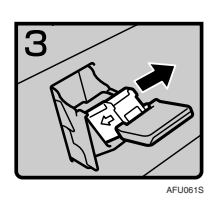

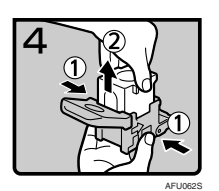

- Return the staple unit to its original position.
- Close the finisher front cover.

• Remove the empty refill in the direction of the arrow.

• Push the new refill into the cartridge until it clicks.

• Push the upper unit gently into the cartridge.

• Pull out the ribbon.

• Push the cartridge down until it clicks.

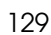

**5**

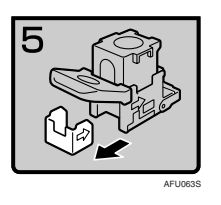

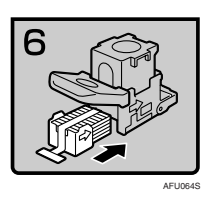

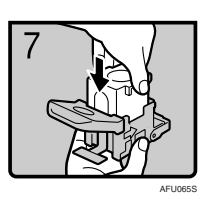

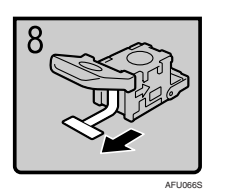

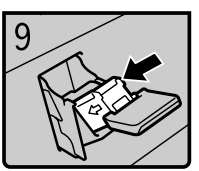

AFU067

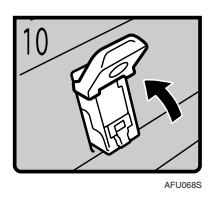

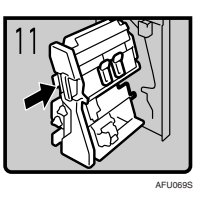

• Return lever S2 to its original position.

- Return the staple unit to its original position.
- Close the finisher front cover.

# **<sup>5</sup> Finisher 3000B (100-Sheet-Staples)**

• Open the finisher front cover.

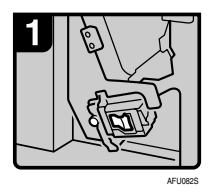

AFU083S

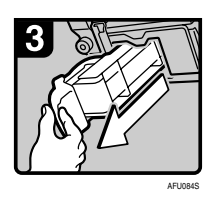

• Pull out the cartridge lever.

• Pull out the cartridge gently.

• Put the cartridge down on a level surface.

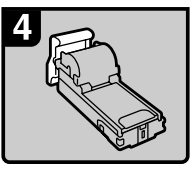

AFU085S

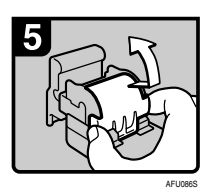

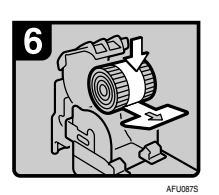

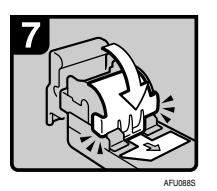

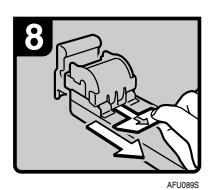

• Raise the cover up.

• Set the new refill.

• Lower the cover until it clicks.

• Pull out the ribbon.

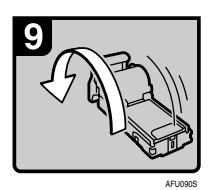

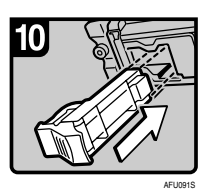

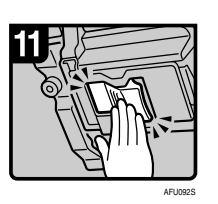

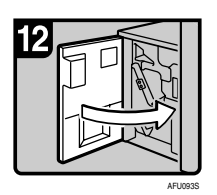

• Turn the cartridge around.

• Re-set the cartridge.

• Push the cartridge in until it clicks.

• Close the finisher front cover.
# e **Removing Jammed Staples**

# important

 $\Box$  A paper jam will occur if the machine staples using the Finisher MEC BK (Saddle Stitch) without the saddle stitch stapler cartridge. Make sure the cartridge is set.

# *A* Note

❒ Staples might jam due to curled copy paper. In this case, try turning the paper over in the tray. If there is no improvement, change to paper with less curl.

# **Reference**

For details about the type of finisher, see p.19 "External Options".

# **Finisher MEC(50-Sheet-Staples), Finisher MEC BK (Saddle Stitch)**

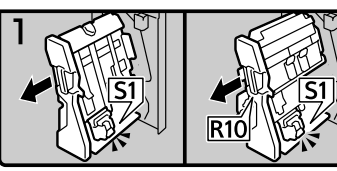

Finisher MEC (50-sheet staple)

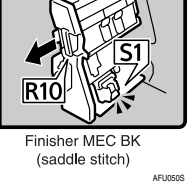

- Open the finisher front cover.
- Pull out the staple unit.

AFU051S

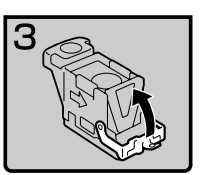

AFU070S

• Pull out the cartridge gently.

• Open the face plate.

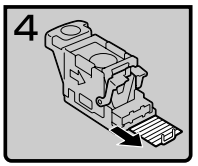

AFU071S

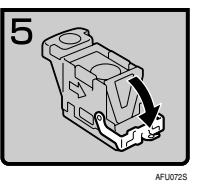

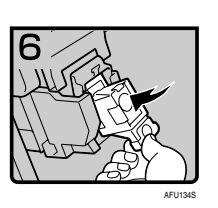

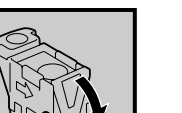

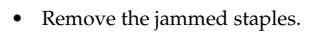

• Pull down the face plate until it clicks.

• Pull down the cartridge until it clicks.

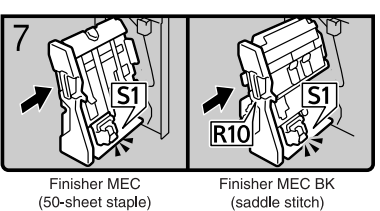

AFU135S

- Return the staple unit to its original position.
- Close the finisher front cover.

# **Finisher MEC BK (Saddle Stitch)**

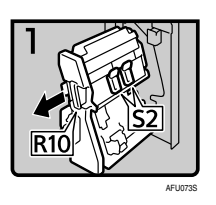

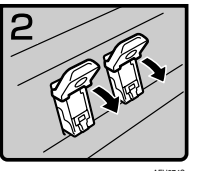

AFU074S

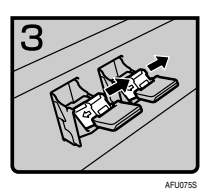

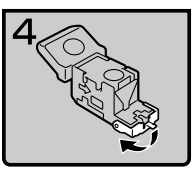

AFU076S

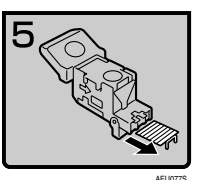

AFU077S

- Open the finisher front cover.
- Pull out the staple unit.

• Pull lever S2.

• Pull out the cartridge gently.

• Open the face plate of the cartridge.

• Remove the jammed staples.

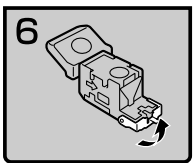

AFU078S

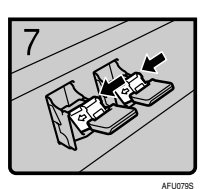

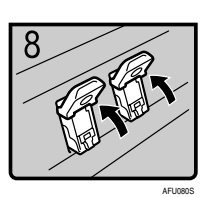

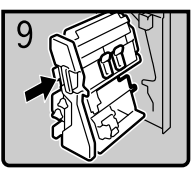

AFU081S

• Pull the face plate down until it clicks.

• Push the cartridge down until it clicks.

• Return lever S2 to its original position.

- Return the staple unit to its original position.
- Close the finisher front cover.

# **Finisher 3000B (100-Sheet Staples)**

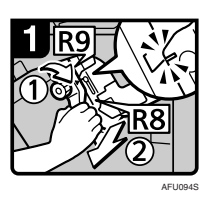

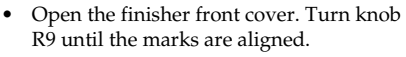

- Pull lever R8 and remove the staple unit.
- Turn knob R9 to rotate the staple unit.

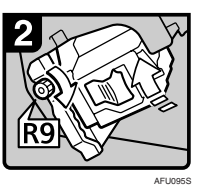

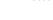

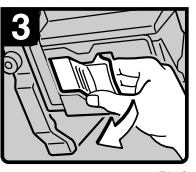

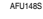

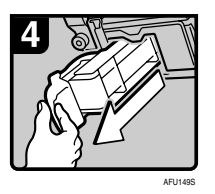

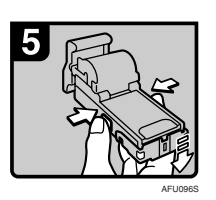

• Pull the cartridge lever.

• Pull out the cartridge.

• Push the buttons on both sides of the cartridge and open the face plate.

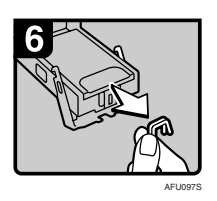

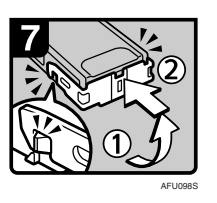

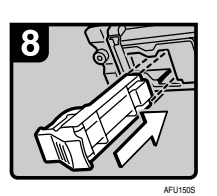

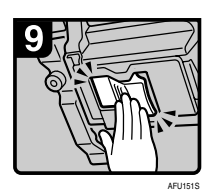

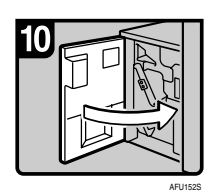

• Remove the jammed staples.

• Pull the face plate down until it clicks.

• Re-set the cartridge.

• Push the cartridge down until it clicks.

• Close the finisher front cover.

# y **Removing Punch Waste**

# **Note**

❒ When "yHole Punch Receptacle is full." is displayed, you cannot use the Punch function.

# **Finisher MEC(50-Sheet-Staples), Finisher MEC BK (Saddle Stitch)**

A **Open the finisher front cover.**

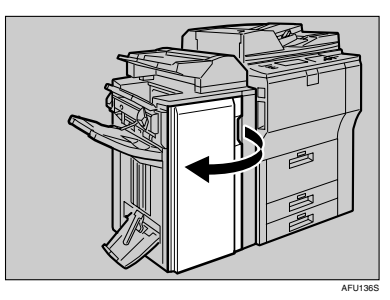

B **Pull out the punch waste box, and then remove punch waste.**

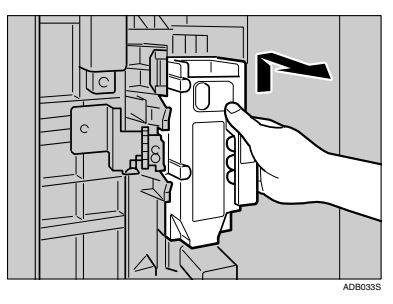

C **Reinstall the punch waste box.**

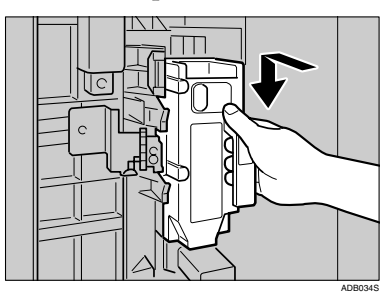

**5**

### **Note**

❒ If you do not, "yHole Punch Receptacle is full." is still displayed.

# D **Close the front cover of the finisher.**

"yHole Punch Receptacle is full." disappears.

#### **Note**

❒ If the message is still displayed, reinstall the punch waste box.

# **Finisher 3000B (100-Sheet-Staples)**

A **Open the finisher front cover.**

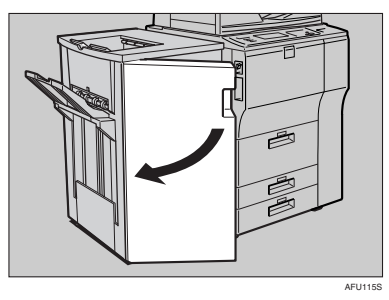

B **Pull out the punch waste box, and then remove punch waste.**

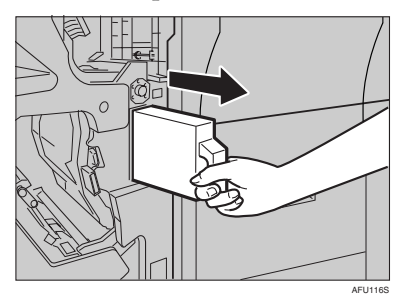

C **Reinstall the punch waste box.**

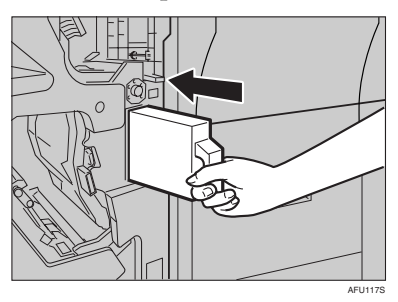

# **Note**

❒ If you do not, "yHole Punch Receptacle is full." is still displayed.

# D **Close the front cover of the finisher.**

"yHole Punch Receptacle is full." disappears.

# **Note**

❒ If the message is still displayed, reinstall the punch waste box.

# **Adjusting the Colour Registration**

When the machine is moved, the Fusing Unit is replaced, or after printing repeatedly for some time, registration shifting might occur. By performing colour registration adjustment, you can maintain optimum print results.

# **Auto Colour Registration**

If the colour documents show registration shifting, perform automatic colour registration.

# A **Press the** {**User Tools/Counter**} **key.**  $\mathbf{Q}$ គ្រង  $\overline{V}$   $\overline{N}$ Ŷ. □ ∢€  $\circ$   $\Box$ AFU022S

"User Tools / Counter" appears on the panel display.

# B **Press [Maintenance].**

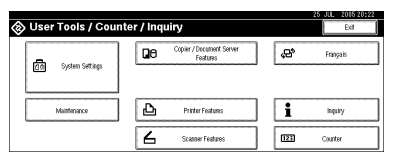

# C **Press [Colour Registration].**

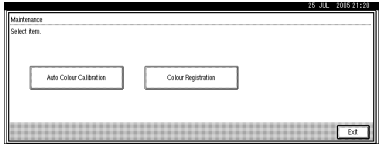

# D**Press [OK].**

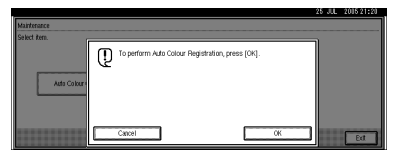

Auto colour registration will be started.

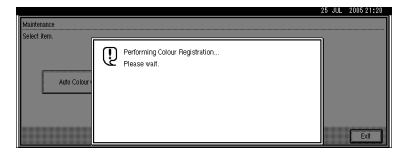

Auto colour registration takes about fifty seconds. When it is completed, the display returns to the colour registration menu.

E **When you have made all the settings, press the** {**User Tools/Counter**} **key.**

The initial display is shown.

# **Auto Colour Calibration**

If a certain colour is strong or the colour of the copy differs from the original, adjust the yellow, magenta, cyan and black balance.

### *A* Note

❒ If "DToner is almost empty." is shown on the display panel, the test pattern cannot be printed.

A **Press the** {**User Tools/Counter**} **key.**

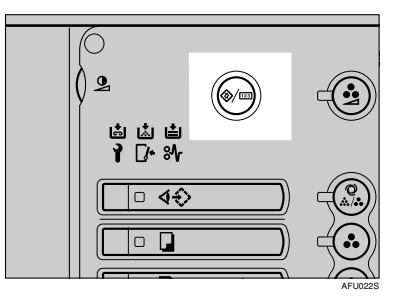

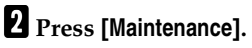

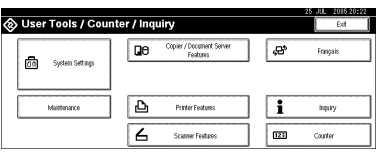

C **Press [Auto Colour Calibration].**

D **Press [Start] on the "Copier Function".**

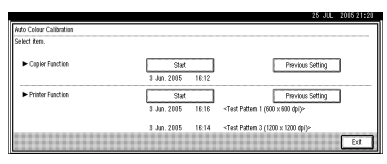

# *A* Note

❒ When performing the auto colour calibration from the copy function, press **[Start]** under Copier Function. When performing from the printer function, press **[Start]** under Printer Function.

E **Press [Start Printing] and a test pattern will be printed.**

# *A* Note

- ❒ When performing the auto colour calibration from the printer function, select test patterns from **[600 x 600 dpi]**, **[1800** × **600 dpi]** and 600 x 600 dpi and then press **[Start Printing]**.
- $\Box$  The test pattern will be printed on an A4 $\nabla$ ,  $8^1/z'' \times 11'' \nabla$  size page (If  $A4\Box$ ) is not available then  $A3\Box$ , B4 IIS $\Box$  will be used.). Make sure to check the paper set in the paper tray.
- ❒ The counter will not proceed when the test pattern is printed.
- F**Place the test pattern on the exposure glass and press [Start Scanning].**

The image will be corrected after "Please wait." disappears.

#### **Note**

- $\Box$  The test pattern will not be read if it is set in the ADF.
- $\Box$  Set the test pattern in the following way:

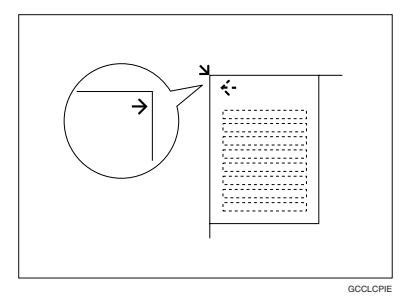

 $\Box$  Make sure to set the test pattern on the exposure glass, and then 2 or 3 white sheets, same size as the test pattern, above the test pattern.

**5**

#### Returning to the previous setting

#### **Note**

❒ "Previous Setting" means to return to the previous status before any changes.

#### A **Press [Previous Setting] in the "Auto Colour Calibration .**

When returning the auto colour calibration of the copy function, press **[Previous Setting]** of the Copier Function. If returning the auto colour calibration of the printer function, press **[Previous Setting]** of the Printer Function.

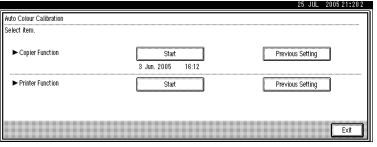

#### B **Press [Yes].**

The settings return to the previous contents.

# **6. Remarks**

# **Dos And Don'ts**

#### R *WARNING:*

**•** *Keep the machine away from flammable liquids, gases, and aerosols. A fire or an electric shock might occur.*

#### $\land$  *CAUTION:*

- *Unplug the power cord from the wall outlet before you move the machine. While moving the machine, you should take care that the power cord will not be damaged under the machine.*
- Do not turn off the main power switch while the **On** indicator is lit or blinking. This may cause damage to the hard disk or memory.
- Do not touch areas on or around the fusing unit. These areas get hot.
- After scanning originals continuously, the exposure glass may become warm—this is not a malfunction.
- If room temperature where the machine is located is higher than 30°C (86°F), do not copy in full colour continuously for more than two hours. If you do, white lines may appear on copies.
- When in standby mode, the machine becomes noisy when:
	- room temperature is higher than  $32^{\circ}$ C (89.6 $^{\circ}$ F).
	- room temperature is 30°C (86°F), or higher and copying has been continuous.

This noise does not indicate malfunction. Do not turn off the machine.

- When you use this machine for a long time in a confined space without good ventilation, you may detect an odd smell. To keep the workplace comfortable, we recommend that you keep it well ventilated.
- The area around the ventilation hole may become warm. This is caused by exhaust air and is not a malfunction.
- Do not turn off the power when the machine is in operation.
- The machine might fail to produce good copy images if condensation forms inside due to rapid temperature change.
- Do not open the covers of the machine when it is in operation. If you do, misfeeds might occur.
- Do not move the machine when the power is on.
- If you operate the machine improperly or a failure occurs, settings might be lost. Be sure to make a note of your machine settings.
- The supplier shall not be liable for any loss or damage resulting from a failure of the machine, loss of settings, or use of the machine.

# **Saving Colour Copies**

- There is no difference between colour prints and colour copies in terms of fading. However, for long-term storage, make sure to store them in a binder away from direct sunlight.
- Toner may melt if a print and a half-dried print are put on top of each other.
- Toner may also melt when using solvent type adhesive agents for pasting prints.
- When folding prints, toner in the folds will come off.
- Toner may melt if it is placed on mats made of chlorinated plastic in locations of high temperature for long periods of time.
- Toner may melt if prints are placed in places of extremely high temperatures, such as near heaters.

# **Toner**

# **Handling Toner**

#### $\mathbin{\mathbb A}$  warning:

**•** *Do not incinerate used toner or toner containers. Toner dust might ignite when exposed to an open flame. Dispose of used toner containers in accordance with local regulations.*

#### R *CAUTION:*

• *Keep toner (used or unused) and toner containers out of reach of children.*

#### important

❒ If you use toner other than the recommended type, an error might occur.

### **Reference**

To add toner, see p.110 "N Adding Toner".

# **Toner Storage**

When storing toner, the following precautions should always be followed:

- Store toner containers in a cool, dry place free from direct sunlight.
- Store on a flat surface.
- Store toner containers laid down.

# **Used Toner**

# **Note**

❒ Toner cannot be re-used.

**6**

# **Where to Put Your Machine**

# **Machine Environment**

Your machine's location should be carefully chosen because environmental conditions greatly affect its performance.

#### **Optimum environmental conditions**

#### $\land$  *CAUTION:*

- *Keep the machine away from humidity and dust. Otherwise a fire or an electric shock might occur.*
- *Do not place the machine on an unstable or tilted surface. If it topples over, an injury might occur.*

#### $\Lambda$  *CAUTION:*

- *If you use the machine in a confined space, make sure there is a continuous air turnover.*
- Temperature: 10 32°C (50 89.6°F) (humidity to be 54% at 32°C, 89.6°F)
- Humidity: 15 80% (temperature to be 27°C, 80.6°F at 80%)
- A strong and level base.
- The machine must be level within 5 mm, 0.2" both front to rear and left to right.
- To avoid possible buildup of ozone, be sure to locate this machine in a large well ventilated room that has an air turnover of more than 30 m<sup>3</sup>/hr/person.

#### **Environments to avoid**

- Locations exposed to direct sunlight or strong light (more than 1,500 lux).
- Locations directly exposed to cool air from an air conditioner or heated air from a heater. (Sudden temperature changes might cause condensation within the machine.)
- Locations close to machines generating ammonia such as a diazo copy machine.
- Places where the machine might be subjected to frequent strong vibration.
- Dusty areas.
- Areas with corrosive gases.

# **Moving**

#### $\land$  *CAUTION:*

• *Unplug the power cord from the wall outlet before you move the machine. While moving the machine, you should take care that the power cord will not be damaged under the machine.*

#### important

- ❒ When moving the machine, the following precautions should always be followed:
	- Turn off the main power. See p.27 "Turning Off the Main Power".
	- Unplug the power cord from the wall outlet. When you do, grip the plug to avoid damaging the cord and causing fire or electric shock.

• Close all covers and trays including the front cover and bypass tray.

#### **Limitation**

- ❒ Carefully move the machine. If you do not, the machine might be damaged or a stored file might be deleted.
- ❒ Avoid any strong shock to the machine. This could damage the hard disk and cause stored files to be deleted. For precautionary reasons, files should be copied to another local computer.

# **Power Connection**

#### R *WARNING:*

- **•** *Connect the machine only to the power source described on the inside front cover of this manual. Connect the power cord directly into a wall outlet and do not use an extension cord.*
- **•** *Do not damage, break or make any modifications to the power cord. Do not place heavy objects on it. Do not pull it hard nor bend it more than necessary. These actions could cause an electric shock or fire.*

#### R *CAUTION:*

• *Unplug the power cord from the wall outlet before you move the machine. While moving the machine, you should take care that the power cord will not be damaged under the machine.*

#### R *CAUTION:*

• *When you disconnect the power plug from the wall outlet, always pull the plug (not the cable).*

- When the main power switch is in the stand-by position, the optional anti-condensation heaters are on. In case of emergency, unplug the machine's power cord.
- When you unplug the power cord, the anti-condensation heaters turn off.
- Make sure that the plug is firmly inserted in the outlet.
- Voltage must not fluctuate more than 10%.
- The socket-outlet should be installed near the equipment and should be easily accessible.

# **Access to the Machine**

Place the machine near the power source, providing clearance as shown.

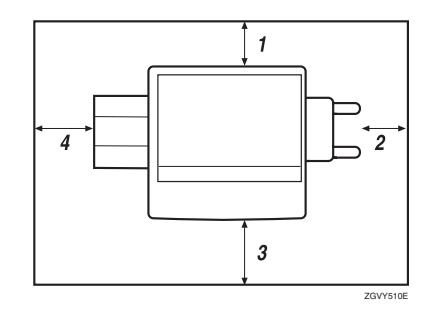

- *1.* **Rear: more than 0 cm (0")**
- *2.* **Right: more than 4 cm (1.6")**
- *3.* **Front: more than 70 cm (27.5")**
- *4.* **Left: more than 10 cm (4")**

#### ❖ **The width occupancy space with options**

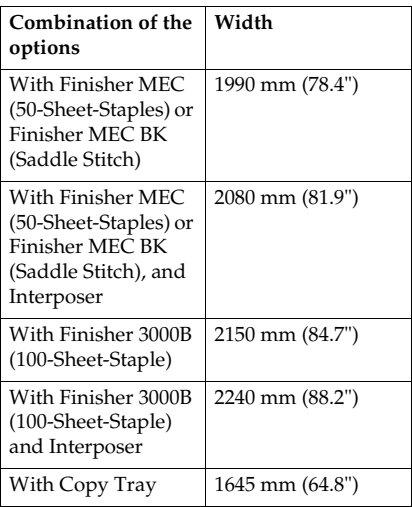

# **Note**

❒ For required space when options are installed, contact your service representative.

# **Maintaining Your Machine**

If the exposure glass or ADF is dirty, you might not be able to make clear copies. Clean these parts when you find them dirty.

#### ❖ **Cleaning the machine**

Wipe the machine with a soft, damp cloth. Then, wipe it with a dry cloth to remove the water.

### Important

- ❒ Do not use chemical cleaner or organic solvents, such as thinner or benzene. If they get into the machine or melt plastic parts, a failure might occur.
- ❒ Do not clean parts other than those specified in this manual. Such parts should be cleaned by your service representative.

# **Cleaning the Exposure Glass**

A **Clean 1 and 2.**

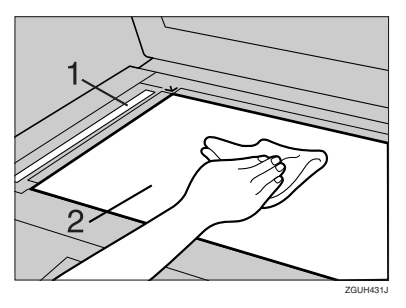

# **Cleaning the Auto Document Feeder**

### A **Clean 1 and 2.**

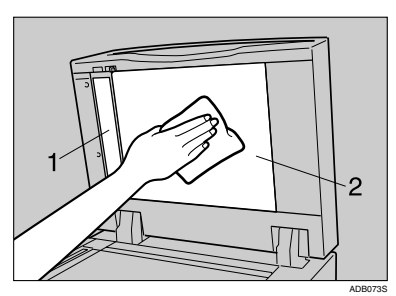

# **Earth Leakage Breaker**

To prevent electric shock this machine has an earth leakage breaker. The earth leakage breaker is normally in the on position.

Once a month, check that it functions properly by following the procedure below.

### important

❒ If the earth leakage breaker is not functioning normally, contact your sales or service representative.

# A **Make sure the ADF is closed.**

### B **Turn off the power.**

#### **Reference**

p.27 "Turning Off the Power", p.27 "Turning Off the Main Power"

C **Using the tip of a ball-point pen, press the test button of the earth leakage breaker.**

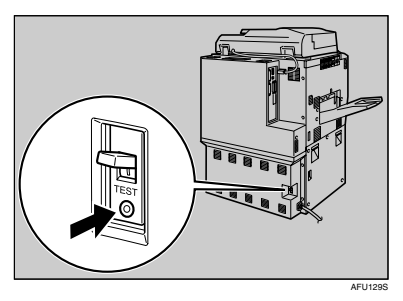

D **Confirm that the earth leakage breaker switch moves to the off position.**

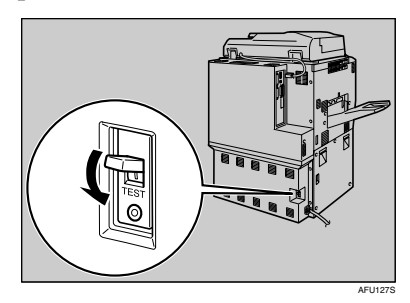

E **Turn the switch to the on position.**

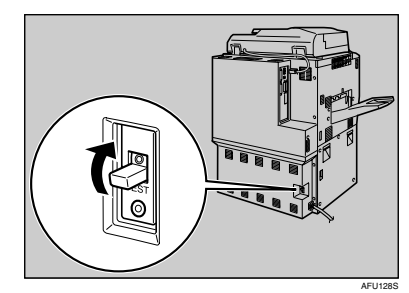

F **Turn on the main power switch of the machine.**

# *A* Note

❒ If the power does not come on, check if the earth leakage breaker is in the off position. If so, do not turn it to the on position. Contact your sales or service representative immediately.

#### R *WARNING:*

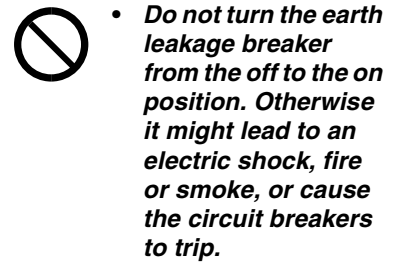

# **Other Functions**

# **Inquiry**

The inquiry functions lets you confirm the telephone numbers to contact for repairs or to order toner. Be sure to contact your service engineer to verify the following:

#### ❖ **Machine Maintenance/Repair**

- Telephone No.
- Serial No. of Machine

#### ❖ **Sales Representative**

• Telephone No.

### A **Press the** {**User Tools/Counter**} **key.**

# $\mathbf{Q}$ គ្រង  $\overline{1}$   $\overline{V}$   $\overline{N}$ □ ∢€  $\circ$  D AFU022S

# B **Press [Inquiry].**

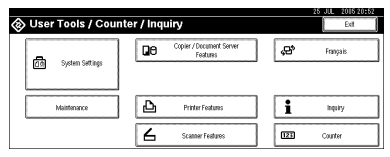

Inquiry information is displayed.

#### Printing inquiry information

#### A **Press [Print Inquiry List].**

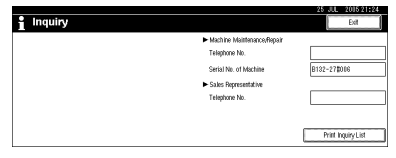

# B **Press the** {**Start**} **key.**

Inquiry information is printed.

- C**Press [Exit].**
- D**Press [Exit].**

# **Changing the Display Language**

You can change the language used on the display. English is set as default setting.

# A**Press the** {**User Tools/Counter**} **key.**

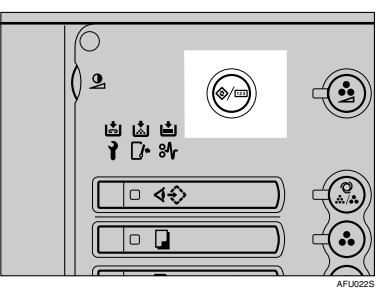

# B**Press [Français].**

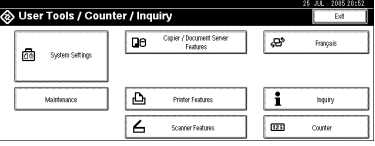

The display language is changed to French.

# C **Press [Exit].**

The menu appears in French.

### **Note**

❒ If you want to return the display language to "English", repeat step A and press **[English]**.

# **Counter**

# **Displaying the Total Counter**

You can display the total number of sheets used for all functions and the total number of sheets used for copying.

You can also print the counter list.

A **Press the** {**User Tools/Counter**} **key.**

B **Press [Counter].**

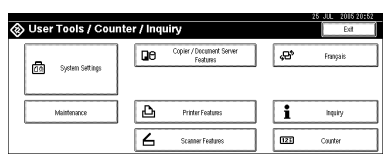

#### C **To print a counter list, press [Print Counter List].**

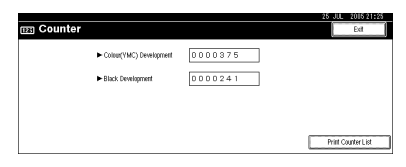

# D **Press the** {**Start**} **key.**

A counter list is printed.

# **7. Entering Text**

# **Entering Text**

This section describes how to enter characters. When you enter a character, it is shown at the position of the cursor. If there is a character at the cursor position, the entered character is shown before that character.

# **Available Characters**

- Alphabetic characters ABCDEFGHIJKLMNOPQRSTUVWXYZabcdefghijklmnopqrstuvwxyz
- Symbols
- Numerals 0123456789

# **Keys**

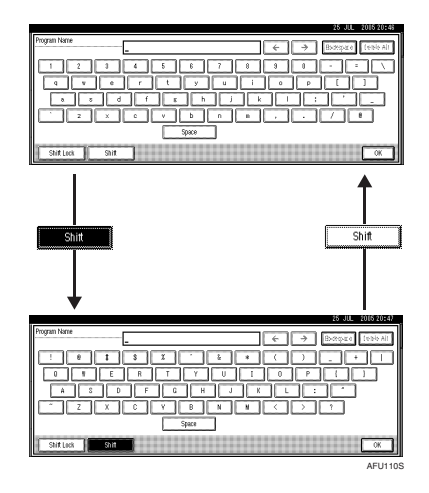

### **Note**

❒ When entering uppercase or lowercase letters continuously, use **[Shift Lock]** to lock the case.

# **Entering Text**

**Entering letters**

A **Press [Shift] to switch between uppercase and lowercase.**

B **Press the letters you want to enter.**

**Deleting characters**

A **Press [Backspace] or [Delete All] to delete characters.**

# **8. Specifications**

# **Main Unit**

- ❖ **Configuration:** Console
- ❖ **Photosensitivity type:** OPC drum
- ❖ **Original scanning:**  $CCD$
- ❖ **Copy process:** Dry electrostatic transfer system
- ❖ **Development:** Dry two-component magnetic brush development system
- ❖ **Fusing:** Oilless belt fusing

#### ❖ **Resolution:**

- Scanning originals: 600 dpi
- Printing: 600 dpi
- ❖ **Exposure glass:** Stationary original exposure type
- ❖ **Original reference position:** Rear left corner
- ❖ **Warm-up time:** Type1, 2: 300 seconds or less (23°C, 73°F)
- ❖ **Originals:** Sheet/book/objects
- ❖ **Maximum original size:**  $A3\Box$ , 11"  $\times$  17" $\Box$
- ❖ **Minimum original size:** B6 JIS,  $5^1/\text{2}^{\text{v}} \times 8^1/\text{2}^{\text{v}}$  (when using the ADF)
- ❖ **Copy paper size:**
	- Trays: A3 $\Box$  A5 $\Box$ , 11" × 17" $\Box$  5<sup>1</sup>/<sub>2</sub>" × 8<sup>1</sup>/<sub>2</sub>"  $\Box$  D, 8K (267 × 390 mm) $\Box$ , 16K (195  $\times$  267 mm)  $\nabla$
	- Bypass Tray: A3 $\Box$  A6 $\Box$ , 11" × 17" $\Box$  5<sup>1</sup>/<sub>2</sub>" × 8<sup>1</sup>/<sub>2</sub>" $\Box$
- Bypass (custom size): Vertical: 100 – 305 mm, 4" – 12" Horizontal: 148 – 437.2 mm, 5.9" – 17.3"
- Duplex: A3 $\Box$  A5 $\Box$   $\Box$ , 11" × 17" $\Box$  5<sup>1</sup>/<sub>2</sub>" × 8<sup>1</sup>/<sub>2</sub>" $\Box$   $\Box$

#### ❖ **Copy paper weight:**

- Paper tray:  $52.3 127.9$  g/m<sup>2</sup>,  $14 34$  lb.
- Bypass tray:  $52.3 126$  g/m<sup>2</sup>,  $14 34$  lb. 127 – 256 g/m2 , 34 - 68 lb.Bond, 47 - 95 lb.Cover, 71 - 142.1 lb.Index (Thick Paper mode)
- Duplex:  $64 127.9$  g/m<sup>2</sup>,  $17 34$  lb.

#### ❖ **Non-reproduction area:**

- Leading edge:  $4 \pm 2$  mm
- Trailing edge:  $2 \pm 2$  mm
- Left edge:  $2 \pm 2$  mm
- Right edge:  $2 \pm 2$  mm

#### ❖ **First copy time:**

- Colour: 7.5 seconds or less
- B&W: 6.5 seconds or less

 $(A4\Box, 8^{1}/2" \times 11" \Box, 100\%$  reproduction, feeding from Tray 1, on the exposure glass)

#### ❖ **Copying speed: (Type 1) Full Colour / B&W**

- 23/31 copies/minute  $(A3\Box, 11" \times 17" \Box)$
- 45/60 copies/minute  $(A4\Box, 8^1/\gamma'' \times 11''\Box)$

#### ❖ **Copying speed: (Type 2) Full Colour / B&W**

- 28/31 copies/minute  $(A3\Box, 11" \times 17" \Box)$
- 55/60 copies/minute  $(A4\Box, 8^1/\gamma'' \times 11''\Box)$

#### **Note**

□ When copying onto paper heavier than 127  $g/m^2$  (about 34 lb.Bond, 47 lb.Cover, 71 lb.Index), copying takes twice as long. (A4 $\mathsf{D}$  , 8 $^1\prime_2$ " $\times$ 11" $\mathsf{D}$  , 100% reproduction, feeding from Tray 1, on the exposure glass)

#### ❖ **Reproduction ratio:**

Preset reproduction ratios:

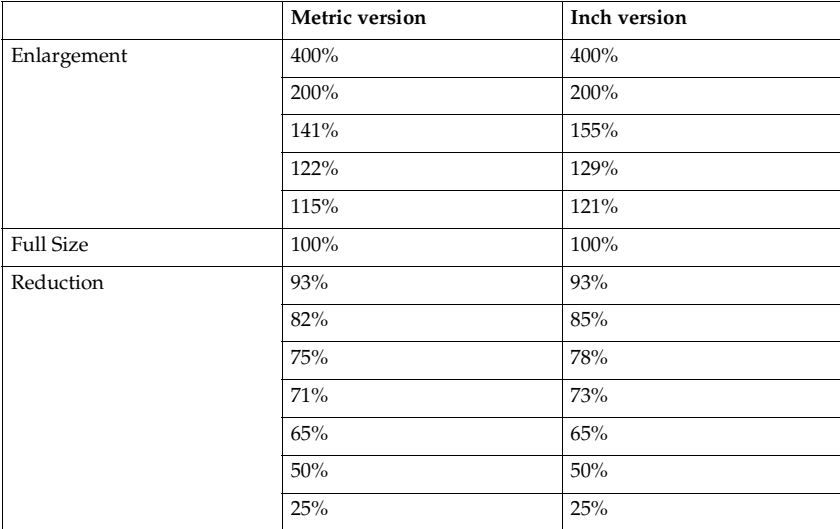

Zoom: From 25 to 400% in 1% steps.

#### ❖ **Maximum continuous copy run:**

999 sets

#### ❖ **Copy paper capacity:**

- Tray 1 (Tandem tray) : 3,100 sheets (1,550 sheets  $\times$  2) (80 g/m<sup>2</sup>, 20 lb.)
- Tray 2 (550-sheet tray) : 550 sheets (80  $\frac{g}{m^2}$ , 20 lb.)
- Tray 3 (550-sheet tray) : 550 sheets (80  $\frac{g}{m^2}$ , 20 lb.)
- Bypass tray: 100 sheets  $(80 \text{ g/m}^2, 20 \text{ lb.})$

#### ❖ **Power consumption:**

• Mainframe only

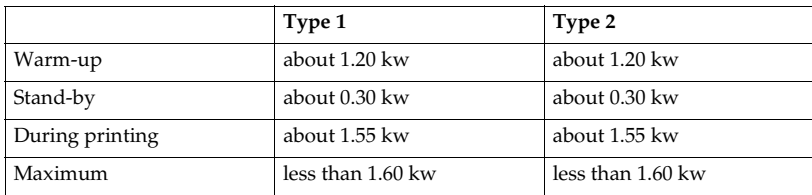

**8**

#### • Complete system  $*1$

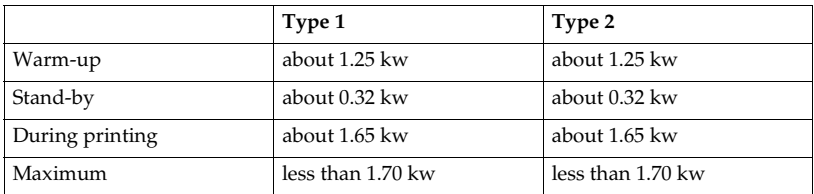

 $*1$  The Complete System consists of the mainframe, finisher, large capacity tray (LCT) and mailbox.

#### ❖ **Dimensions (W** × **D** × **H up to ADF):**

• Types 1, 2:  $750 \times 850 \times 1230$  mm,  $29.6'' \times 33.5'' \times 48.5''$ 

#### ❖ **Space for mainframe (W** × **D):**

• Types 1, 2:  $1,425 \times 850$  mm,  $56.1" \times 33.5"$ 

#### ❖ **Noise Emission \*1 :**

Sound Power Level:

• Mainframe only

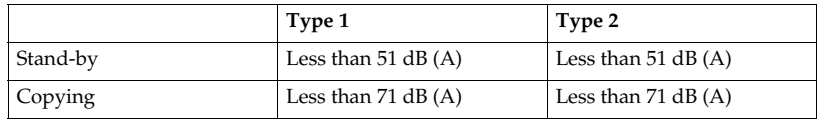

• Complete system  $*3$ 

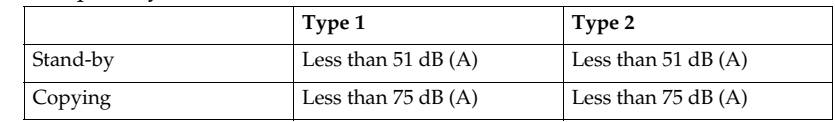

#### Sound Pressure Level \*2 :

• Mainframe only

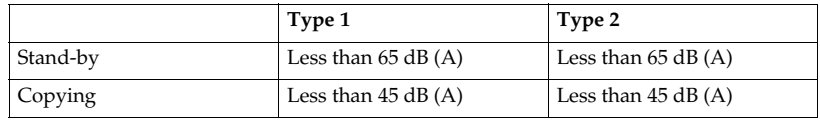

• Complete system  $*3$ 

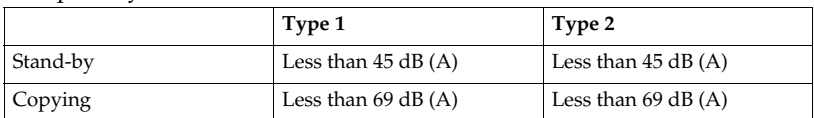

 $*1$  The above measurements made in accordance with ISO 7779 are actual value.  $*2$  It is measured at the position of the bystander.  $*3$  The Complete System consists of the mainframe, finisher, large capacity tray (LCT) and mailbox.

#### ❖ **Weight:**

• Types 1, 2: Approx. 298 kg, 657 lb

### **Auto Document Feeder**

#### ❖ **Mode:**

Batch (SADF) mode, Mixed Sizes mode, Paper Orientation mode

#### ❖ **Original size:**

Metric version:

- A3 $\Box$  B6 JIS $\Box$   $\Box$  (1-sided originals)
- A3 $\Box$  A5 $\Pi$  $\Box$  (2-sided originals)

Inch version:

- 11" × 17" $\vec{v}$  5<sup>1</sup>/<sub>2</sub>" × 8<sup>1</sup>/<sub>2</sub>" $\vec{v}$  (1-sided originals)
- 11" × 17" $\vec{v}$  5<sup>1</sup>/<sub>2</sub>" × 8<sup>1</sup>/<sub>2</sub>" $\vec{v}$  (2-sided originals)

#### ❖ **Original weight:**

- 1-sided originals:  $40 128$  g/m<sup>2</sup> (11 34 lb.)
- 2-sided originals:  $52 128$  g/m<sup>2</sup> (14 34 lb.)

#### ❖ **Number of originals to be set:**

100 sheets (81.4  $\frac{g}{m^2}$ , 22 lb.) or less than 12 mm, 0.4"

#### ❖ **Maximum power consumption:**

Less than 59W (power is supplied from the main unit)

#### ❖ **Dimensions (W**×**D**×**H)**  $680 \times 560 \times 180$  mm,  $26.8" \times 22" \times 7.1"$

#### ❖ **Weight:**

Approx. 19.5 kg, 43 lb.

# **Note**

❒ Specifications are subject to change without notice.

### **Document Server**

#### ❖ **HDD:**

 $80$  GB  $\times$  4

❖ **HDD (Document Server):** 191.8 GB

#### ❖ **Capacity:**

- Copy:
	- Approx. 15,000 pages (Full Colour)(ITUT-No.4 chart)
	- Approx. 5,000 pages (B&W)
- Batch mode: Approx. 2,000 pages (ITUT-No.4 chart)
- Printer: Approx. 15,000 pages (600 dpi)
- Scanner: Approx. 2,000 pages (200 dpi/Text) (ITUT-No.4 chart) \*1
- ❖ **Maximum number of stored documents:** 3,000 documents
- ❖ **Maximum pages of stored documents:** 15,000 pages
- ❖ **Maximum number of pages per document:** 2,000 pages
- ❖ **Capacity (Memory Sorting):** 64.7 GB (A4/8 $^1$ / $_2$ "  $\times$  11" : Approx. 333 sheets–2000 sheets at maximum)  $^{*2}$
- ❖ **Capacity (Others):**

- $$\,^{\ast 1}$$ Scanning Conditions: ITUT-No. 4 chart/200 dpi/Text/A4/MMR
- $*2$  The capacity differs depending on the functions are used.

# **Options**

### *A* Note

❒ Specifications are subject to change without notice.

# **Mailbox**

❖ **Number of trays:**

9 trays

❖ **Paper size:**

A3 $\Box$ , B4 JIS $\Box$ , A4 $\Box$  $\Box$ , B5 JIS $\Box$  $\Box$ , A5 $\Box$   $\Box$   $^*$  , 11"  $\times$  17" $\Box$ , 8 $^1/_2$ "  $\times$  14" $\Box$ ,  $8^{1}/_{2}$ " × 11" $\Box$ , 5<sup>1</sup>/<sub>2</sub>" ×  $8^{1}/_{2}$ " $\Box$  <sup>\*1</sup>

 $*1$  These sizes cannot be detected automatically.

❖ **Paper capacity:** 100 sheets  $(80 \text{ g/m}^2, 20 \text{ lb.})$  per tray

❖ **Paper weight:** 60 - 128 g/m<sup>2</sup> , 16-34 lb.

❖ **Power consumption:** Approx. 48W(power is supplied from the main unit)

 $\triangleleft$  **Dimensions (W**  $\times$  **D**  $\times$  **H):**  $540 \times 600 \times 660$  mm,  $21.3" \times 23.6" \times 26"$ 

❖ **Weight:**

Approx. 15 kg, 33 lb.

# **Finisher MEC BK (Saddle Stitch)**

Finisher Upper Tray:

❖ **Paper size:**

A3 $\neg$ , B4 JIS $\neg$ , A4 $\neg$  $\neg$ , B5 JIS $\neg$ , A5 $\neg$  $\neg$ , B6 JIS $\neg$ , A6 $\neg$ , 11"  $\times$  17" $\neg$ ,  $8^{1}/_{2}$ "  $\times$  14" $\blacksquare$ ,  $8^{1}/_{2}$ " $\times$  11" $\blacksquare$  $\blacksquare$ ,  $5^{1}/_{2}$ " $\times$   $8^{1}/_{2}$ " $\blacksquare$  $\blacksquare$ , 12" $\times$  18" $\blacksquare$ 

#### ❖ **Paper weight:**

52 – 163 g/m<sup>2</sup> , 14 – 43 lb.

- ❖ **Stack capacity:**
	- 250 sheets (B4 JIS $\blacktriangleright$ , A4 $\blacktriangleright$   $\blacktriangleright$ , B5 JIS $\blacktriangleright$ , A5 $\blacktriangleright$ , B6 JIS $\blacktriangleright$ , A6 $\blacktriangleright$ ,  $8^1/2$ " $\times$  $11^{\circ}$   $\Box$ ,  $5^{\frac{1}{2}}$   $\times$   $8^{\frac{1}{2}}$   $\Box$ )  $(80 \text{ g/m}^2, 20 \text{ lb.})$
	- 50 sheets (A3 $\Box$ , B4 JIS $\Box$ , 11" × 17" $\Box$ ,  $8^{1}/2$ " × 14" $\Box$ , 12" × 18" $\Box$ ) (80 g/m<sup>2</sup>, 20 lb.)

Finisher Shift Tray:

#### ❖ **Paper size:**

A3 $\neg$ , B4 IIS $\neg$ , A4 $\neg$  $\neg$ , B5 IIS $\neg$ , A5 $\neg$  $\neg$ , B6 IIS $\neg$ , A6 $\neg$ , 11"  $\times$  17" $\neg$ ,  $8^{1}/_{2}$ "  $\times$  14" $\blacksquare$ ,  $8^{1}/_{2}$ " $\times$  11" $\blacksquare$  $\blacksquare$ ,  $5^{1}/_{2}$ " $\times$   $8^{1}/_{2}$ " $\blacksquare$  $\blacksquare$ , 12" $\times$  18" $\blacksquare$ 

#### ❖ **Paper weight:**

 $52 - 256$  g/m<sup>2</sup>, 14 – 68 lb.

#### ❖ **Stack capacity:**

- 2,000 sheets  $(A4\overline{V}, 8^1/\overline{2}^{\prime} \times 11^{\prime\prime} \overline{V})$
- 1,000 sheets (A3 $\Box$ , B4 JIS $\Box$ , A4 $\Box$ , B5 JIS $\Box$  $\Box$ , 11"×17" $\Box$ , 8<sup>1</sup>/2"×14" $\Box$ ,  $8^1/\chi$ " $\times$ 11" $\Box$ , 12" $\times$ 18" $\Box$ )
- 500 sheets  $(AS<sub>F</sub>)$
- 100 sheets (A5 $\Box$ , B6 JIS $\Box$ , A6 $\Box$ , 5<sup>1</sup>/<sub>2</sub>" $\times$ 8<sup>1</sup>/<sub>2</sub>" $\Box$ )

#### ❖ **Staple paper size:**

A3 $\Box$ , B4 JIS $\Box$ , A4  $\Box$   $\Box$ , B5 JIS  $\Box$   $\Box$ , 11"  $\times$  17" $\Box$ , 8 $^1/_2$ " $\times$  14" $\Box$ , 8 $^1/_2$ " $\times$  11"  $\Box$  $\Box$  $12" \times 18" \square$ 

#### ❖ **Staple paper weight:**

64 – 90 g/m<sup>2</sup> , 17 – 28 lb.

#### ❖ **Staple capacity:**

Without Mixed Size:

- 50 sheets (A4 $\Box$  $\Box$ , B5 JIS $\Box$  $\Box$ ,  $8^{1}/_{2}$ " $\times$ 11" $\Box$  $\Box$ ,  $5^{1}/_{2}$ " $\times$  $8^{1}/_{2}$ " $\Box$  $\Box$ ) (80 g/m<sup>2</sup>, 20 lb.)
- 30 sheets (A3 $\Box$ , B4 JIS $\Box$ , 11" × 17" $\Box$ , 8<sup>1</sup>/<sub>2</sub>" × 14" $\Box$ , 12"×18" $\Box$ ) (80 g/m<sup>2</sup>, 20 lb.) With Mixed Size:
- 30 sheets (A3 $\Box$  / A4 $\Box$ , B4 JIS $\Box$  / B5 JIS $\Box$ , 11"×17" $\Box$  / 8<sup>1</sup>/<sub>2</sub>"×11" $\Box$ ) (80  $g/m^2$ , 20 lb.)

#### ❖ **Stack capacity after stapling**

Without Mixed Size:

- 150-40 sets (13-50 sheets) (A4 $\Box$ ,  $8^{1}/2$ "×11" $\Box$ ) (80 g/m<sup>2</sup>, 20 lb.)
- 150 sets (2-12 sheets)  $(A4 \Box, 8^1 / 2^1 \times 11^1 \Box) (80 \text{ g/m}^2, 20 \text{ lb.})$
- 100-20 sets (10-50 sheets) (A4 $\blacktriangledown$ , B5 $\blacktriangledown$  $\blacktriangledown$ , 8<sup>1</sup>/<sub>2</sub>"×11" $\blacktriangledown$ ) (80 g/m<sup>2</sup>, 20 lb.)
- 100 sets (2-9 sheets) (A4 $\Box$ , B5 $\Box$  $\Box$ , 8<sup>1</sup>/<sub>2</sub>"×11" $\Box$ ) (80 g/m<sup>2</sup>, 20 lb.)
- 100-33 sets (10-30 sheets) (other paper size)  $(80 \text{ g/m}^2, 20 \text{ lb.})$
- 100 sets (2-9 sheets) (other paper size)  $(80 \text{ g/m}^2, 20 \text{ lb.})$ With Mixed Size:
- 50 sets (2–30 sheets) (A3 $\nabla$  / A4 $\nabla$ , B4 JIS $\nabla$  / B5 JIS $\nabla$ , 11"×17" $\nabla$  /  $8^1/z''$ ×11" $\nabla$ ) (80 g/m<sup>2</sup>, 20 lb.)

#### ❖ **Staple position:**

4 position (Top, Top Slant, Bottom, 2 Staples)

Booklet Tray:

❖ **Saddle stitch paper size:**

A3 $\Box$ , B4 IIS $\Box$ , A4 $\Box$ , B5 IIS $\Box$ , 11" $\times$ 17" $\Box$ , 8<sup>1</sup>/2" $\times$ 14" $\Box$ , 8<sup>1</sup>/2" $\times$ 11" $\Box$ ,  $12" \times 18"$ 

- ❖ **Saddle stitch paper weight:**  $64 - 90$  g/m<sup>2</sup>, 17 – 28 lb.
- ❖ **Saddle stitch capacity:** 1 set (15 sheets)
- ❖ **Stack capacity after Saddle stitching**
	- 30 sets (2-5 sheets) (A3 $\Box$ , B4 JIS $\Box$ , A4 $\Box$ , B5 JIS $\Box$ , 11"×17" $\Box$ , 8<sup>1</sup>/<sub>2</sub>"×14" $\Box$ ,  $8^1/\substack{2"×11"}$  $\Box$ , 12" $\times$ 18" $\Box$ )(80 g/m<sup>2</sup>, 20 lb.)
	- 15 sets (6-10 sheets) (A3 $\nabla$ , B4 JIS $\nabla$ , A4 $\nabla$ , B5 JIS $\nabla$ , 11"×17" $\nabla$ ,  $8^1$ /2" $\times$ 14" $\blacksquare$ ,  $8^1$ /2" $\times$ 11" $\blacksquare$ , 12" $\times$ 18" $\blacksquare$ )(80 g/m<sup>2</sup>, 20 lb.)
	- 10 sets (11-15 sheets) (A3 $\nabla$ , B4 JIS $\nabla$ , A4 $\nabla$ , B5 JIS $\nabla$ , 11" $\times$ 17" $\nabla$ ,  $8^1$ /2" $\times$ 14" $\blacksquare$ ,  $8^1$ /2" $\times$ 11" $\blacksquare$ , 12" $\times$ 18" $\blacksquare$ )(80 g/m<sup>2</sup>, 20 lb.)

❖ **Saddle stitch position:** Centre 2 position

❖ **Power consumption:**

Approx. 96W (power supplied from main unit)

- $\triangleleft$  Dimensions (W  $\times$  D  $\times$  H):  $657 \times 613 \times 960$  mm,  $25.8'' \times 24.2'' \times 37.8''$
- ❖ **Weight:**

Approx. 63 kg, 138.9 lb.

# **Finisher MEC (50-Sheet-Staples)**

Finisher Upper Tray:

❖ **Paper size:**

A3 $\neg$ , B4 JIS $\neg$ , A4 $\neg$  $\neg$ , B5 JIS $\neg$ , A5 $\neg$  $\neg$ , B6 JIS $\neg$ , A6 $\neg$ , 11"  $\times$  17" $\neg$ ,  $8^{1}/_{2}$ "  $\times$  14" $\blacksquare$ ,  $8^{1}/_{2}$ " $\times$  11" $\blacksquare$  $\blacksquare$ ,  $5^{1}/_{2}$ " $\times$   $8^{1}/_{2}$ " $\blacksquare$  $\blacksquare$ , 12" $\times$  18" $\blacksquare$ 

❖ **Paper weight:**

52 – 163 g/m<sup>2</sup>, 14 – 43 lb.

- ❖ **Stack capacity:**
	- 250 sheets (A4 $\Box$  $\Box$ , B5 JIS $\Box$  $\Box$ , A5 $\Box$  $\Box$ , B6 JIS $\Box$ , A6 $\Box$ ,  $8^{1}/_{2}$ " $\times$  11" $\Box$  $\Box$ )  $5^1/\text{2}'' \times 8^1/\text{2}''$   $\Box$ ) (80 g/m<sup>2</sup>, 20 lb.)
	- 50 sheets (A3 $\Box$ , B4 JIS $\Box$ , 11" × 17" $\Box$ , 8<sup>1</sup>/<sub>2</sub>" × 14" $\Box$ , 12" × 18" $\Box$ ) (80 g/m<sup>2</sup>, 20 lb.)

Finisher Shift Tray:

#### ❖ **Paper size:**

A3 $\neg$ , B4 IIS $\neg$ , A4 $\neg$  $\neg$ , B5 IIS $\neg$ , A5 $\neg$  $\neg$ , B6 IIS $\neg$ , A6 $\neg$ , 11"  $\times$  17" $\neg$ ,  $8^{1}/_{2}$ "  $\times$  14" $\blacksquare$ ,  $8^{1}/_{2}$ " $\times$  11" $\blacksquare$  $\blacksquare$ ,  $5^{1}/_{2}$ " $\times$   $8^{1}/_{2}$ " $\blacksquare$  $\blacksquare$ , 12" $\times$  18" $\blacksquare$ 

#### ❖ **Paper weight:**

 $52 - 256$  g/m<sup>2</sup>, 14 – 68 lb.

#### ❖ **Stack capacity:**

- 3,000 sheets  $(A4\Box, 8^1/\text{2}^{\prime\prime} \times 11^{\prime\prime} \Box)$  (80 g/m<sup>2</sup>, 20 lb.)
- 1,500 sheets (A3 $\Box$ , B4 JIS $\Box$ , A4 $\Box$ , B5 JIS $\Box$  $\Box$ , 11"×17" $\Box$ , 8<sup>1</sup>/2"×14" $\Box$ ,  $8^1/\substack{2"×11"}$  $\Box$ , 12" $\times$ 18" $\Box$ ) (80 g/m<sup>2</sup>, 20 lb.)
- 500 sheets  $( A5 \nabla) (80 \nabla/m^2, 20 \nabla)$ .
- 100 sheets (A5 $\Box$ , B6 JIS $\Box$ , A6 $\Box$ , 5<sup>1</sup>/<sub>2</sub>" $\times$ 8<sup>1</sup>/<sub>2</sub>" $\Box$ ) (80 g/m<sup>2</sup>, 20 lb.)

#### ❖ **Staple paper size:**

A3 $\Box$ , B4 JIS $\Box$ , A4  $\Box$   $\Box$ , B5 JIS  $\Box$   $\Box$ , 11"  $\times$  17" $\Box$ , 8 $^1/_2$ " $\times$  14" $\Box$ , 8 $^1/_2$ " $\times$  11"  $\Box$  $\Box$  $12" \times 18" \square$ 

#### ❖ **Staple paper weight:**

64 – 90 g/m<sup>2</sup> , 17 – 28 lb.

#### ❖ **Staple capacity:**

Without Mixed Size:

- 50 sheets (A4 $\Box \Box$ , B5 JIS $\Box \Box$ , 8<sup>1</sup>/<sub>2</sub>" × 11" $\Box \Box$ , 5<sup>1</sup>/<sub>2</sub>"×8<sup>1</sup>/<sub>2</sub>" $\Box$  $\Box$ ) (80 g/m<sup>2</sup>, 20 lb.)
- 30 sheets (A3 $\Box$ , B4 JIS $\Box$ , 11" × 17" $\Box$ , 8<sup>1</sup>/<sub>2</sub>" × 14" $\Box$ , 12"×18" $\Box$ ) (80 g/m<sup>2</sup>, 20 lb.)

With Mixed Size:

• 30 sheets (A3 $\Box$  / A4 $\Box$ , B4 JIS $\Box$  / B5 JIS $\Box$ , 11"×17" $\Box$  / 8<sup>1</sup>/<sub>2</sub>"×11" $\Box$ ) (80  $g/m^2$ , 20 lb.)

#### ❖ **Stack capacity after stapling**

Without Mixed Size mode:

- 150-60 sets (20-50 sheets)  $(A4 \nabla, 8^1 / 2^{\nu} \times 11^{\nu} \nabla)$  (80 g/m<sup>2</sup>, 20 lb.)
- 150 sets (2-19 sheets)  $(A4 \Box, 8^1 / _2$ "×11" $\Box$ )  $(80 \text{ g/m}^2, 20 \text{ lb.})$
- 100-30 sets (15-50 sheets) (A4 $\Box$ , B5 $\Box$  $\Box$ , 8<sup>1</sup>/<sub>2</sub>"×11" $\Box$ ) (80 g/m<sup>2</sup>, 20 lb.)
- 100 sets (2-14 sheets) (A4 $\Box$ , B5 $\Box$  $\Box$ , 8<sup>1</sup>/<sub>2</sub>"×11" $\Box$ ) (80 g/m<sup>2</sup>, 20 lb.)
- 100-33 sets (15-30 sheets) (other size paper) (80  $g/m^2$ , 20 lb.)
- 100 sets (2-14 sheets) (other size paper) (80  $g/m^2$ , 20 lb.) With Mixed Size mode:
- 50 sets (2–30 sheets) (A4 $\Box$  / A3 $\Box$ , B5 JIS $\Box$  / B4 JIS $\Box$ , 8<sup>1</sup>/<sub>2</sub>" × 11" $\Box$  /11" × 17" $\Box$ )  $(80 \text{ g/m}^2, 20 \text{ lb.})$
- ❖ **Staple position:** 4 position (Top, Top Slant, Bottom, 2 Staples)
- ❖ **Power consumption:** Approx. 96W (power supplied from main unit)
- $\triangleleft$  **Dimensions (W**  $\times$  **D**  $\times$  **H):**  $657 \times 613 \times 960$  mm,  $25.8'' \times 24.2'' \times 37.8''$
- ❖ **Weight:**

Approx. 54 kg, 119.1 lb.

## **Finisher 3000B (100-Sheet-Staples)**

Finisher Upper Tray:

❖ **Paper size:**

A3 $\neg$ , B4 JIS $\neg$ , A4 $\neg$  $\neg$ , B5 JIS $\neg$ , A5 $\neg$  $\neg$ , B6 JIS $\neg$ , A6 $\neg$ , 11"  $\times$  17" $\neg$ ,  $8^{1}/_{2}$ "  $\times$  14" $\blacksquare$ ,  $8^{1}/_{2}$ " $\times$  11" $\blacksquare$  $\blacksquare$ ,  $5^{1}/_{2}$ " $\times$   $8^{1}/_{2}$ " $\blacksquare$  $\blacksquare$ , 12" $\times$  18" $\blacksquare$ 

❖ **Paper weight:**

52 – 216 g/m<sup>2</sup> , 14 – 58 lb.

#### ❖ **Stack capacity:**

- 500 sheets (A4 $D\Box$ , B5 JIS $D\Box$ , A5 $D\Box$ , B6 JIS $\Box$ , A6 $D$ ,  $8^1/2$ "  $\times$  11" $D\Box$ ,  $5^1/\text{2}'' \times 8^1/\text{2}''$   $\Box$ ) (80 g/m<sup>2</sup>, 20 lb.)
- 250 sheets (A3 $\Box$ , B4 JIS $\Box$ , 11" × 17" $\Box$ , 8<sup>1</sup>/<sub>2</sub>" × 14" $\Box$ , 12" × 18" $\Box$ ) (80 g/m<sup>2</sup>, 20 lb.)

Finisher Shift Tray:

#### ❖ **Paper size:**

A3 $\Box$ , B4 JIS $\Box$  , A4  $\Box$   $\Box$  , B5 JIS  $\Box$   $\Box$  , A5  $\Box$   $\Box$  , 11"  $\times$  17" $\Box$  , 8 $^1/_2$ "  $\times$  14" $\Box$  , 8 $^1/_2$ "  $\times\,11^{\mathrm{u}}$  ,  $5^{\mathrm{1}}$  /  $_2^{\mathrm{u}}\times8^{\mathrm{1}}$  /  $_2^{\mathrm{u}}$  ,  $12^{\mathrm{u}}\times18^{\mathrm{u}}$  ,  $\blacksquare$ 

#### ❖ **Paper weight:**

52 – 216 g/m<sup>2</sup> , 14 – 58 lb.

- ❖ **Stack capacity:**
	- 3,000 sheets (A4 $\Box$ , B5 JIS $\Box$ , 8<sup>1</sup>/<sub>2</sub>" × 11" $\Box$ ) (80 g/m<sup>2</sup>, 20 lb.)
	- 1,500 sheets (A3 $\Box$ , B4 JIS $\Box$ , A4 $\Box$ , B5 JIS $\Box$ , 11"  $\times$  17" $\Box$ , 8<sup>1</sup>/<sub>2</sub>"  $\times$  14" $\Box$ ,  $8^{1}/_{2}$ " × 11" $\Box$ , 12" × 18" $\Box$ ) (80 g/m<sup>2</sup>, 20 lb.)
	- 500 sheets  $(A5\Box, 5^{1}/2" \times 8^{1}/2" \Box)$  (80 g/m<sup>2</sup>, 20 lb.)
	- 100 sheets  $(A5\blacktriangleright, 5^1/\text{2}^{\text{v}} \times 8^1/\text{2}^{\text{v}}\blacktriangleright) (80 \text{ g/m}^2, 20 \text{ lb.})$

#### ❖ **Staple paper size:**

A3 $\Box$ , B4 JIS $\Box$ , A4  $\Box$   $\Box$  , B5 JIS  $\Box$   $\Box$  , 11"  $\times$  17" $\Box$ ,8 $^1/_2$ " $\times$  14" $\Box$ ,8 $^1/_2$ " $\times$  11"  $\Box$   $\Box$ 

#### ❖ **Staple paper weight:**

 $64 - 80$  g/m<sup>2</sup>, 17 – 20 lb.

#### ❖ **Staple capacity:**

- 100 sheets (A4 $\Box \Box$ , B5 JIS $\Box \Box$ , 8<sup>1</sup>/<sub>2</sub>" × 11" $\Box \Box$ ) (80 g/m<sup>2</sup>, 20 lb.)
- 50 sheets (A3 $\Box$ , B4 JIS $\Box$ , 11" × 17" $\Box$ , 8<sup>1</sup>/<sub>2</sub>" × 14" $\Box$ ) (80 g/m<sup>2</sup>, 20 lb.)

#### ❖ **Stack capacity after stapling**

- 200–30 sets (10–100 sheets) (A4 $\Box \Box$ , B5 JIS $\Box \Box$ , 8<sup>1</sup>/<sub>2</sub>" × 11" $\Box$  $\Box$ )(80 g/m<sup>2</sup>, 20 lb.)
- 150 sets (2–9 sheets) (A4 $\sqrt{G}$ , B5 JIS $\sqrt{G}$ ,  $8^{1}/2$ " × 11" $\sqrt{G}$ )(80 g/m<sup>2</sup>, 20 lb.)
- 150–30 sets (10–50 sheets) (A3 $\Box$ , B4 JIS $\Box$ , 11"  $\times$  17" $\Box$ , 8<sup>1</sup>/<sub>2</sub>"  $\times$  14" $\Box$ )(80  $g/m^2$ , 20 lb.)
- 150 sets (2–9 sheets) (A3 $\Box$ , B4 JIS $\Box$ , 11" × 17" $\Box$ , 8<sup>1</sup>/<sub>2</sub>" × 14" $\Box$ )(80 g/m<sup>2</sup>, 20 lb.)

#### ❖ **Staple position:**

4 position (Top, Top Slant, Bottom, 2 Staples)

#### ❖ **Power consumption:**

Approx. 100W (power supplied from main unit)

- $\triangleleft$  **Dimensions (W**  $\times$  **D**  $\times$  **H):**  $800 \times 730 \times 980$  mm,  $31.5" \times 28.7" \times 38.6"$
- ❖ **Weight:**

Approx. 67 kg, 147.8 lb.

## **Punch Unit (Finisher MEC BK (Saddle Stitch), Finisher MEC(50- Sheet-Staples))**

#### ❖ **Paper size:**

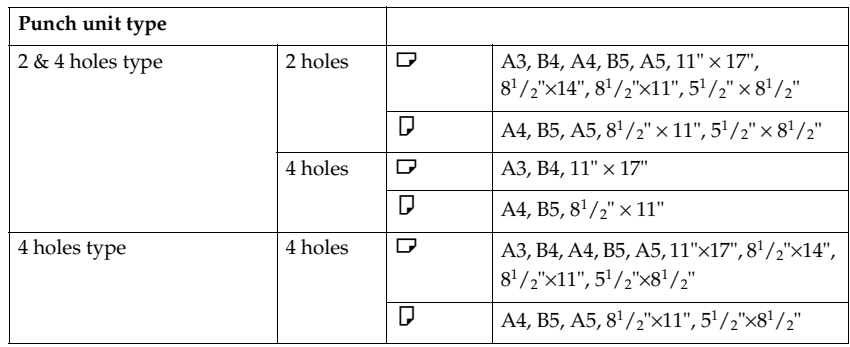

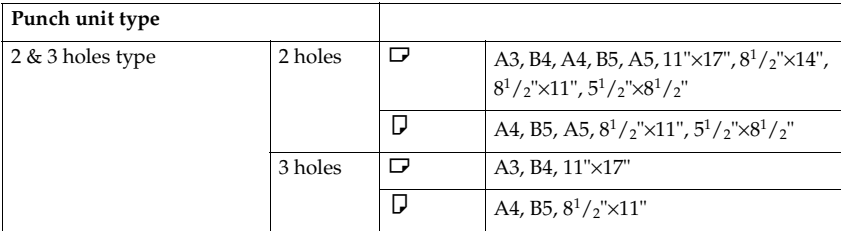

#### ❖ **Paper weight:**

52 – 163 g/m<sup>2</sup> , 14 lb. – 43 lb.

#### ❖ **Power consumption:**

20W (power supplied from main unit.)

#### ❖ **Dimensions (W** × **D** × **H):**

 $100 \times 470 \times 85$  mm,  $4" \times 18.6" \times 3.4"$ 

#### ❖ **Weight:**

Approx. 1.3 kg, 2.9 lb

## **Punch Unit (Finisher 3000B)**

#### ❖ **Paper size:**

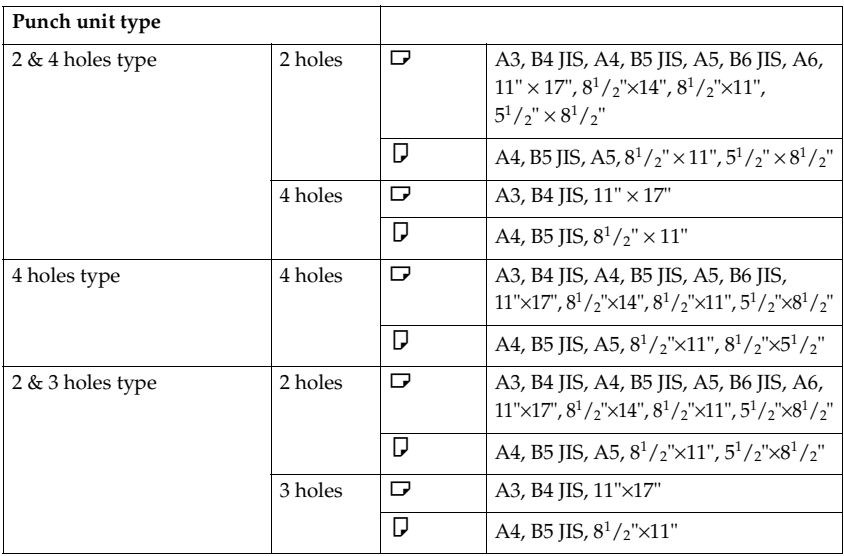

#### ❖ **Paper weight:**

- 4 holes:  $52 128$  g/m<sup>2</sup>, 14 lb. 34 lb.
- 2 & 3 holes:  $52 163$  g/m<sup>2</sup>, 14 lb. 43 lb.

#### ❖ **Power consumption:**

60W (power supplied from main unit)

#### ❖ **Dimensions (W** × **D** × **H):**

- 4 holes:  $85 \times 460 \times 100$  mm,  $3.4" \times 18.2" \times 3.9"$
- 2 & 3 holes, 2 & 4 holes:  $105 \times 463 \times 100$  mm,  $4.1" \times 18.2" \times 3.9"$

#### ❖ **Weight:**

- 4 holes: Approx. 3 kg, 6.7 lb
- 2  $\&$  3 holes, 2  $\&$  4 holes: Approx. 4 kg, 8.9 lb

## **Copy Tray**

#### ❖ **Paper capacity:**

- A3,  $11" \times 17"$  : 250 sheets
- B4 JIS,  $8^{1}/2" \times 14" : 500$  sheets
- A4,  $8^1/2$ " × 11" : 500 sheets
- B5 JIS,  $5^{1}/2$ "  $\times$   $8^{1}/2$ " : 250 sheets
- ❖ **Dimensions (W** × **D** × **H):**  $390 \times 330 \times 130$  mm,  $15.4" \times 13" \times 5.1"$
- ❖ **Weight:** Approx. 650 g, 1.4 lb

## **Large Capacity Tray (LCT)**

- ❖ **Paper size:**  $AA\Box$ . B5 IIS $\Box$ .  $8^1/\gamma$ "  $\times$  11"  $\Box$
- ❖ **Paper weight:** 52 – 128 g/m<sup>2</sup>, 14 – 34 lb.
- ❖ **Paper capacity:** 4,000 sheets (80 g/m<sup>2</sup>, 20 lb.)
- ❖ **Power consumption** Maximum. 50 W (power supplied from main unit)
- ❖ **Dimensions (W** × **D** × **H, option unit):**  $314 \times 458 \times 659$  mm,  $12.4" \times 18" \times 25.9"$

#### ❖ **Weight:**

Approx. 20 kg, 44 lb.

**8**

#### **Interposer**

❖ **Paper size:**

A3 $\Box$ , B4 JIS $\Box$ , A4 $\Box$  $\Box$ , B5 JIS $\Box$ , A5 $\Box$  $\Box$ , 11" $\times$ 17" $\Box$ , 8<sup>1</sup>/2" $\times$ 14" $\Box$ , 8<sup>1</sup>/2"  $\times$ 11" $\Box$ , 5<sup>1</sup>/<sub>2</sub>" $\times$ 8<sup>1</sup>/<sub>2</sub>" $\Box$ 

- ❖ **Paper weight:** 64 – 216 g/m<sup>2</sup> , 17 – 58 lb.
- ❖ **Paper Capacity:**  200 sheets (80 g/m2 , 20 lb.)
- ❖ **Power consumption (Max):** Approx. 43 W (power supplied from main unit)
- $\triangleleft$  **Dimensions (W**  $\times$  **D**  $\times$  **H):**  $500 \times 600 \times 600$  mm,  $19.7'' \times 23.7'' \times 23.7''$
- ❖ **Weight:** Approx. 12 kg, 26.5 lb.

## **Output Jogger (Finisher MEC BK (Saddle Stitch), Finisher MEC (50-Sheet-Staples))**

❖ **Paper size** A3 $\bm{\Box}$ , B4 $\bm{\Box}$ , A4 $\bm{\Box}$  $\bm{\Box}$ , A5 $\bm{\Box}$ , 11"×17" $\bm{\Box}$ , 8 $^1$ / $_2$ "×14" $\bm{\Box}$ , 8 $^1$ / $_2$ "×11 $\bm{\Box}$  $\bm{\Box}$ ,  $5^1/2$ " $\times 8^1/2$ " $\Box$ 

❖ **Power consumption (Max):**

16 W (power supplied from main unit)

❖ **Dimensions (W**×**D**×**H):**

 $108 \times 452 \times 130$  mm,  $4.3$ " $\times 17.8$ " $\times 5.2$ "

❖ **Weight:**

Approx. 2 kg, 4.4 lb.

**8**

## **Output Jogger (Finisher 3000B (100-Sheet-Staples))**

❖ **Paper size** A3 $\Box$ , B4 $\Box$ , A4 $\Box$ , B5 $\Box$ , 11" $\times$ 17" $\Box$ , 8<sup>1</sup>/<sub>2</sub>" $\times$ 11" $\Box$ 

- ❖ **Power consumption (Max):** 7 W (power supplied from main unit)
- ❖ **Dimensions (W**×**D**×**H):** 125×450×100 mm, 4.9"×17.8"×3.9"
- ❖ **Weight:** Approx. 1.7 kg, 3.8 lb.

# **Others**

- ❖ **A3/11"** × **17" Tray Unit (option)** You can load A3 $\Box$  or 11"  $\times$  17" $\Box$  paper in the tray 1 using this unit.
- ❖ **B4 JIS/81 /2"** × **14" Tray Unit (option)** You can load B4 JIS $\Box$  / A4 $\Box$  or 8 $^1/$   $_2$ "  $\times$  14" $\Box$  paper in the large capacity tray (LCT) using this unit.

❖ **Tab Sheet Holder (option)** You can use tab sheets with this holder.

# **Copy Paper**

# **Recommended Paper Sizes and Types**

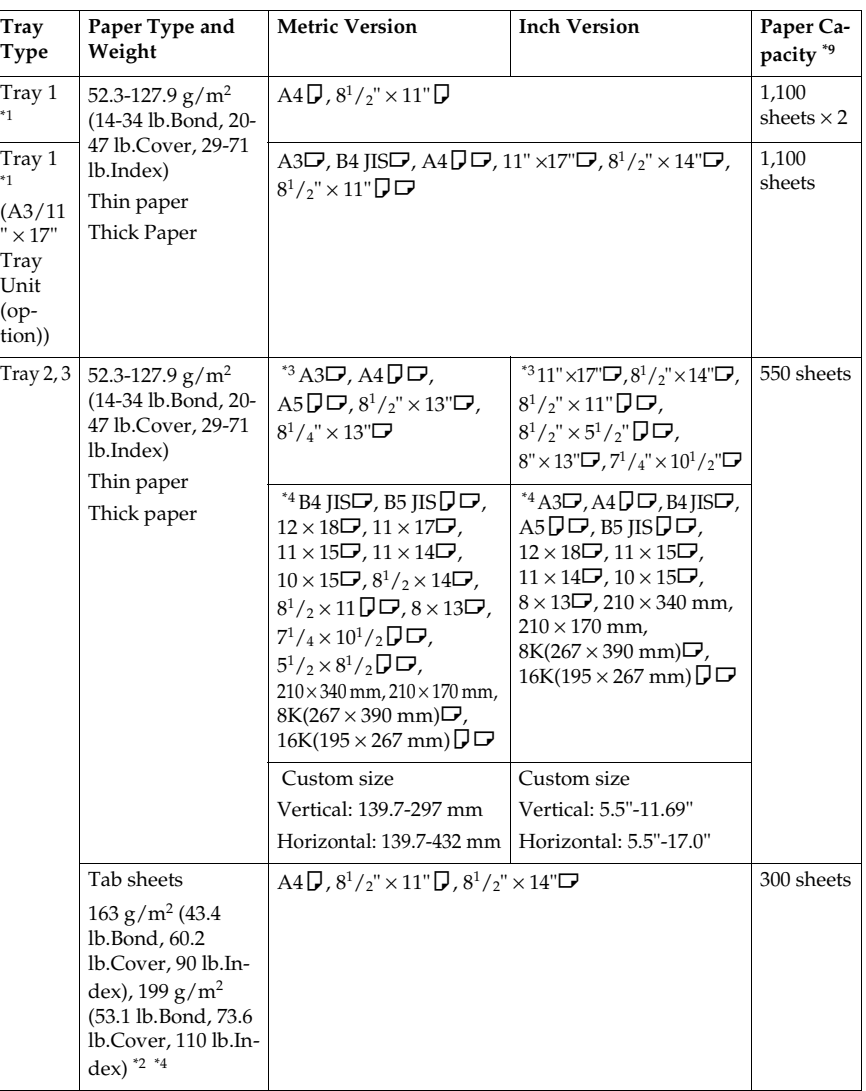

The following limitations apply to each tray:

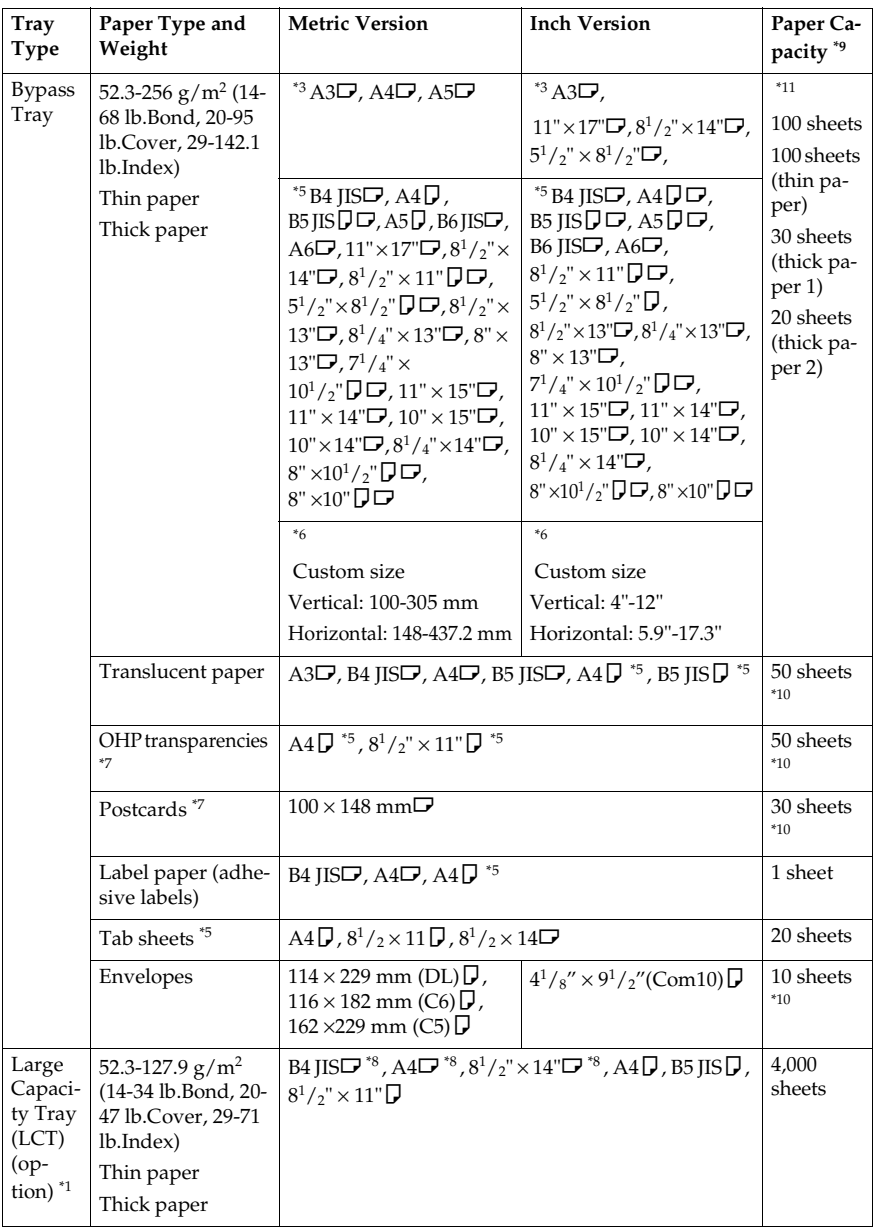

\*1 The paper tray fence is fixed. If you wish to change the size of paper placed in this tray, contact your service representative.

- 
- 
- tray, contact your service representance.<br>
"2 The optional tab sheet holder is required.<br>
"3 The paper size is detected automatically.<br>
"4 Select the paper size in System Settings. See p.58 "Tray Paper Size: (Tray 2-3)".<br>
- 
- 
- \*6 Press **[Bypass]**, and the {**#**} key, and then enter the paper size using the number keys. \*7 If you wish to copy onto OHP transparencies or thick paper, select "OHP" or "Thick
- ". Paper".<br>"<sup>8</sup> The optional B4 JIS/8<sup>1</sup>/<sub>2</sub>" × 14" tray unit is required to load B4 JIS/8<sup>1</sup>/<sub>2</sub>" × 14" size
- paper. (2,500 sheets can be loaded in this tray.) \*9 When loading paper, make sure the stack height does not exceed the lower limit mark of the paper tray. The amount of paper that can be set is 10 mm/100 sheets ap-<br>proximately. See p.105 " $\triangleq$  Loading Paper".
- 
- <sup>\*10</sup> It is recommended to place one sheet at a time.<br><sup>\*11</sup> Depending on the paper thickness, the actual paper capacity may be less than specified.

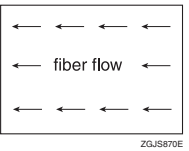

When loading translucent papers, set the paper direction according to the grain.

#### important

❒ If you use damp or curled paper, a misfeed may occur.

#### *A* Note

- ❒ When loading paper in the paper trays 1-3, place the copy side face down.
- $\Box$  When loading paper in the large capacity tray (LCT), place the copy side face down.
- $\Box$  When loading paper in the bypass tray, place the copy side face up.
- $\Box$  When you use the bypass tray, it is recommended to set the copy paper direction to  $\Box$ .
- ❒ Do not use paper for inkjet printers.
- ❒ Do not use Colour OHP transparencies with coatings that are easily melted by heat.
- ❒ To prioritize image quality when printing on OHP transparencies, make sure you adjust the guides in the tray to "A4 $\mathcal{F}$ " or "8<sup>1</sup>/<sub>2</sub>"×11" $\mathcal{F}$ ", and specify **[Tray Paper Size: ]** in User Tools menu.
- ❒ When you load OHP transparencies, check the front and back of the sheets, and place them correctly, or a misfeed might occur. Set the paper direction to K. For details, see *Copy Reference*.
- ❒ When you use OHP transparencies, fan them for each use.
- ❒ We recommend that you use a 4000ANSI lumen or brighter overhead projector to project OHP transparencies.
- ❒ If multiple sheet feeding occurs, load sheets one by one.
- $\Box$  When you load label paper, set the paper direction to  $\Box$ .

 $\Box$  If you load paper of the same size in the same direction in two or more trays, the machine automatically shifts to the other tray when the first tray in use runs out of paper. This function is called Auto Tray Switching. (However, if the Paper Type of one tray is recycled or special paper, the settings of the other trays must be the same for the Auto Tray Switching function to work.) This saves interrupting a copy run to replenish paper when making a large number of copies. See p.58 "Tray Paper Size: (Tray 2-3)", and *Copy Reference*.

## **Envelopes**

#### important

 $\Box$  Only envelopes  $\Box$  and  $\Diamond$  as shown below are supported.

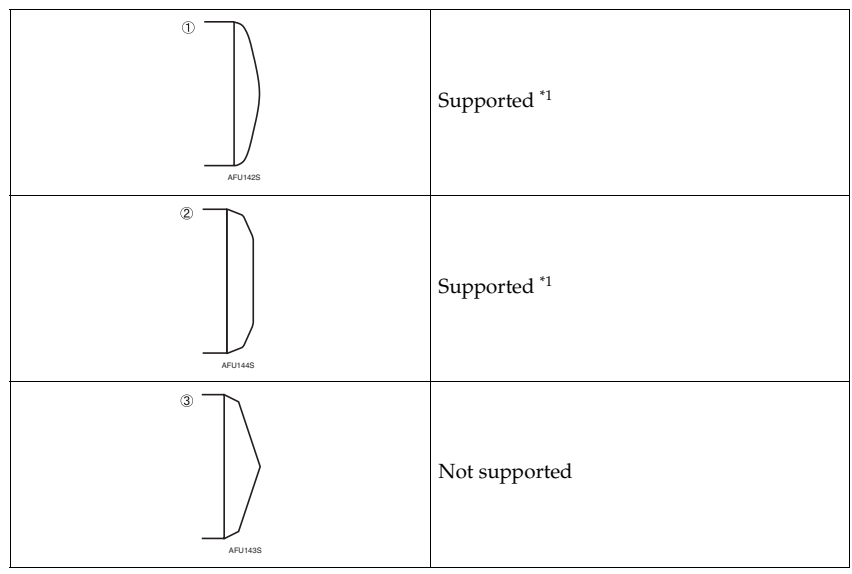

- $*1$  Misfeeds might also occur when using envelopes  $\odot$  and  $\odot$  depending on the length and shape of the flaps.
- When printing on envelopes, use the bypass tray, and select **[Thick Paper 2]** as the paper type.

See "Copying from the Bypass Tray", *Copy Reference*.

• Specifications for envelopes are as follows:

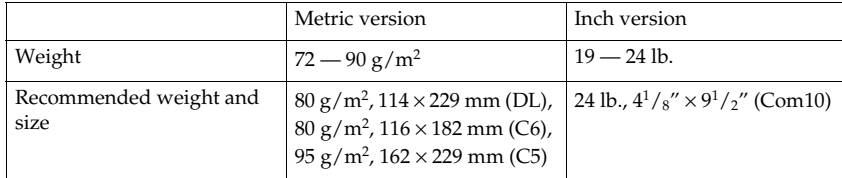

- You can load up to 10 envelopes  $(80 95 \text{ g/m}^2, 24 \text{ lb.})$  in the bypass tray at the same time, without compressing them. Check the envelopes are not damp, and the top of the stack is not higher than the limit mark on the side guide.
- When loading envelopes, be sure to unfold the flaps and position them opposite to the paper feed direction.

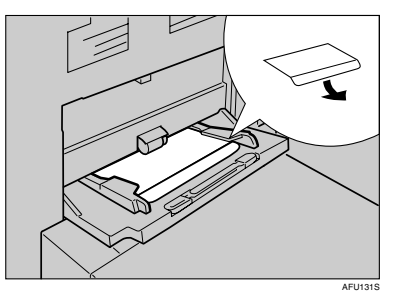

With a type  $\Phi$  envelope, as shown below, fold the flap and load the envelope with the fold of the flap against the side guide and the flap underneath.

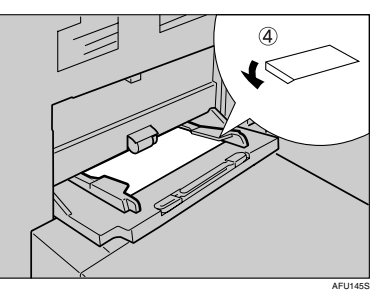

- Depending on the envelope type, specify appropriate print image rotation with the printer driver. For a type  $\overline{0}$  or  $\overline{2}$  envelope, specify 180 degrees; for a type  $\overline{4}$ , 90 degrees or 270 degrees.
	- Check there is no air in the envelopes before loading.
	- To get better print quality, it is recommended that you set the right, left, top, and bottom print margin, to at least 15 mm (0.6") each.
	- You cannot print envelopes with duplex function.
	- Load only one size and type of envelope at a time.
	- Before loading envelopes, flatten leading edges (the side going into the machine) by pressing a pencil or ruler across them.
	- Before loading envelopes, check they are rectangular in shape.

#### **Non-recommended Paper**

#### R *CAUTION:*

• *Do not use aluminum foil, carbon paper, or similar conductive paper to avoid a fire or machine failure.*

#### important

❒ Do not use any of the following kinds of paper or a fault might occur.

- Paper for inkjet printers
- Thermal fax paper
- Art paper
- Aluminum foil
- Carbon paper
- Conductive paper
- Paper with perforated lines
- Hemmed paper
- Colour OHP transparencies with easily melted coatings.

❒ Do not copy on the side of paper that has been already copied onto or a fault might occur.

#### *A* Note

❒ Do not use the following kinds of paper or a misfeed might occur.

- Bent, folded, or creased paper
- Torn paper
- Slippery paper
- Perforated paper
- Rough paper
- Thin paper with low stiffness
- Paper with a dusty surface

❒ If you copy onto rough grain paper, the image might be blurred.

## **Paper Storage**

## *A* Note

- ❒ When storing paper, the following precautions should always be followed:
	- Do not store paper where it will be exposed to direct sunlight.
	- Avoid storing paper in humid areas (humidity: 70% or less).
	- Store on a flat surface.
- ❒ Do not store paper vertically.
- ❒ In high temperature/high humidity conditions or low temperature/ low humidity conditions, store paper in a vinyl bag.

# **INDEX**

#### **A**

A3/11" × 17" Tray Unit, 175 Access to the Machine, 149 Adding *Staples*, 126 *Toner*, 110 Adding a Group to Another Group, 91 Adding Staples *Finisher 3000B (100-Sheet-Staples)*, 130 *Finisher MEC(50-Sheet-Staples), Finisher MEC BK (Saddle Stitch)*, 126 *Finisher MEC BK (Saddle Stitch)*, 128 Address Book *Change Order*, 67 *Edit Title*, 68 *Program/Change/Delete Group*, 67 *Select Title*, 69 Address book, 71 Address Book Management, 66 ADF Original Table Elevation, 56 Adjusting the Colour Registration, 142 *Auto Colour Registration*, 142 {**Adjust/Program Colour**} key (copier mode), 21 Administrator Authentication Management, 65 Administrator Tools, 64 AOF (Always On), 70 Authentication Information, 76 Authentication screen, 24 *log off*, 25 *log on*, 24 Auto colour calibration, 142 Auto Delete File, 69 Auto Document Feeder, 17, 163 Auto Erase Memory Setting, 70 Auto Logout Timer, 64 Auto Off, 28 Auto Off Timer, 62

#### **B**

B4 JIS/81/2" × 14" Tray Unit, 175 Browse network, 85 Bypass tray, 18

#### **C**

Changing *Display Language*, 154 *File Name*, 39, 40 *Modes*, 29 *Paper Size*, 124 *Password*, 40 *User Name*, 40 Changing a group name, 93 Changing a registered e-mail destination, 81 Changing a registered folder, 85, 88 Changing a registered name, 75 Changing a user code, 77 Changing LDAP Authentication, 99 Changing SMTP Authentication, 98 Changing the Paper Size *Tray 2*, 124 *Tray 3*, 124 Checking *Job List*, 30 Checking Stored Documents, 42 {**Check Modes**} key, 21 Cleaning *Auto Document Feeder*, 151 *Exposure glass*, 151 Clearing *Misfeeds*, 114 Clearing the number of prints, 79 {**Clear Modes**} key, 21 {**Clear/Stop**} key, 22 Colour circle, 21 Colour selection keys, 22 Combined Function Operations, 29 Common key operations, 23 Control panel, 17, 21 Copier/Document Server Auto Reset Timer, 63 Copy Count Display (Copier/Document Server), 53 Copy Paper, 176 Copy tray, 17, 19, 172 Counter *Displaying*, 156

**D**

Delete All Files, 69 Deleting *Job List*, 31 Deleting a group, 94 Deleting a registered e-mail destination, 81 Deleting a registered folder, 86, 89 Deleting a registered name, 75 Deleting a user code, 78 Designation Sheet Tray, 59 Display/Clear/Print Counter per User, 66 Displaying *Counter*, 156 Displaying names registered in groups, 92 Displaying the Counter for each user code, 78 Display Language *Changing*, 154 Display panel, 21, 23 Display/Print Counter, 65 Document Server, 35, 164 *Downloading*, 46 *Settings*, 47 *Using*, 37 *Viewing*, 45 Dos And Don'ts, 145

#### **E**

Earth leakage breaker, 152 E-mail destination, 80 {**Energy Saver**} key, 21 Energy Saver Timer, 62 ENERGY STAR Program, 14 Entering Text, 157 Envelopes, 179 Erase All Memory, 70 Exposure glass, 17 Extended Security, 65 External Options, 19

#### **F**

File Name *Changing*, 39, 40 Finisher *Finisher 3000B(100-Sheet-Staples)*, 19 *Finisher MEC(50-Sheet-Staples)*, 19 *Finisher MEC BK (Saddle Stitch)*, 19 Finisher 3000B (100-Sheet-Staples), 169

Finisher MEC (50-Sheet-Staples), 167 Finisher MEC BK (Saddle Stitch), 165 Firmware Version, 70 Front cover, 17 Front Cover Sheet Tray, Back Cover Sheet Tray, 59 FTP, 87 Function keys, 22 Function Priority, 53 Function Reset Timer, 54 Function Status indicator, 22

#### **G**

General Features, 53 Guide To Components, 17

#### **I**

Indicators, 21 Inquiry, 154 Interleave Print, 54 Internal options, 20 Interposer, 19, 173 {**Interrupt**} key, 21

#### **J**

Jammed Staples *Removing*, 133 Job List, 30 *Checking*, 30 *Deleting*, 31 Job List Display Time, 56 {**Job List**} key, 21

#### **K**

Key Counter Management, 65

#### **L**

Large Capacity Tray (LCT), 19, 172 LDAP Authentication, 98 Loading Paper, 105 *Interposer*, 107 *Large Capacity Tray (LCT)*, 106 *Tray 1 (Tandem Tray)*, 105 *Tray 2*, 106 *Tray 3*, 106

**M**

Machine Environment, 148 Machine Types, 16 Mailbox, 19, 165 Main Power *Turning Off*, 27 *Turning On*, 26 Main power indicator, 22 Main power switch, 17, 26 Maintaining Your Machine, 151 Main unit, 159 **Misfeeds** *Clearing*, 114 Moving, 148 Multi-Access, 32

#### **N**

Name, 74 Non-recommended Paper, 181 Number keys, 22

#### **O**

Operation switch, 17, 22, 26 Output *Copier*, 55 *Document Server*, 55 *Printer*, 56 Output Jogger Unit, 19 Output Tray Setting, 54

#### **P**

Panel Off Timer, 62 Panel Tone, 53 Paper Storage, 182 Paper tray, 17 Paper Tray Priority *Copier*, 57 *Printer*, 57 Paper Type *Bypass tray*, 58 *LCT*, 58 *Tray 1*, 58 *Tray 2*, 58 *Tray 3*, 58 Password *Changing*, 40 *Setting or changing*, 40 Power *Turning Off*, 27 *Turning On*, 26 Power Connection, 149

Print Address Book *Destination List*, 68 Printer Auto Reset Timer (Printer), 63 Printer Bypass Paper Size, 60 Printing the Counter for each user code, 78 Printing the First Page, 44 Print Priority, 54 Program/ Change Administrator, 65 Program/ Change / Delete LDAP Server, 69 {**Program**} key, 21 Protection *code*, 95, 96 *destination*, 95 Punch Unit, 170, 171 Punch Waste *Removing*, 139

#### **R**

Recommended Paper Sizes and Types, 176 Registering a name, 74 Registering an e-mail address, 80 Registering a New Group, 90 Registering a new user code, 76 Registering a protection code, 95 Registering a protection code for a group, 96 Registering a protection code for a name, 95 Registering Folders, 83 Registering LDAP Authentication, 98 Registering names to a group, 90, 91 Registering or changing *User Name*, 39 Registering SMTP and LDAP Authentication *LDAP Authentication*, 97 *SMTP Authentication*, 97 Registering SMTP Authentication, 97 Remarks, 145 Removing *Jammed Staples*, 133 *Punch Waste*, 139 Removing a name from a group, 92 Removing Jammed Staples *Finisher 3000B (100-Sheet Staples)*, 137 *Finisher MEC(50-Sheet-Staples), Finisher MEC BK (Saddle Stitch)*, 133 *Finisher MEC BK (Saddle Stitch)*, 135 Removing Punch Waste *Finisher 3000B (100-Sheet-Staples)*, 140 *Finisher MEC(50-Sheet-Staples), Finisher MEC BK (Saddle Stitch)*, 139 Replacing *Toner*, 112

Saddle stitch, 165 Safety information, 10 Sample Copy, 44 {**Sample Copy**} key, 22 Saving Colour Copies, 146 Saving energy, 27 Scanner Auto Reset Timer, 63 Screen contrast knob, 21 Searching by file name, 41 Searching by user name, 41 Set Date, 63 Set Time, 63 Setting or changing *Password*, 40 Settings *Document Server*, 47 size setting, 56 Slip Sheet Tray, 59 SMB, 83 SMTP Authentication, 97 Specifications, 159 *Auto Document Feeder*, 163 *Copy tray*, 172 *Document Server*, 164 *Finisher 3000B (100-Sheet-Staples)*, 169 *Finisher MEC (50-Sheet-Staples)*, 167 *Finisher MEC BK (Saddle Stitch)*, 165 *Interposer*, 173 *Large Capacity Tray (LCT)*, 172 *Mailbox*, 165 *Main unit*, 159 *Punch Unit*, 170, 171 Staples *Adding*, 126 {**Start**} key, 22 Suspend Copy *Finisher 3000B (100–Sheet-Staples)*, 109 System Auto Reset Timer, 62 System Reset, 30

#### **T**

Tab Sheet Holder, 175 Text *Deleting*, 158 *Entering*, 158 Timer Settings, 62 Toner, 147 *Adding*, 110 *Handling*, 147 *Replacing*, 112 *Storing*, 147

To register an FTP folder, 87 To register an SMB folder, 83 Tray Paper Settings, 57 Tray Paper Size *Tray 2*, 58 *Tray 3*, 58 Troubleshooting, 101 Turning Off *Main Power*, 27 *Power*, 27 Turning On *Main Power*, 26 *Power*, 26

#### **U**

Use LDAP Server, 69 User Authentication Management, 64 User Name *Changing*, 40 *Registering or changing*, 39 User Tools *Changing defaults*, 52 *Exiting*, 52 {**User Tools/Counter**} key, 21 User Tools Menu (System Settings), 49 User Tools (System Settings), 49 Using *Document Server*, 37 Using FTP to Connect, 87 Using SMB to Connect, 83

#### **V**

Ventilation holes, 18

#### **W**

Warm Up Notice (Copier/Document Server), 53 Web browser, 45 Weekly Timer, 64 Weekly Timer Code, 64 Where to Put Your Machine, 148

# $C \in$

Declaration of Conformity

"The Product complies with the requirements of the EMC Directive 89/336/EEC and its amending directives and the Low Voltage Directive 73/23/EEC and its amending directives."

In accordance with IEC 60417, this machine uses the following symbols for the main power switch:

**a** means POWER ON.

c **means STAND BY.**

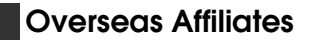

#### **USA**

RICOH CORPORATION5 Dedrick Place West Caldwell, New Jersey 07006 Phone: +1-973-882-2000

#### **The Netherlands**

RICOH EUROPE B.V.Prof. W.H. Keesomlaan 1, NL-1183 DJ Amstelveen P.O. Box 114, NL-1180 AC AmstelveenPhone: +31-(0)20-5474111

#### **United Kingdom**

RICOH UK LTD. Ricoh House, 1 Plane Tree Crescent, Feltham, Middlesex, TW13 7HG Phone: +44-(0)20-8261-4000

#### **Germany**

RICOH DEUTSCHLAND GmbH Wilhelm-Fay-Strasse 51, D-65936 Frankfurt am MainPhone: +49-(0)69-7104250

#### **France**

RICOH FRANCE S.A. 383, Avenue du Général de Gaulle BP 307-92143 Clamart Cedex Phone: +33-(0)-821-01-74-26

Printed in The NetherlandsGB (GB) B132-8600A

**Spain**<br>RICOH ESPAÑA S.A. Avda. Litoral Mar, 12-14, Blue Building, Marina Village, 08005 BarcelonaPhone: +34-(0)93-295-7600

#### **Italy**

RICOH ITALIA SpA Via della Metallurgia 12, 37139 VeronaPhone: +39-045-8181500

#### **China**

RICOH CHINA CO.,LTD. 17/F.,Huamin Empire Plaza,No.728 Yan An West Road, Shanghai, P.C.:200050 Phone: +86-21-5238-0222

#### **Singapore**

RICOH ASIA PACIFIC PTE.LTD. 260 Orchard Road, #15-01/02 The Heeren, Singapore 238855 Phone: +65-6830-5888

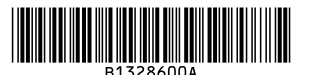